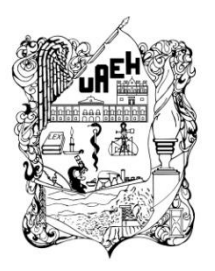

UNIVERSIDAD AUTÓNOMA DEL **ESTADO DE HIDALGO** 

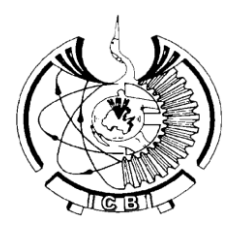

# **INSTITUTO DE CIENCIAS BÁSICAS E INGENIERÍA**

# ÁREA ACADÉMICA DE COMPUTACIÓN Y ELECTRÓNICA

## MATERIAL DIDÁCTICO

Desarrollo de dos Objetos de Aprendizaje sobre creación de actividades con ARDORA: Ordenar y Seleccionar

> Que para obtener el título de Licenciado en Sistemas Computacionales

> > Presenta Cinthya Sarai Ortega Martínez

## Asesora: M. en C. Yira Muñoz Sánchez

Coasesora: Dra. María de los Ángeles Alonso Lavernia

Junio, 2014

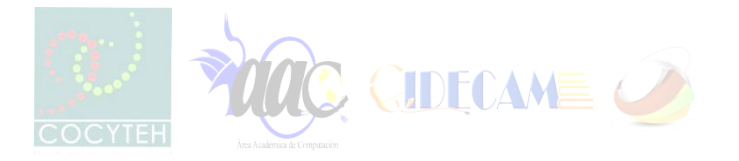

## Índice

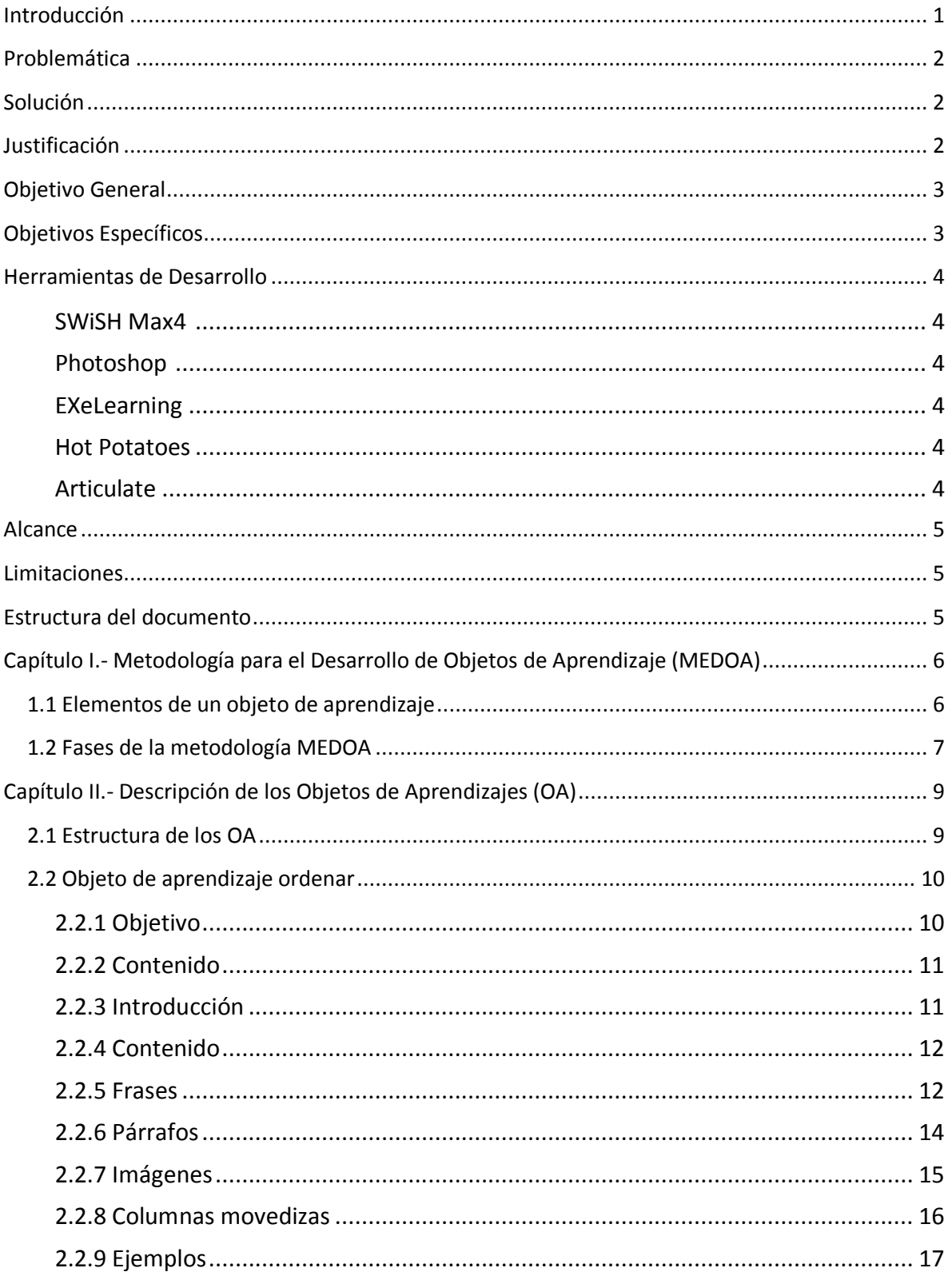

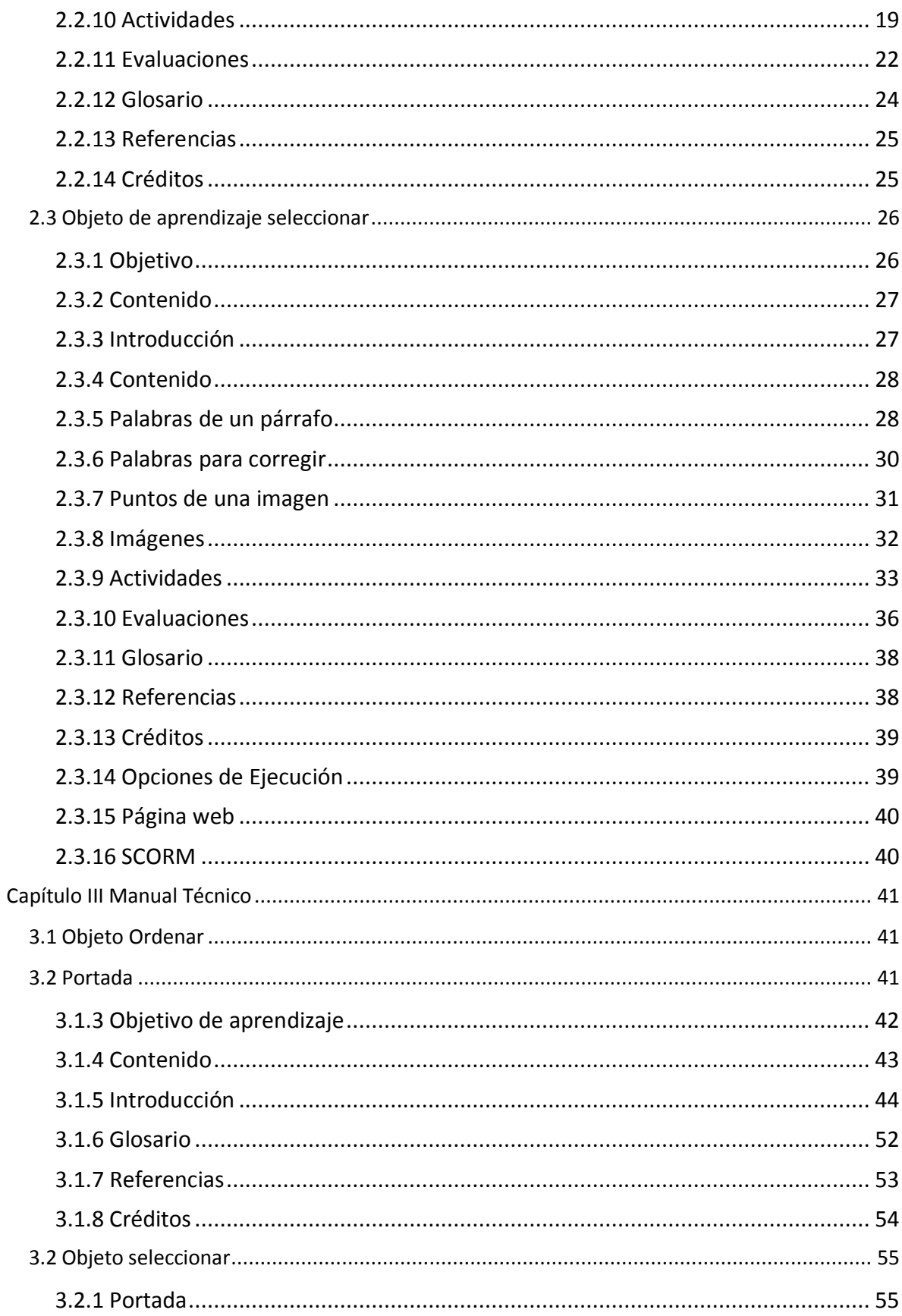

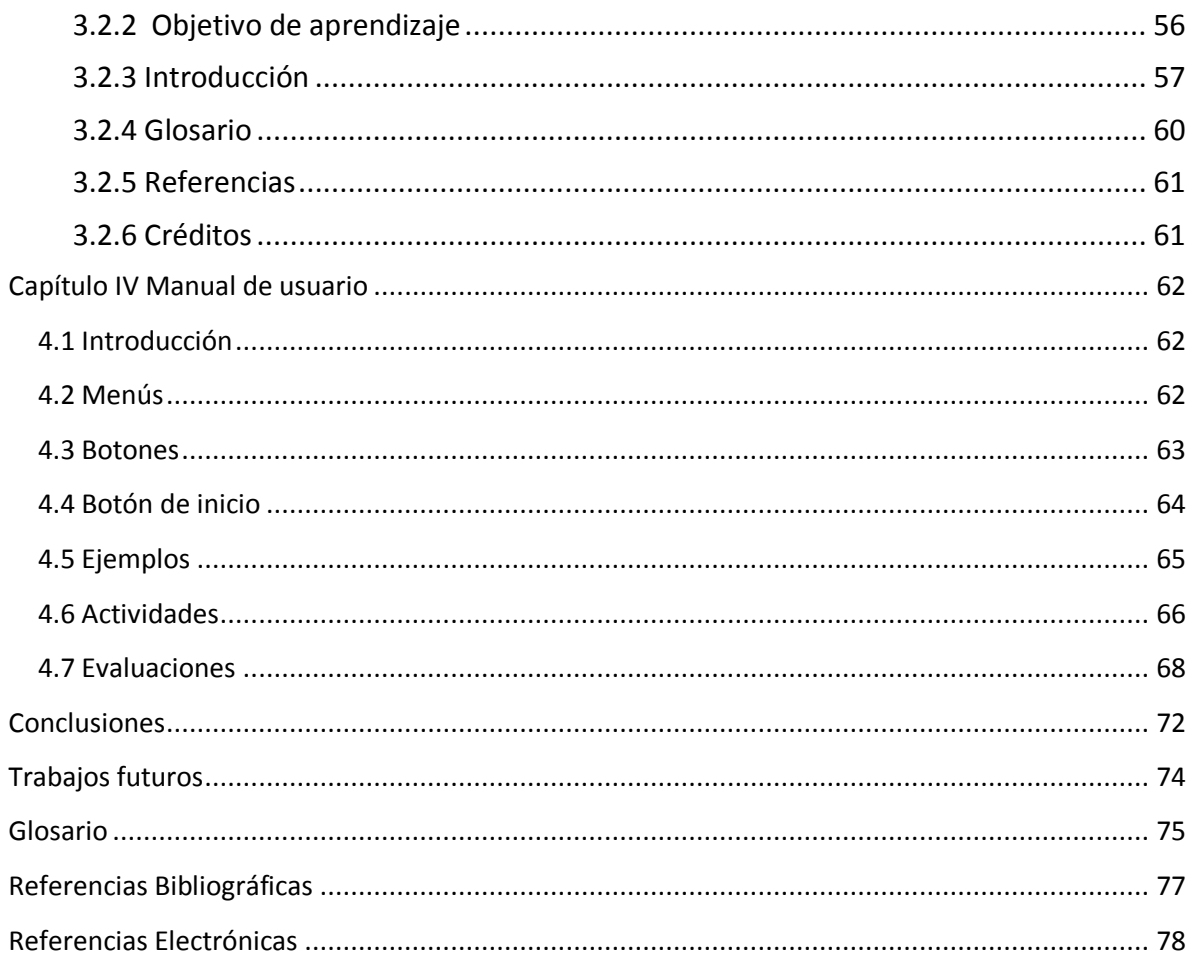

## **Índice de Figuras**

## **CAPITULO 2**

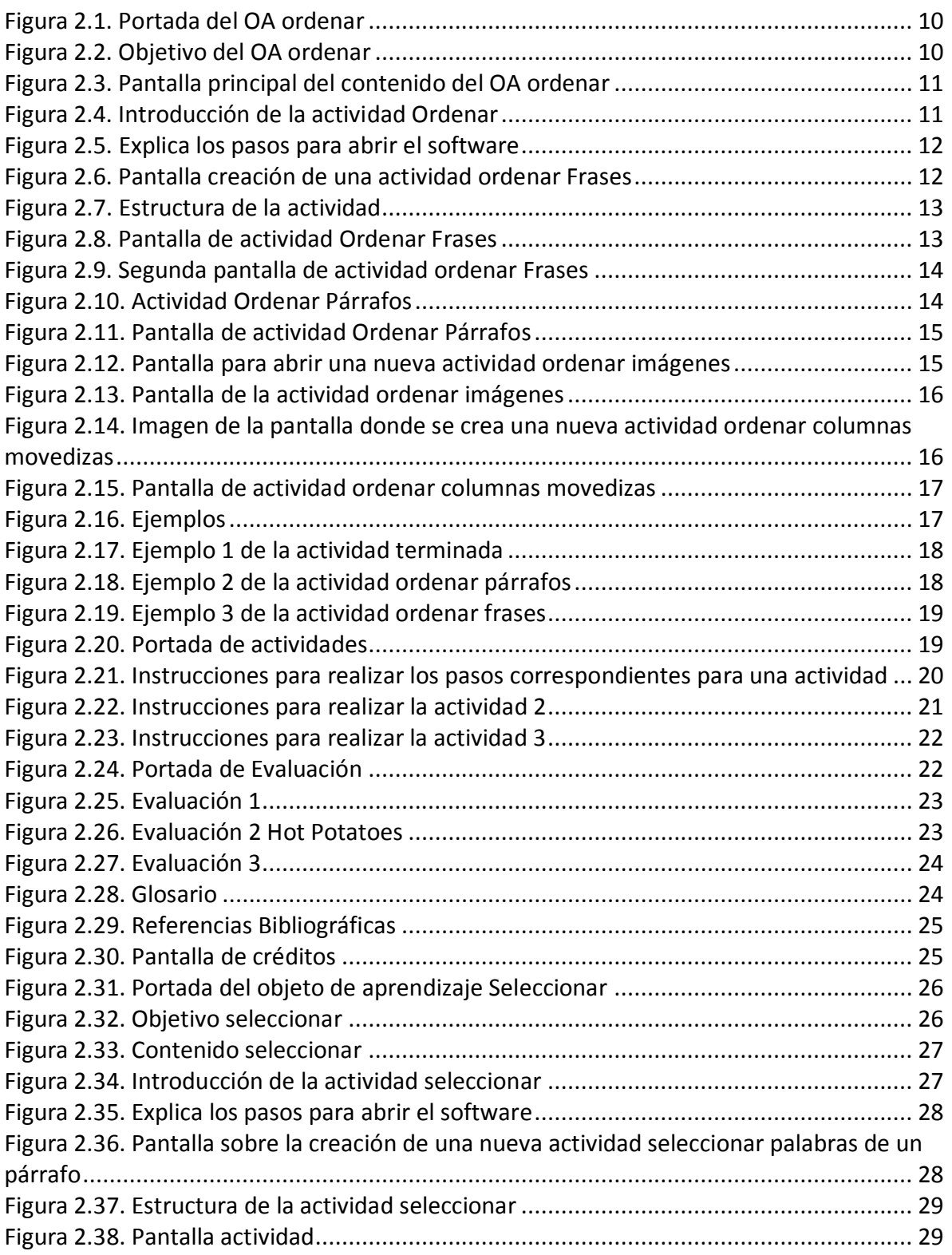

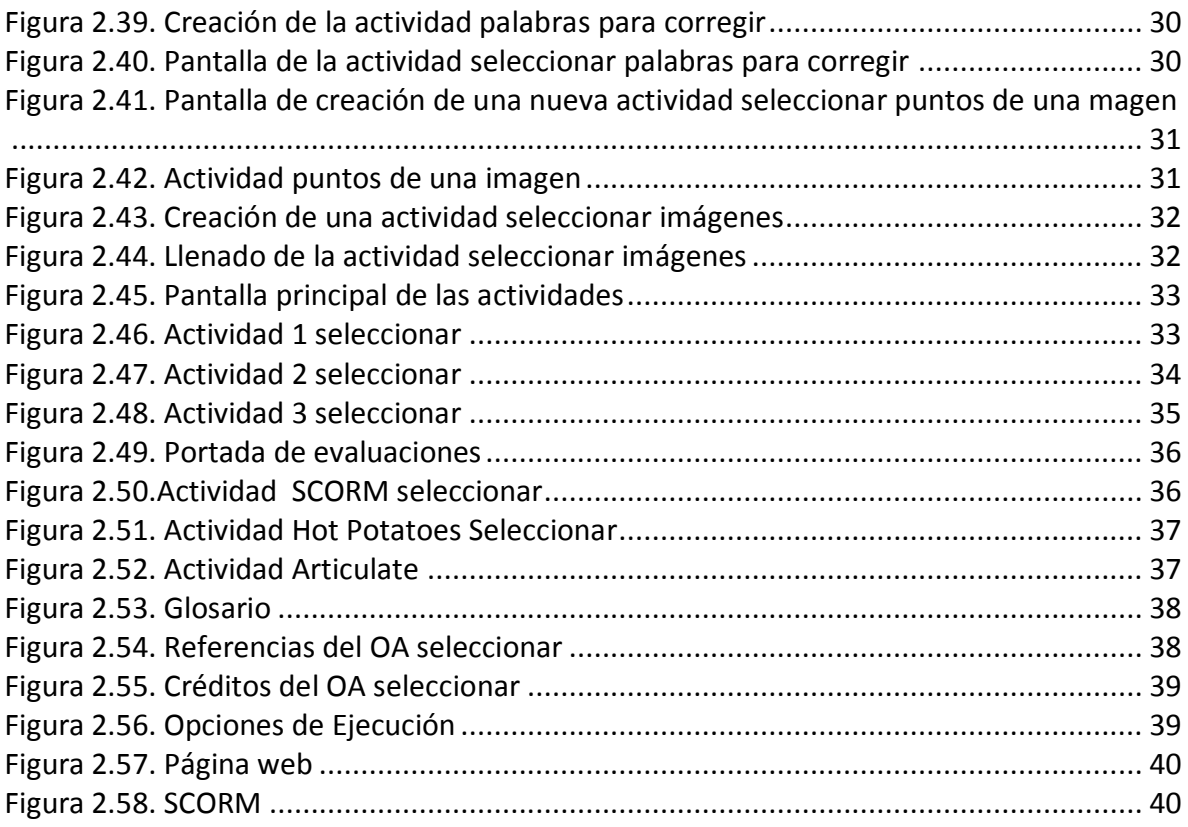

## **CAPITULO 3**

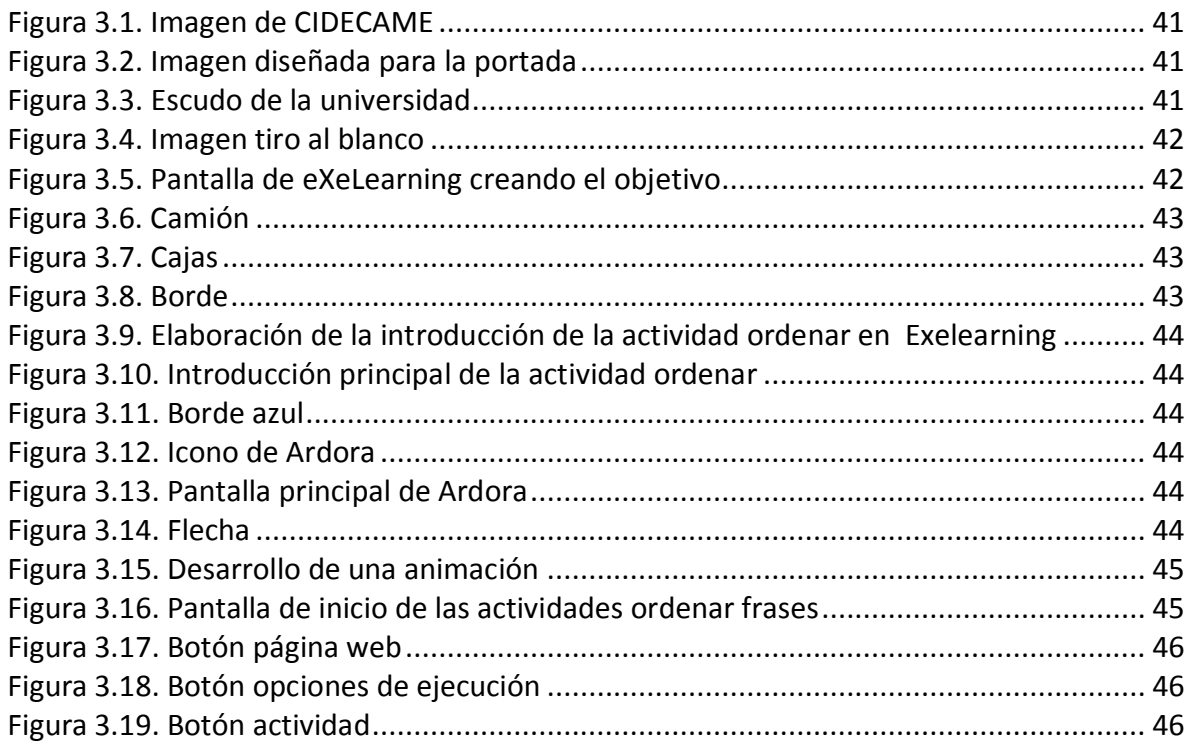

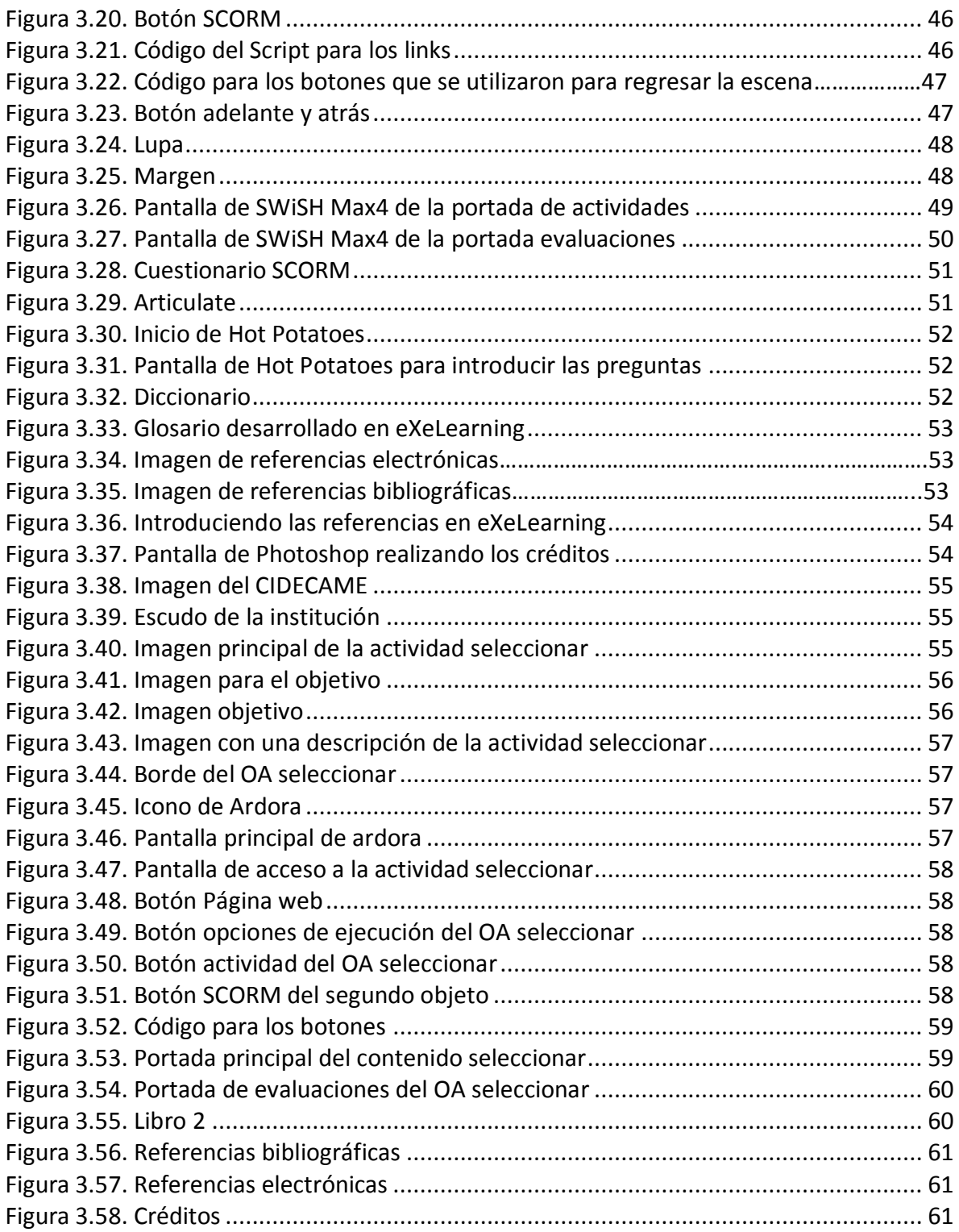

## **CAPITULO 4**

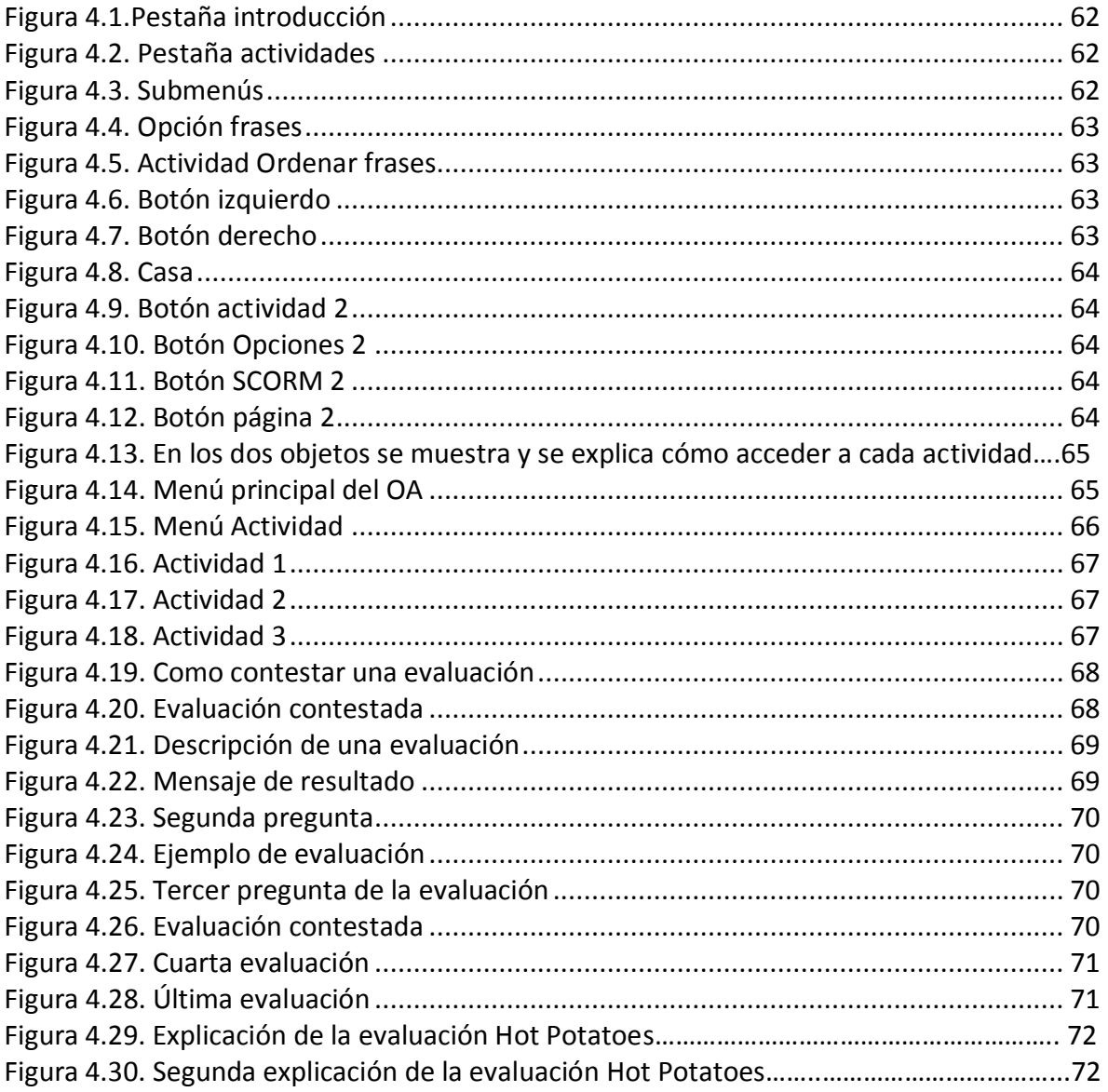

## **Resumen**

Al realizar material educativo se hace referencia a una amplia variedad de herramientas que son desarrolladas con el objetivo de ampliar la forma en que se ofrece la información hacia el alumno, estas nuevas herramientas son de gran apoyo a la enseñanza. Un material de este tipo es un recurso instruccional que proporciona al alumno una experiencia indirecta de la realidad y que implica tanto, al material didáctico del mensaje que se desea comunicar, como el equipo técnico necesario para materializar ese mensaje.

Los materiales educativos deben servir de apoyo en el desarrollo de las unidades de aprendizaje, es decir, deben ser apropiados y responder a un Objeto de Aprendizaje (OA). Un OA es un recurso digital que puede ser usado como soporte para el aprendizaje que se pretende alcanzar. El docente debe tener claro qué va a enseñar, qué van a aprender los estudiantes para utilizar el medio y material más pertinente.

Los OA son materiales educativos accesibles que se puedan consultar en línea desde cualquier parte, también son adaptables dependiendo de las necesidades de aprendizaje de cada usuario. Uno de sus beneficios es que promueven el auto aprendizaje porque estimulan al usuario a visualizar y aprender mejor con material más atractivo.

En el presente trabajo se desarrollan dos OA, uno de ellos explica la actividad Ordenar y el segundo OA, la actividad Seleccionar en el software Ardora, cada uno orientado a la enseñanza y tomando como referencia la Metodología para el Desarrollo de Objetos de Aprendizaje (MEDOA), que considera todos los aspectos que se deben incluir en este tipo de materiales educativos. Los dos OA desarrollados cuentan en su contenido con diferentes multimedios para permitir al usuario adquirir el conocimiento a través de diferentes medios y contienen ejemplos y actividades para reafirmar y practicar lo que enseña el contenido. También cuentan con evaluaciones para retroalimentar al usuario en el avance de su aprendizaje.

## <span id="page-9-0"></span>**Introducción**

El desarrollo de material educativo, se ha visto influenciado fuertemente en los últimos años por el enfoque que en las ciencias de la información se denomina Programación Orientado a Objetos (POO). Son varios autores que sostienen la idea de que la noción de Objeto de Aprendizaje (OA) proviene de la POO y que la idea de un objeto como componente puede ser reutilizada en varios contextos, la cual fue trasladada al ámbito educativo a través del paradigma de objetos de aprendizaje.

Se corre el riesgo de asociar a los OA a la Informática y olvidar aspectos pedagógicos. Incluso (Sosteric & Hesemeier, 2004) van más allá, afirmando que la relación entre los OA y la POO es principalmente gramatical.

Por su parte (Parrish, 2004), quien también asocia el origen de los OA a la POO, advierte que se debe tener cuidado al tomar la noción de objeto dentro del diseño Instruccional y la que existe en la Ingeniería de Software como analogía.

La Ingeniería de Software plantea la abstracción del objeto del contexto tomando sólo las propiedades esenciales de la entidad, sin embargo, en el diseño de material instruccional, el contexto sí es de suma importancia (Sosteric & Hesemeier, 2004).

Varios autores coinciden que los objetos de aprendizaje deben cumplir con ciertas características, las cuales fueron acordadas por la comunidad científica como lo son: Accesibilidad, Adaptabilidad, Escalabilidad, Reusabilidad, Interoperación, Interactividad, Portabilidad, esto no quiere decir que son las únicas.

Las características de los OA definen de manera muy general lo que son y cómo se manejan, la capacidad de integración hacia el trabajo, se combinan dentro de nuevos proyecto o recursos, son interactivos para generar actividad y comunicación entre las personas, además son de fácil acceso, también tienen la capacidad para auto explicarse y posibilitar experiencias de aprendizaje integral y lo más importante se acopla a las necesidades de aprendizaje del usuario.

Los OA tienen diferentes funciones, que son necesarias para que el usuario sea autodidacta, y promueven el trabajo colaborativo. Un OA debe de llevar una estructuración de cómo se presentará el material para el usuario.

## <span id="page-10-0"></span>**Problemática**

Al buscar información de cómo desarrollar actividades tipo Ordenar y Seleccionar, en Ardora, se encontró que los materiales más utilizados se encuentran en Internet, en formato PDF (Bouzán Matanza & Sacco), documentos de Microsoft Word (Matanza J. M., webArdora.net, 2013), videos (Rodriguez, 2013), diapositivas (Valenzuela). Estos materiales tienen información de cómo realizar alguna actividad y explica su funcionalidad, pero una de las desventajas de estos materiales es que en algunos casos vienen incompletos, además de que no explican paso por paso como desarrollar la actividad.

Estos medios de información son enriquecedores de contenido, pero al no ser un material con multimedios y sólo estar estático, ocasiona que al usuario no le llame la atención y no termine de leerlos.

## <span id="page-10-1"></span>**Solución**

El presente trabajo presenta la creación de dos OA que enseñen a los usuarios a desarrollar las actividades de Ordenar y Seleccionar en Ardora. Cada OA será desarrollado con la Metodología para el Desarrollo de Objetos de Aprendizaje (MEDOA) para asegurar la calidad de los mismos, y se hará uso de elementos multimedia para enriquecer su contenido y hacer el material más atractivo a los usuarios. Los OA incluirán actividades y evaluaciones para que el usuario pueda repasar y poner en práctica lo abordado en el contenido además de conocer el nivel de conocimiento adquirido.

## <span id="page-10-2"></span>**Justificación**

Los objetos permiten compartir conocimiento de una manera fácil, facilitando así la capacidad de comprender algún tema o algún software como en este caso será para conocer el desarrollo de actividades tipo Completar y Seleccionar de Ardora. Un primer OA explicará paso a paso cómo desarrollar en Ardora actividades para ordenar: párrafos, frases, imágenes y columnas movedizas, mientras que el segundo explicará, de la misma forma que el primero, la creación de actividades para seleccionar: palabras de un párrafo, palabras para corregir y puntos de una imagen. Teniendo así que se contará con dos material completos, que ofrecerán una explicación detallada.

Los OA se visualizarán con una interfaz amigable, contará con una variedad de multimedios que fueron seleccionados de acuerdo con las actividades para que así el usuario relacione lo textual con imágenes y animaciones que servirán para que el individuo aprenda y adquiera algunas habilidades, una ventaja de los OA es que se adapten a las necesidades del usuario.

El contenido de los dos OA será de una forma bien estructurada logrando una interfaz sencilla e intuitiva para que el usuario no pueda perderse en la navegación.

## <span id="page-11-0"></span>**Objetivo General**

Desarrollar dos OA que expliquen la creación de las actividades Ordenar y Seleccionar en Ardora a través de imágenes y animaciones multimedia para que el usuario aprenda a desarrollar sus actividades de instrucción.

## <span id="page-11-1"></span>**Objetivos Específicos**

1.- Planear el desarrollo de los OA a través de los las diferentes fases MEDOA para concluir en tiempo y forma.

2.- Realizar el análisis de los OA para evaluar determinar la información que dará respuesta a los requerimientos de estos.

3.- Diseñar los OA a través de los tres tipos de diseño que plantea MEDOA para cumplir con las necesidades del análisis.

4.- Crear y editar multimedios mediante Photoshop para incluirlos en los OA.

5.- Construir animaciones, a través de SWiSh Max, para hacer más atractivo el contenido de los objetos.

6.- Desarrollar los ejemplos de los objetos para complementar el contenido a través de la visualización de casos prácticos.

7.- Diseñar y generar las actividades que contendrán los objetos para que practiquen lo aprendido en el contenido de cada uno.

8.- Desarrollas las evaluaciones de los objetos, a través de Hot Potatoes (Hot Potatoes , 2014) y Articulate (ARTICULATE, 2014), para permitir a los usuarios retroalimentar su avance en el logro del objetivo de aprendizaje.

9.- Generar e integrar los elementos de los objetos, mediante eXeLearning (eXeLearning.net, 2014) para construir los objetos.

## <span id="page-12-0"></span>**Herramientas de Desarrollo**

Se utilizaron cinco programas para desarrollar el OA las cuales son:

<span id="page-12-1"></span>**SWiSH Max4** (SWiSHzone.com) es un [programa](http://es.wikipedia.org/wiki/Programa_(computaci%C3%B3n)) que utiliza [tecnología](http://es.wikipedia.org/wiki/Tecnolog%C3%ADa) [Adobe Flash](http://es.wikipedia.org/wiki/Adobe_Flash) para crear una presentación [multiplataforma.](http://es.wikipedia.org/wiki/Multiplataforma) Se utilizó para el desarrollo del OA haciendo las animaciones en este programa para mostrar las actividades con mejor presentación.

<span id="page-12-2"></span>**Photoshop** (Adobe, 2014)es un programa de la familia Adobe, se utilizó para la edición de imágenes que se requirieron para el OA todas las imágenes fueron modificadas en el tamaño.

<span id="page-12-3"></span>**EXeLearning** (eXeLearning.net, 2014) es un [programa](http://es.wikipedia.org/wiki/Software) tipo [open source](http://es.wikipedia.org/wiki/Open_source) (recursos libres o gratuitos); una creación de aplicación que permite a [profesores](http://es.wikipedia.org/wiki/Profesores) y académicos la publicación de contenidos didácticos en [soportes informáticos.](http://es.wikipedia.org/w/index.php?title=Soportes_inform%C3%A1ticos&action=edit&redlink=1) Se utilizó como plantilla para colocar los OA, así mismo se utilizó para hacer evaluaciones usando la opción Cuestionario SCORM (Clara).

<span id="page-12-4"></span>**Hot Potatoes** (Hot Potatoes , 2014) es un sistema para crear ejercicios educativos que pueden realizar posteriormente a través de la web. Se utilizó para la creación de evaluaciones que son del tipo respuesta corta, selección múltiple, rellenar los huecos, crucigramas, emparejamiento y variados.

<span id="page-12-5"></span>**Articulate** (ARTICULATE, 2014) es un programa que permite hacer evaluaciones con diferentes tipos de cuestionarios. También se utilizó para la creación de evaluaciones que contiene el OA.

## <span id="page-13-0"></span>**Alcance**

Los OA permitirán la creación de dos actividades en Ardora como lo son:

ORDENAR

- Frases
- Párrafos
- Imágenes
- Columnas movedizas

#### SELECCIONAR

- Palabras de un párrafo
- Palabras para corregir
- Puntos de una imagen
- Imágenes

### <span id="page-13-1"></span>**Limitaciones**

De acuerdo con la metodología MEDOA, los objetos deben contener menos de 8 MB, por lo tanto hay un límite de tamaño, por lo que contiene un número limitado de multimedios.

## <span id="page-13-2"></span>**Estructura del documento**

El presente documento comprende cuatro capítulos, en el primero se menciona la Metodología MEDOA, describiendo que elementos contendrá el OA y las fases que contiene esta Metodología MEDOA.

En el Capítulo 2 se encuentra una descripción de los OA donde se menciona el contenido de ambos.

El Capítulo 3 describe el contenido del OA, explicando detalladamente cómo se fueron desarrollando los objetos, que programa se utilizó para cada apartado.

Finalmente, en el Capítulo 4 se encuentra el manual de usuario, que explica cómo acceder a él para que el usuario sepa cómo manipularlo.

## <span id="page-14-0"></span>**Capítulo I.- Metodología para el Desarrollo de Objetos de Aprendizaje (MEDOA)**

La metodología MEDOA permite la creación de OA (Alonso M. , Castillo, Martínez, Martínez, & Muñoz, 2013), describe cómo realizar cada actividad y qué es lo que tiene que contener cada objeto, para que sea más óptimo.

Es necesario establecer un conjunto de requisitos de organización, técnicos y pedagógicos; que se deben cumplir para facilitar el proceso de construcción de un OA, logrando el funcionamiento deseado en el OA.

### <span id="page-14-1"></span>**1.1 Elementos de un objeto de aprendizaje**

La metodología (MEDOA) establece algunos requisitos que debe contener un OA, que están relacionados con los aspectos que se mencionan posteriormente:

**Portada.-** Presentación del tema, donde menciona se menciona el nombre de la actividad, nombre de la institución y datos de los desarrolladores, se refiere a cómo lo visualizará el usuario.

**Objetivo de Aprendizaje**.- Define lo que el usuario aprenderá al haber revisado y utilizado el OA

**Contenido.-** Información mostrada a través de distintos medios (textos, imágenes, animaciones, etc.) que le permitirá al usuario aprender lo planteado en el objetivo de aprendizaje.

**Actividades.-** Que desarrollará el usuario de acuerdo a lo que aprendió con el objeto.

**Evaluaciones.-** Permite conocer el avance de lo que el usuario aprendió con el contenido y las actividades del OA.

**Glosario.-** Términos mencionados en el contenido del OA y que el usuario requiere conocer.

**Referencias.-** Fuentes bibliográficas de donde se recuperó la información contenida en el OA.

**Créditos.-** Se nombran a las personas que intervinieron en el proceso de desarrollo del OA y su evaluación.

#### <span id="page-15-0"></span>**1.2 Fases de la metodología MEDOA**

De acuerdo con el manual para el desarrollo de OA elaborado por el cuerpo académico de computación educativa de la UAEH cada fase de la metodología MEDOA está compuesta por una serie de actividades, denominadas *Pasos*, las cuales facilitan la obtención de un buen resultado en el desarrollo de los OA. Cada fase de la metodología MEDOA se trabaja a través de una plantilla donde se consideran los parámetros correspondientes al desarrollo de los OA basado en esta metodología (Alonso, 2013).

Las fases que integran a la metodología MEDOA son:

**Planeación:** define los elementos que se necesitan para lograr resultados favorables, se describen los datos de los responsables del proyecto, contenido, desarrollo y diseño.

Las metas definen las fechas de inicio y finalización del proyecto, por último se da una capacitación en las herramientas de cómputo que son necesarias para la desarrollo del OA como lo fue Adobe Photoshop, Articulate, Hot Potatoes y eXeLearning (Ver en CD que se adjunta al documento).

**Análisis:** detalla los requerimientos específicos para cada parte de los OA que se van a desarrollar. En la fase de análisis se requieren tres pasos: Análisis General, Análisis Pedagógico y Análisis Educativo (Ver en CD que se adjunta al documento).

**Diseño**: plantea cual es el proceso previo del material didáctico y consta de tres pasos primordiales: Diseño Pedagógico, Diseño de Interacción, Diseño de la Navegación (Ver en CD que se adjunta al documento).

**Implementación:** se detalla las herramientas que se utilizarán en el desarrollo del OA, edición de multimedios, generación de ejercicios (Ver en CD que se adjunta al documento).

**Validación** se hace una valoración a cada elemento que conforma el objeto para ver si cumple o de lo contrario se generan cambios OA (Ver en CD que se adjunta al documento).

**Implantación:** es la fase final del ciclo de vida de un material didáctico, en el cual se pone éste a disposición de los usuarios para su explotación (Ver en CD que se adjunta al documento).

**Mantenimiento:** considera los cambios que deben aplicarse al material educativo para corregir aquellos problemas detectados durante su uso (Ver en CD que se adjunta al documento).

Con esta metodología se logró un mejor resultado para el proyecto, se siguió una serie de pasos para lograr un desarrollo correcto y a su vez satisfacer las necesidades del usuario. Se utilizaron las cinco primeras fases de las siete con las que cuenta MEDOA, ya que el desarrollador del OA sólo llega hasta validación (Ver en CD que se adjunta al documento).

## <span id="page-17-0"></span>**Capítulo II.- Descripción de los Objetos de Aprendizajes (OA)**

En este capítulo se describe cada uno de los apartados del contenido del objeto de aprendizaje (OA) de acuerdo con la metodología MEDOA también se va describiendo y visualizando con una imagen cada apartado del OA.

### <span id="page-17-1"></span>**2.1 Estructura de los OA**

Lo elementos que constituyen a los OA de la metodología MEDOA son los siguientes:

*Portada***:** Es donde se presenta una imagen relacionada con el tema que contiene el OA, colocando el nombre de la actividad, escudo de la institución, escudo del Centro de Innovación para el Desarrollo y Capacitación en Materiales Educativos (CIDECAME), nombre de la institución y nombre del área de investigación.

*Objetivo de Aprendizaje***:** En este apartado se define qué es lo que se desea obtener al concluir el material educativo y que metas se alcanzarán, además lleva una imagen de tiro al blanco en la parte superior.

*Contenido***:** Es donde se explica el desarrollo del tema a tratar, visualizándolo con diferentes multimedios para mejorar la comprensión del tema.

*Actividades***:** Es la forma de reforzar el conocimiento aprendido en el contenido del OA.

*Evaluaciones***:** Son ejercicios que ayudan a comprobar si se comprendió realmente el OA, utilizando tres herramientas como ayuda para la realización de las evaluaciones tales como Hot Potatoes, Articulate y Cuestionario SCROM.

*Glosario***:** Se describen las palabras técnicas y poco comunes utilizadas en el OA y que ayudan a los usuarios a comprender mejor dicho objeto.

*Referencias***:** Es un apartado donde se agrega la bibliografía tantos de libros, revistas y documentos electrónicos utilizados para desarrollar el OA.

*Créditos***:** En esta parte es donde aparecen los nombres de todas las personas que ayudaron en la elaboración del OA.

## <span id="page-18-0"></span>**2.2 Objeto de aprendizaje ordenar**

Tomando como referente la metodología, se incluyó para la portada del objeto Ordenar: el escudo de la Universidad, en la parte superior izquierda de la pantalla, el logo de CIDECAME en la parte superior derecha, el nombre de la institución y el nombre del centro donde se desarrolló el material educativo (CIDECAME), ambos de manera centrada, el nombre del OA, también centrado y con mayúsculas (ACTIVIDAD ORDENAR EN ARDORA) y al final se insertó una imagen relacionada con la actividad. La Figura 2.1 muestra el resultado.

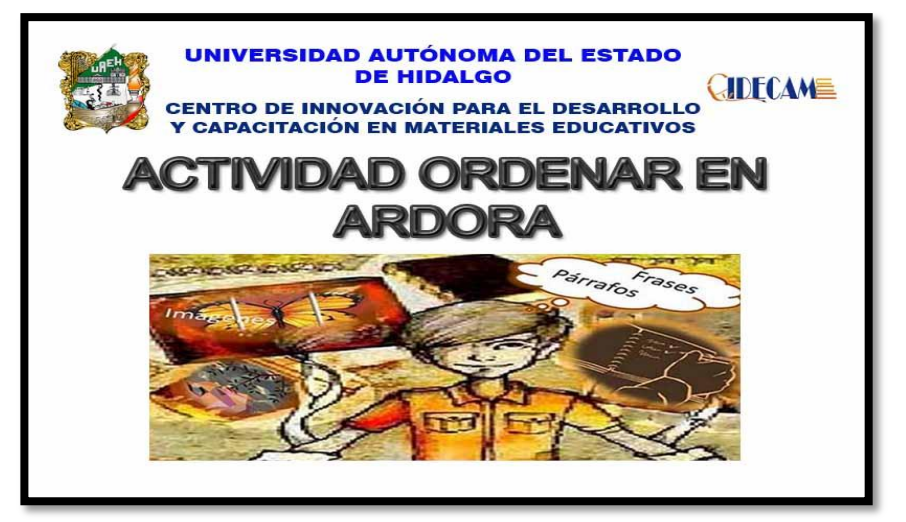

Figura 2.1. Portada del OA ordenar

#### <span id="page-18-1"></span>**2.2.1 Objetivo**

El objetivo es una meta a cumplir, ya que representa lo que debe ser capaz de hacer el usuario finalizando su consulta por el OA, para lo que se disponen medios determinados para lograr así el objetivo. Contiene los términos establecidos por la metodología (MEDOA) ¿Qué?, ¿Por medio de qué? y ¿para qué?, con una imagen de tiro al blanco colocado en el centro en la parte superior de la pantalla. La Figura 2.2 muestra la imagen del objetivo del OA ordenar.

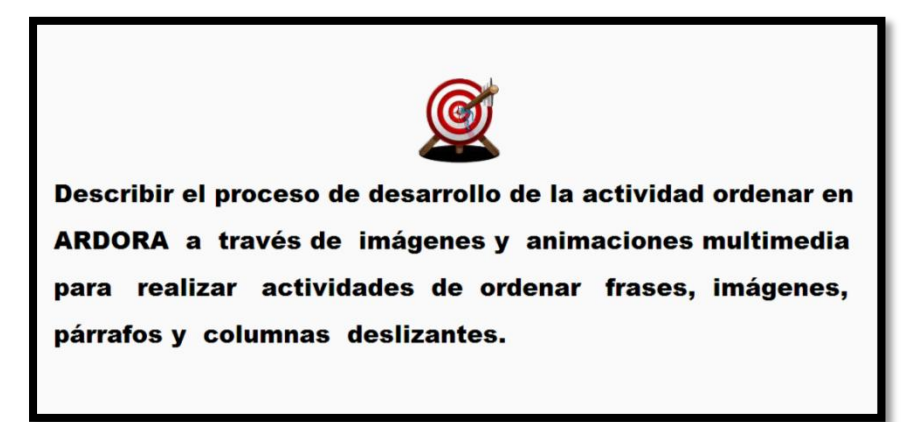

#### <span id="page-19-0"></span>**2.2.2 Contenido**

Se diseñó una portada que es alusiva a la presentación del contenido, para la cual se elaboraron dos imágenes relacionadas con el menú ordenar, que fueron colocadas en la parte inferior del título. La Figura 2.3 muestra la portada del contenido.

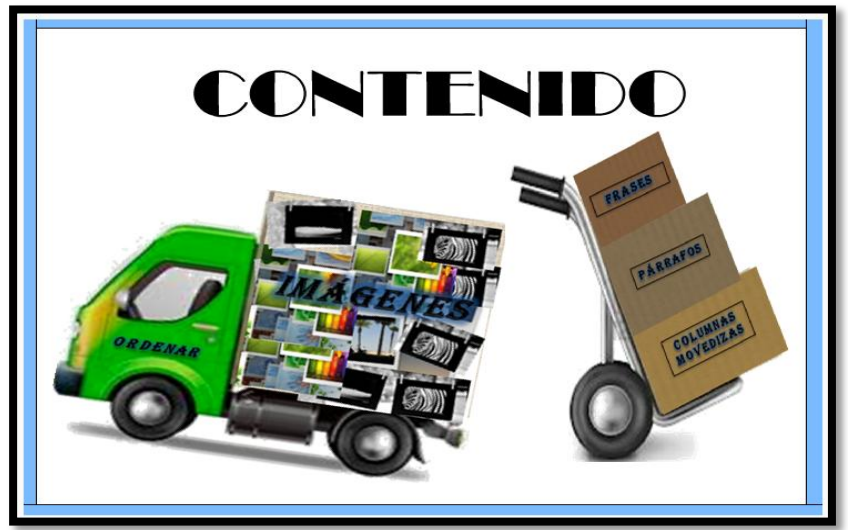

Figura 2.3. Pantalla principal del contenido del OA ordenar

#### <span id="page-19-1"></span>**2.2.3 Introducción**

El propósito de la introducción es conocer características de la actividad, dando una descripción de la funcionalidad del OA. Además de motivar a estudiar el OA. La Figura 2.4 da una explicación del tema de la actividad ordenar.

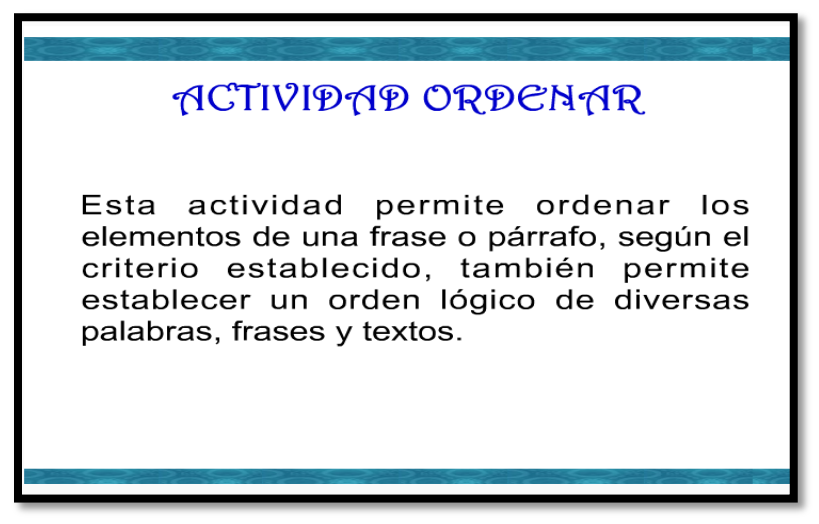

Figura 2.4. Introducción de la actividad Ordenar

#### <span id="page-20-0"></span>**2.2.4 Contenido**

La Figura 2.5 explica el paso 1 que es como abrir la aplicación (Ardora) y muestra la pantalla principal después de ejecutar el software.

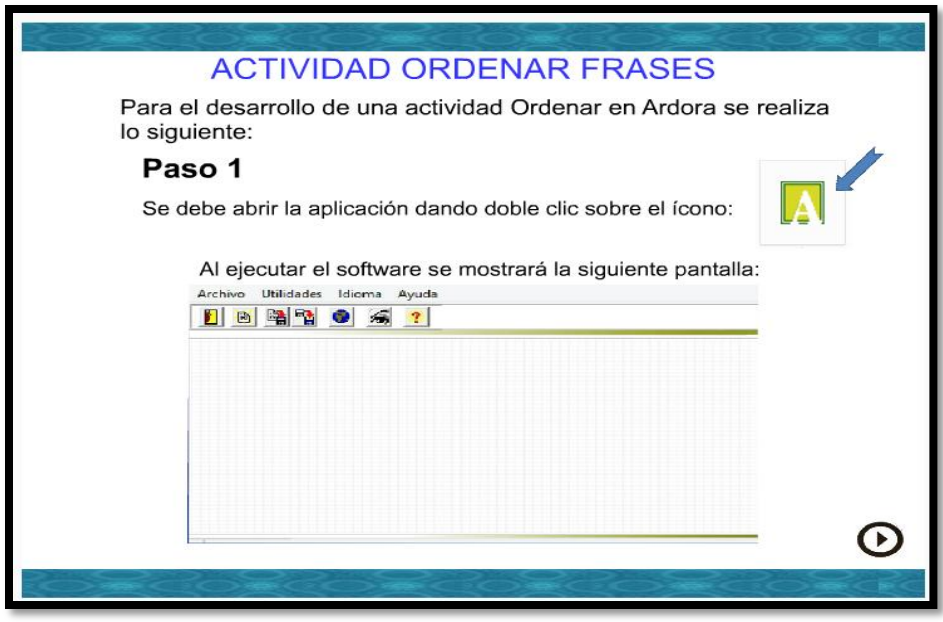

Figura 2.5. Explica los pasos para abrir el software

#### <span id="page-20-1"></span>**2.2.5 Frases**

Ya estando en el software Ardora y para poder crear una nueva actividad ordenar frases es necesario seguir el paso dos que se muestra en la Figura 2.6 donde se explica la creación de la actividad.

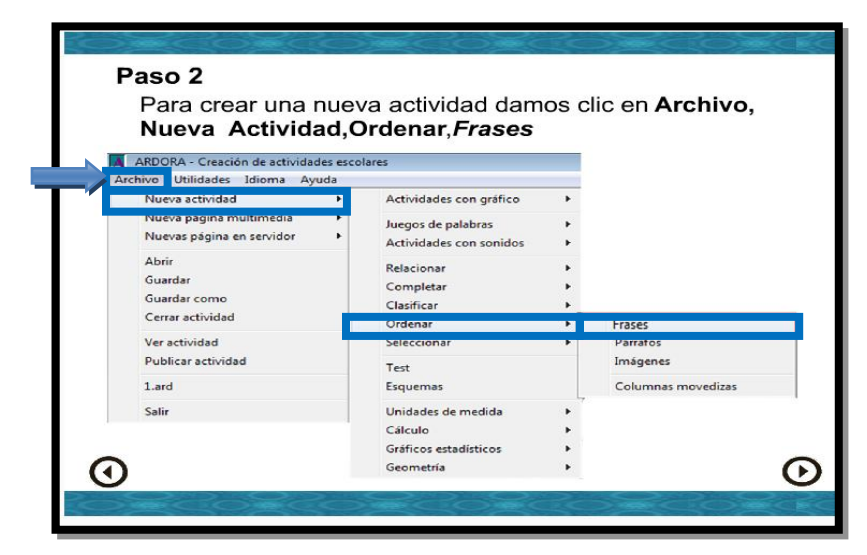

Figura 2.6. Pantalla creación de una actividad ordenar Frases

En la estructura de la actividad se cuenta con cuatro botones, tres de ellos enumerados (1.- Actividad, 2.-Opciones de ejecución y 3.-Página web), y el último sin enumerar con el título: SCORM. Al pasar el cursor sobre cada uno de ellos, se puede visualizar su funcionalidad y para acceder a su contenido, se debe dar clic en el respectivo botón. Esto se visualiza en la Figura 2.7.

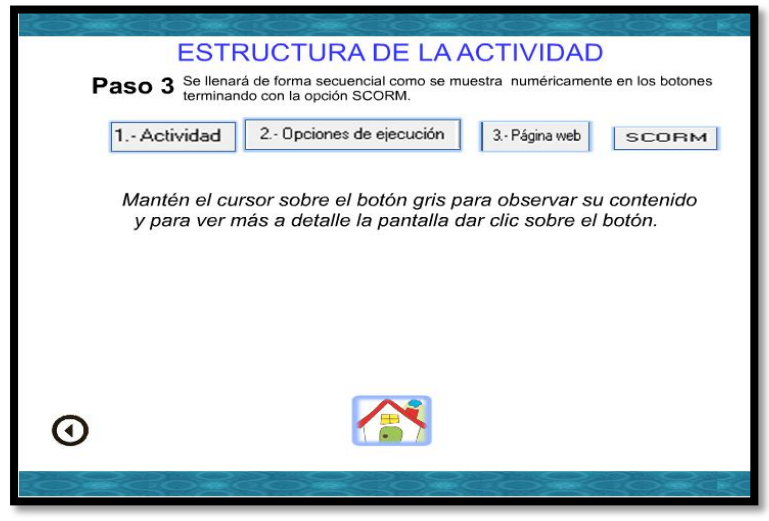

Figura 2.7. Estructura de la actividad

Una vez que se muestra la estructura de la actividad, se da clic en el botón 1.-Actividad, la pantalla muestra el espacio de trabajo, en donde explica cómo se llena una actividad ordenar frases, dando una descripción de los componentes que aparecen en dicho espacio, como se muestra en la Figura

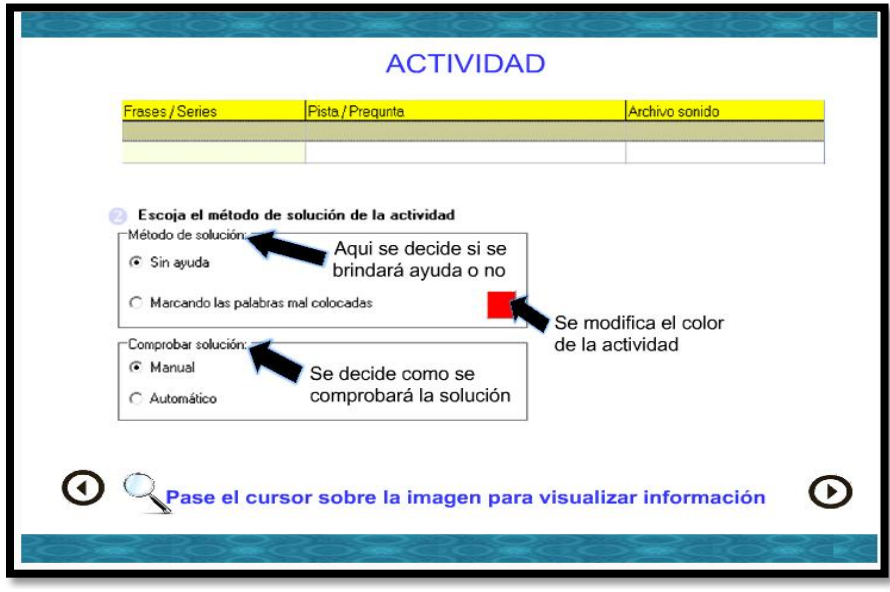

Figura 2.8. Pantalla de actividad Ordenar Frases

2.8.

Dando clic en la flecha que aparece en la parte inferior derecha de la Figura 2.8, continúa la explicación del botón Actividad cómo aparece en la Figura 2.9.

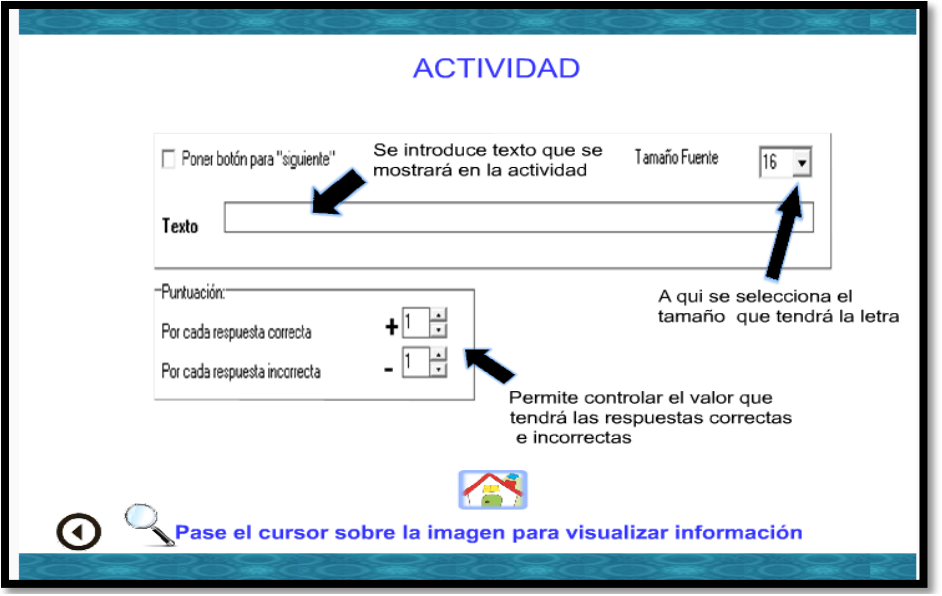

Figura 2.9. Segunda pantalla de actividad ordenar Frases

#### <span id="page-22-1"></span><span id="page-22-0"></span>**2.2.6 Párrafos**

Para el desarrollo de una actividad ordenar párrafos es necesario ingresar a Ardora siguiendo el paso dos que muestra cómo crear una nueva actividad de este tipo, tal como aparece en la Figura 2.10.

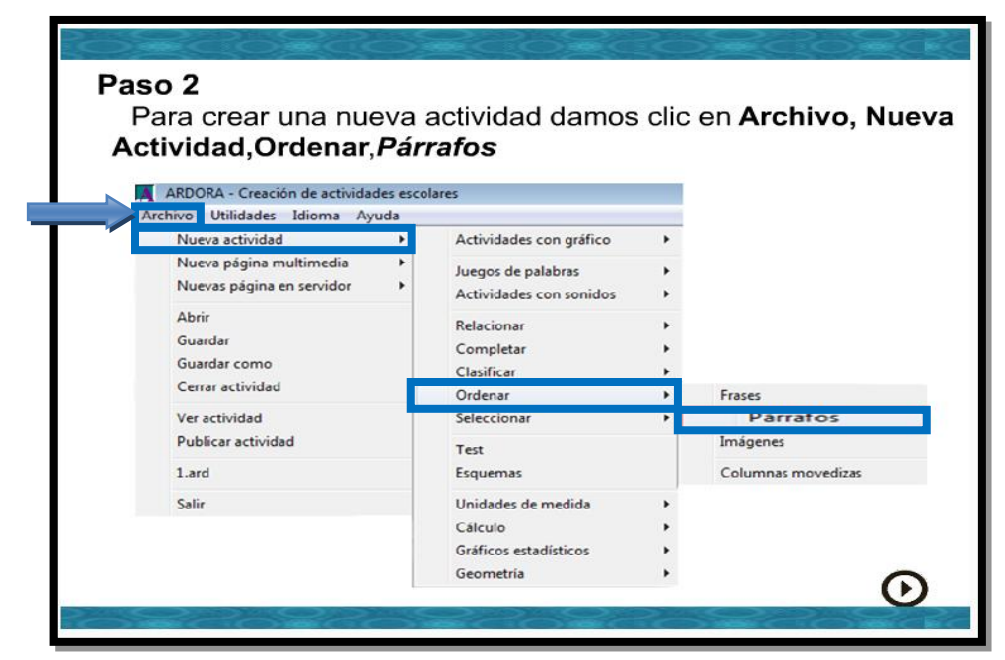

Figura 2.10. Actividad Ordenar Párrafos

Al igual que para la actividad Frases, aparecerá la Figura 2.7 y también se deberá seleccionar el botón *1.-Actividad*. Como resultado, aparecerá la Figura 2.11, en la cual se explica cómo se llena una actividad ordenar párrafos, pasando el mouse sobre cada apartado para que muestre una pequeña descripción de su funcionalidad.

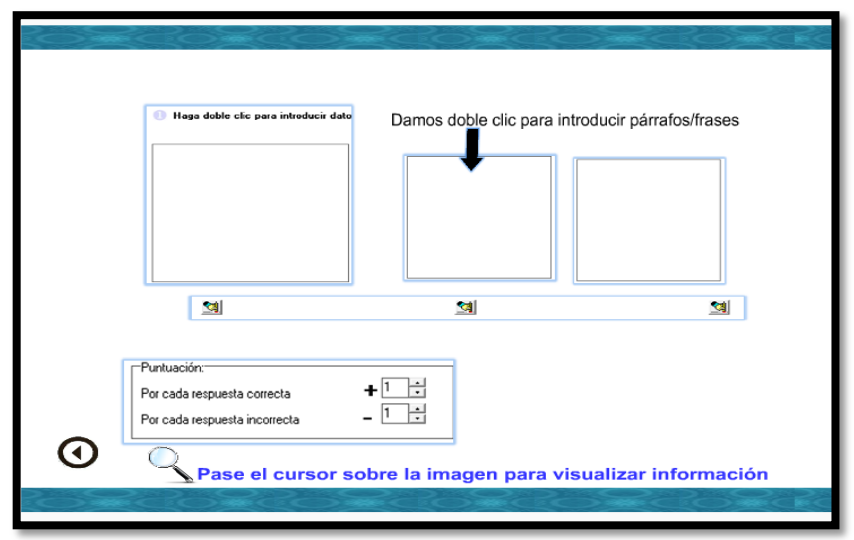

Figura 2.11. Pantalla de actividad Ordenar Párrafos

#### <span id="page-23-0"></span>**2.2.7 Imágenes**

Para crear una actividad de ordenar imágenes se seguirá con el paso dos, que consiste en elegir la opción *Imágenes*, a través del menú *Archivo.* Tal como se muestra en la Figura 2.12.

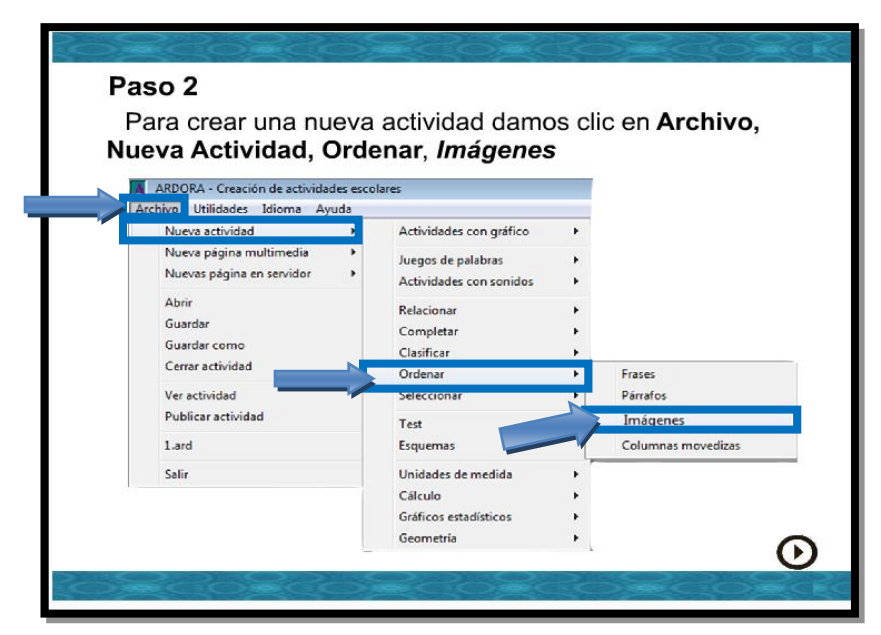

Figura 2.12. Pantalla para abrir una nueva actividad ordenar imágenes

También en este caso aparecerá la Figura 2.7, y entonces se debe dar clic sobre el botón *1.- Actividad*, el cual muestra el espacio de trabajo, como se muestra en la Figura 2.13 en donde explica la información que se debe introducir en cada apartado para la creación de la actividad.

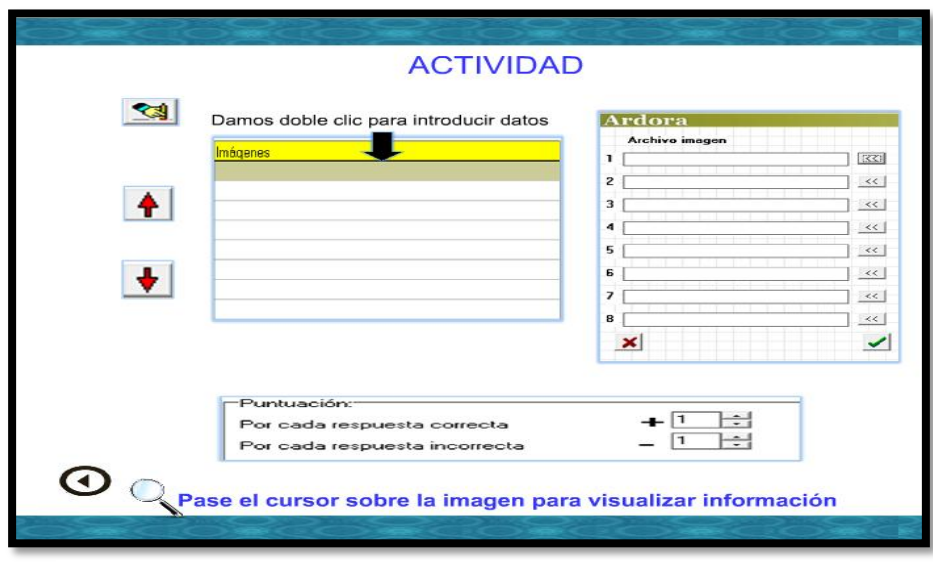

Figura 2.13. Pantalla de la actividad ordenar imágenes

#### <span id="page-24-0"></span>**2.2.8 Columnas movedizas**

Para la creación de la última actividad se requiere seguir cuatro pasos para seleccionar la opción *Columnas movedizas* dentro del menú *Archivo*, tal como se visualiza en la Figura 2.14.

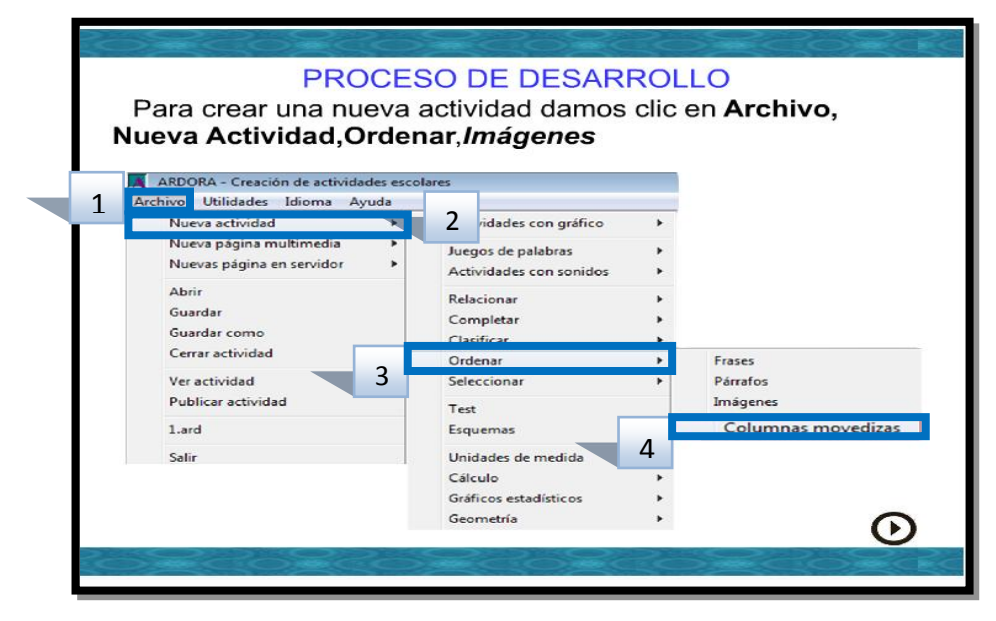

Figura 2.14. Imagen de la pantalla donde se crea una nueva actividad ordenar columnas movedizas

La opción *Columnas Movedizas,* mostrará la Figura 2.7 y en ésta se dará clic al botón *1.-Actividad*, para que muestre la Figura 2.15 en la cual se debe capturar la información que contendrá la actividad (movimiento, puntuación y el número de columnas).

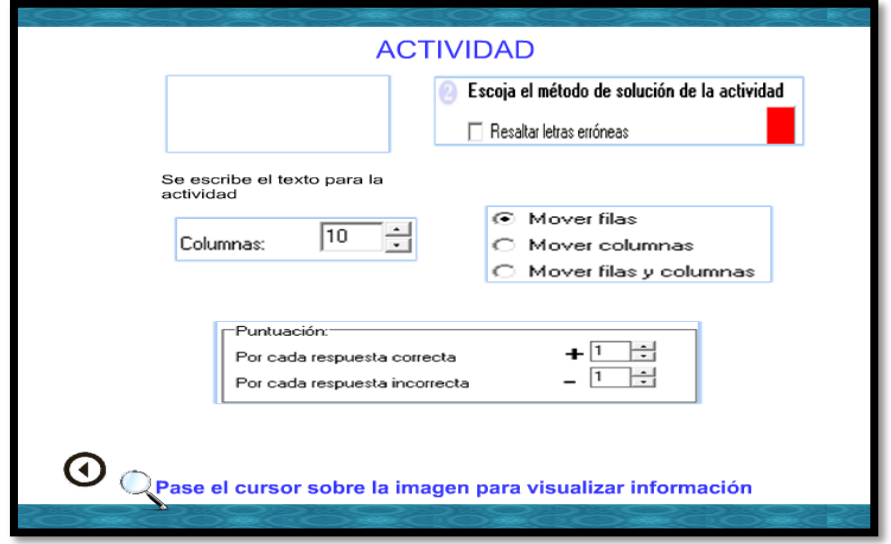

Figura 2.15. Pantalla de actividad ordenar columnas movedizas

#### <span id="page-25-0"></span>**2.2.9 Ejemplos**

Los OA contienen tres ejemplos, a través de los cuales se muestra como desarrollar una actividad paso a paso. En la Figura 2.16 se visualiza cómo acceder a los ejemplos y en la Figura 2.17 se puede observar el Ejemplo 1.

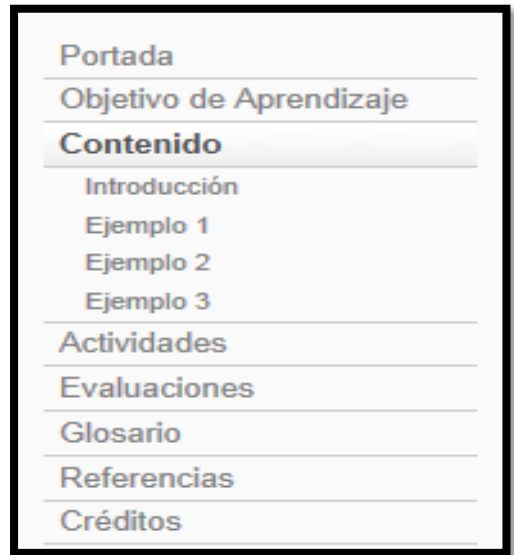

Figura 2.16. Ejemplos

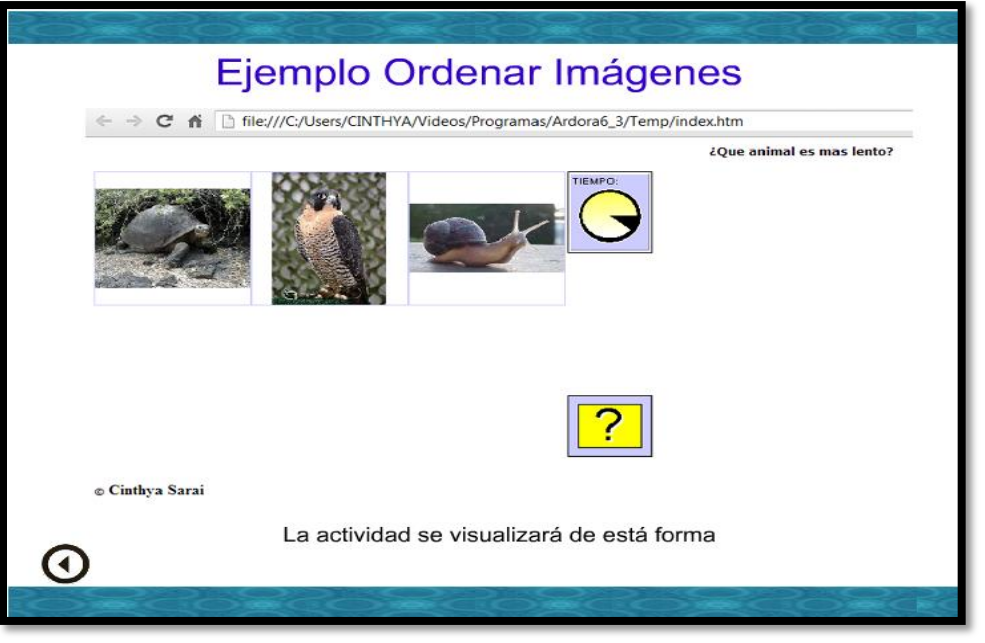

Figura 2.17. Ejemplo 1 de la actividad terminada

En la Figura 2.18 se puede observar el ejemplo dos donde se explica, mediante un procedimiento gráfico para que el usuario pueda entenderlo, cómo desarrolla una actividad de ordenar párrafos.

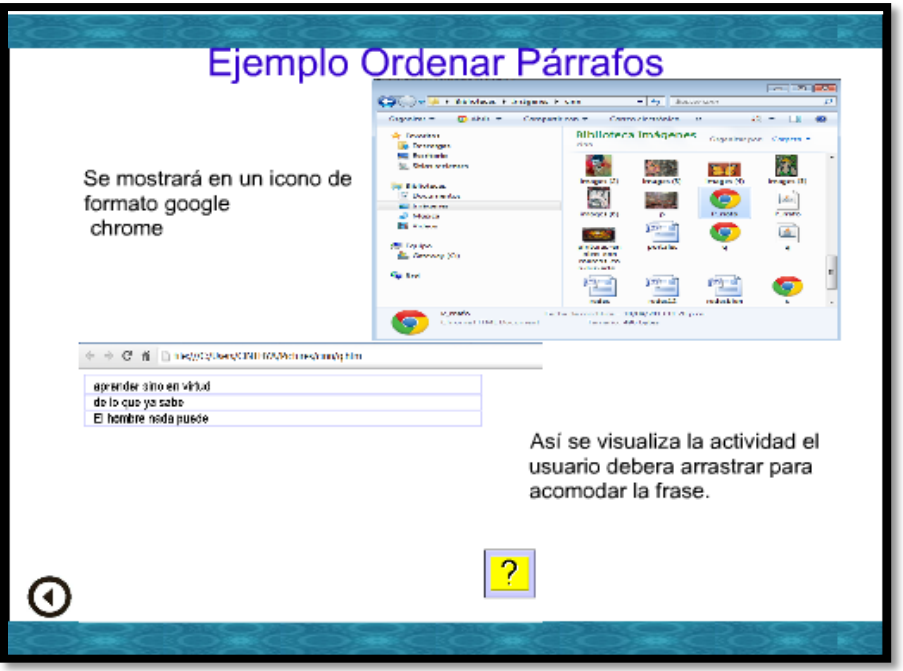

Figura 2.18. Ejemplo 2 de la actividad ordenar párrafos

El ejemplo tres se muestra en la Figura 2.19 y explica, paso a paso, cómo se desarrolla una actividad de ordenar frases.

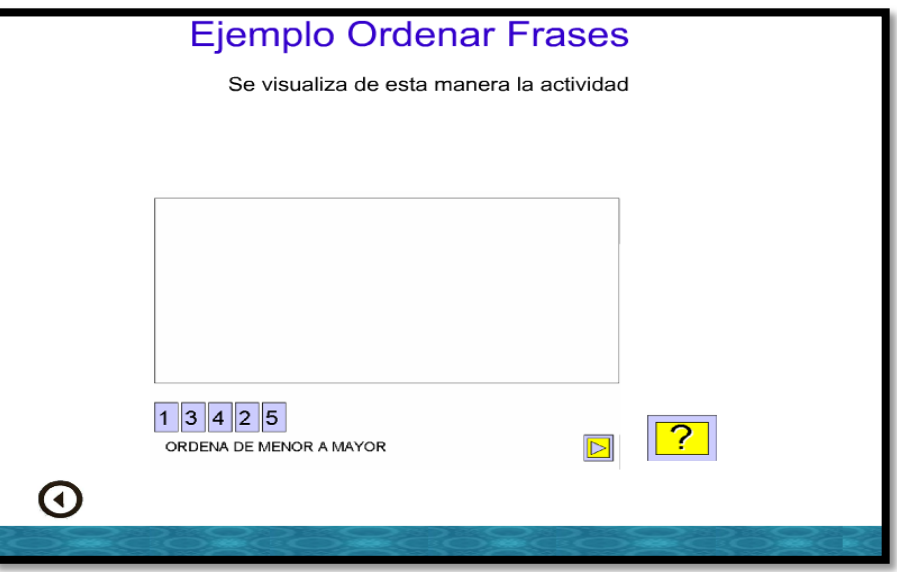

Figura 2.19. Ejemplo 3 de la actividad ordenar frases

#### <span id="page-27-0"></span>**2.2.10 Actividades**

Las actividades deben tener una presentación inicial, son realizadas con el propósito de que ayuden al usuario a reafirmar sus conocimientos, aplicando lo aprendido. En la Figura 2.20 se muestra la portada de actividades.

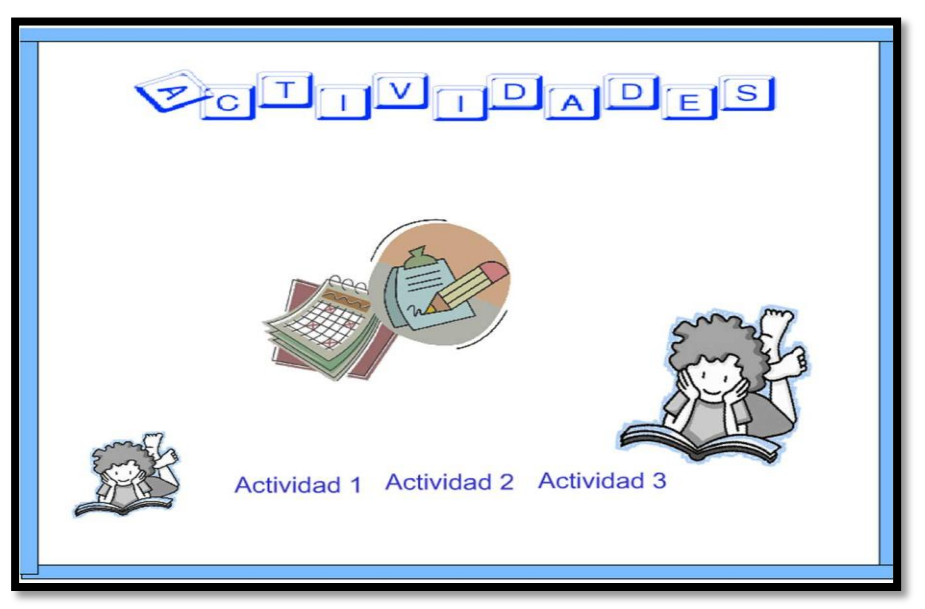

Figura 2.20. Portada de actividades

 Se requiere hacer una revisión para conocer lo que el usuario aprendió de lo enseñado en el contenido del objeto, por lo que es necesario que desarrolle las actividades que se presentan a continuación.

La primera actividad está enfocada a ordenar frases y las instrucciones para realizarla se muestran en Figura 2.21.

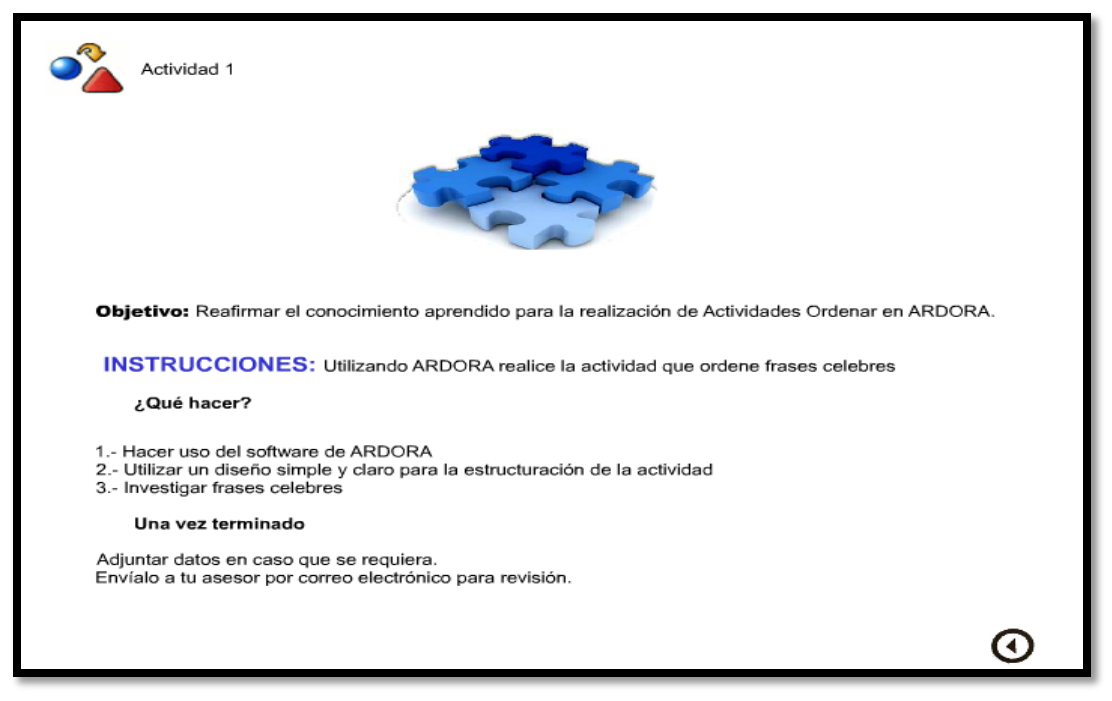

Figura 2.21. Instrucciones para realizar los pasos correspondientes para una actividad

La segunda actividad se orienta a ordenar imágenes, los pasos generales y requeridos para que el usuario realice la actividad son:

- 1. Abrir la aplicación de Ardora
- 2. Crear una nueva Actividad ordenar imágenes
- 3. Buscar imágenes sobre dos tipos de especies (ovíparos o mamíferos) para ordenarlas según su especie

La Figura 2.22 muestra las especificaciones para la actividad dos.

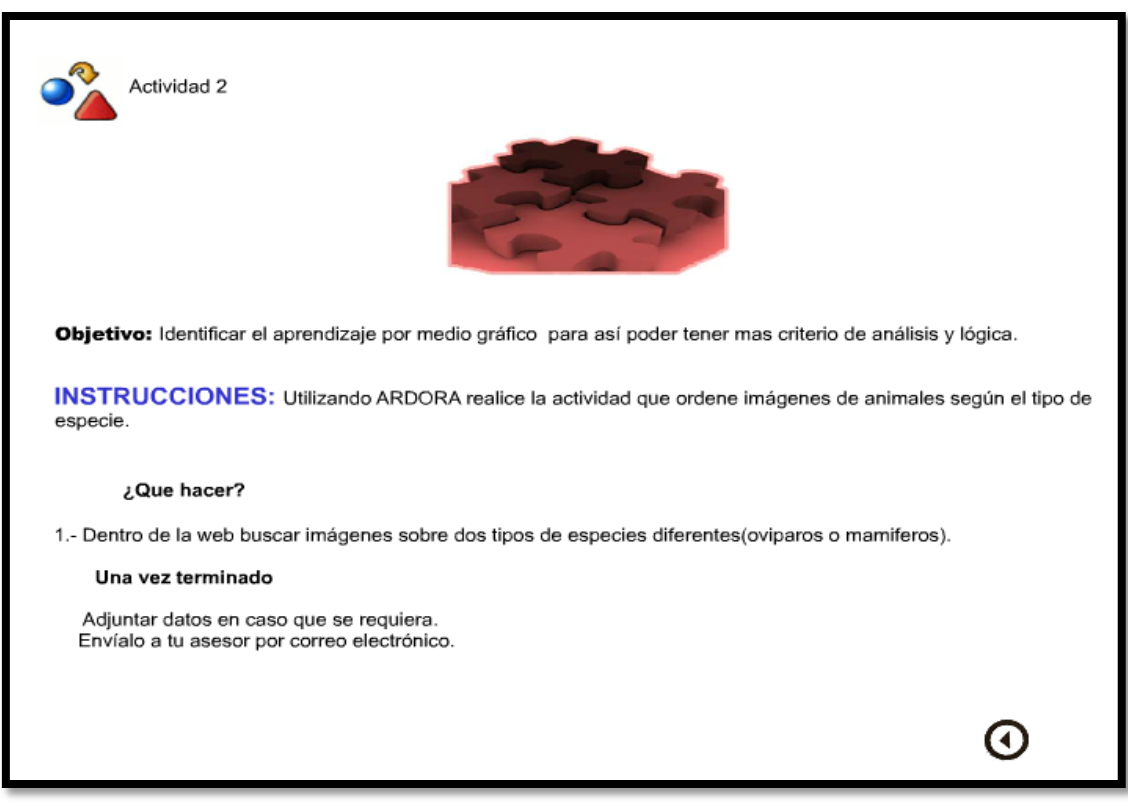

Figura 2.22. Instrucciones para realizar la actividad 2

Al igual que en la segunda actividad, la tercera también requiere de un conjunto pasos para ordenar ahora columnas movedizas, dichos pasos son:

- 1. Abrir la aplicación de Ardora
- 2. Crear una nueva Actividad ordenar columnas movedizas
- 3. Buscar en la web, las partes que componen a una computadora
- 4. Seleccionar tres partes de la actividad para así implementarlas en la actividad

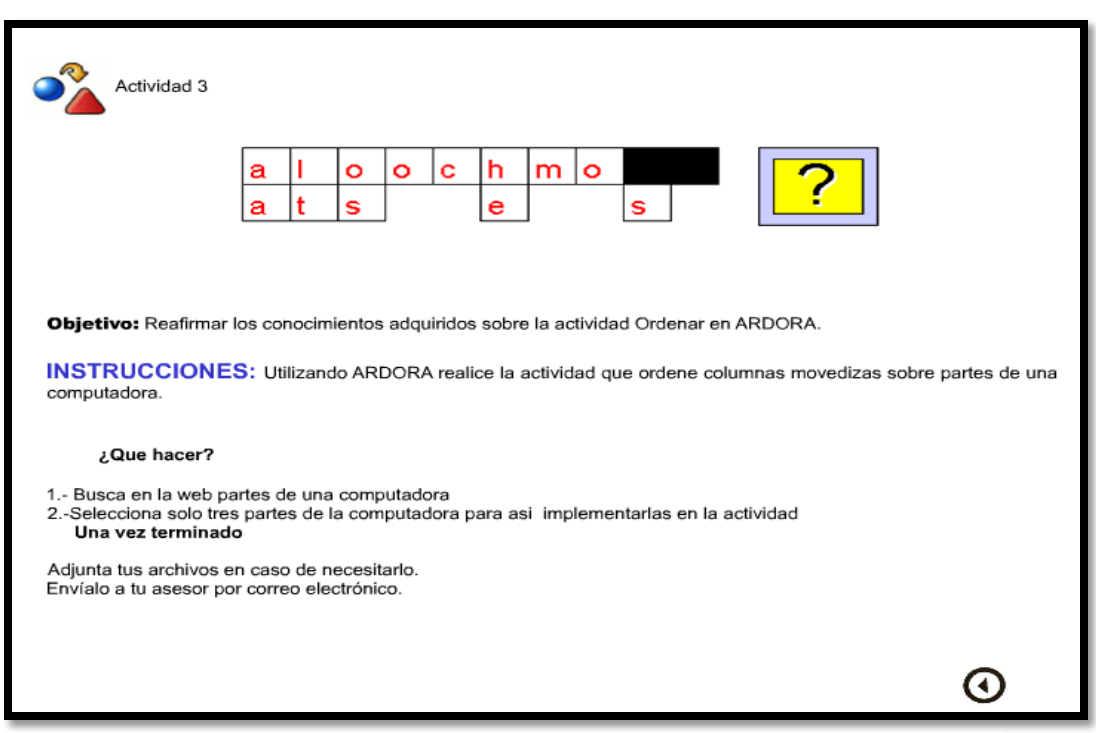

La Figura 2.23 especifica la realización de la actividad ordenar columnas movedizas.

Figura 2.23. Instrucciones para realizar la actividad 3

#### <span id="page-30-0"></span>**2.2.11 Evaluaciones**

Se realizan tres evaluaciones en distintas plataformas como lo son: eXeLearning (eXeLearning.net, 2014), Hot Potatoes (Hot Potatoes , 2014) y Articulate (ARTICULATE, 2014), estas evaluaciones se encargarán de verificar y retroalimentar al usuario respecto a lo que aprendió hasta ese momento con el objeto. Se construyó una pantalla de presentación de evaluaciones, como se muestra en la Figura 2.24.

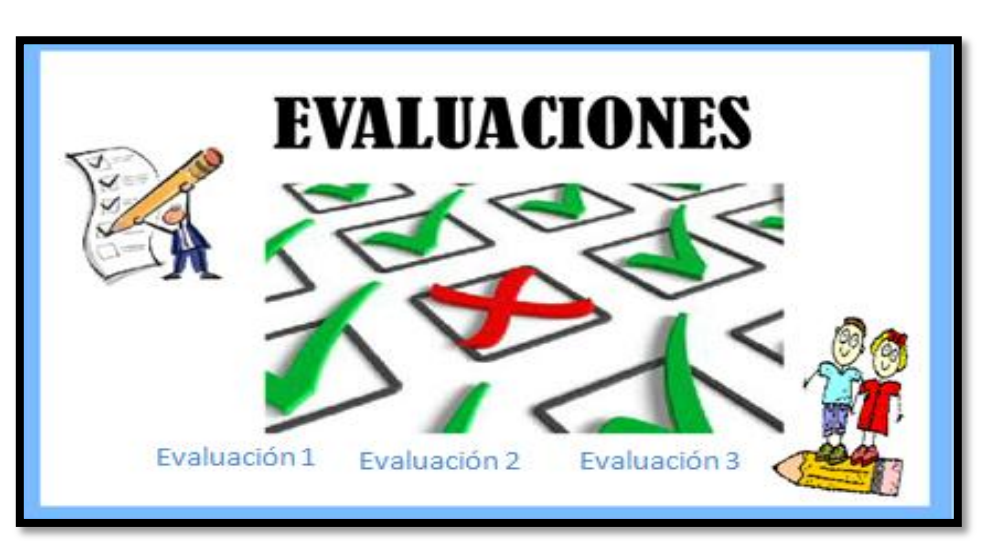

Figura 2.24. Portada de Evaluación

La primera evaluación se desarrolló en eXeLearning y consiste en un examen tipo SCORM, tal como se muestra en la Figura 2.25.

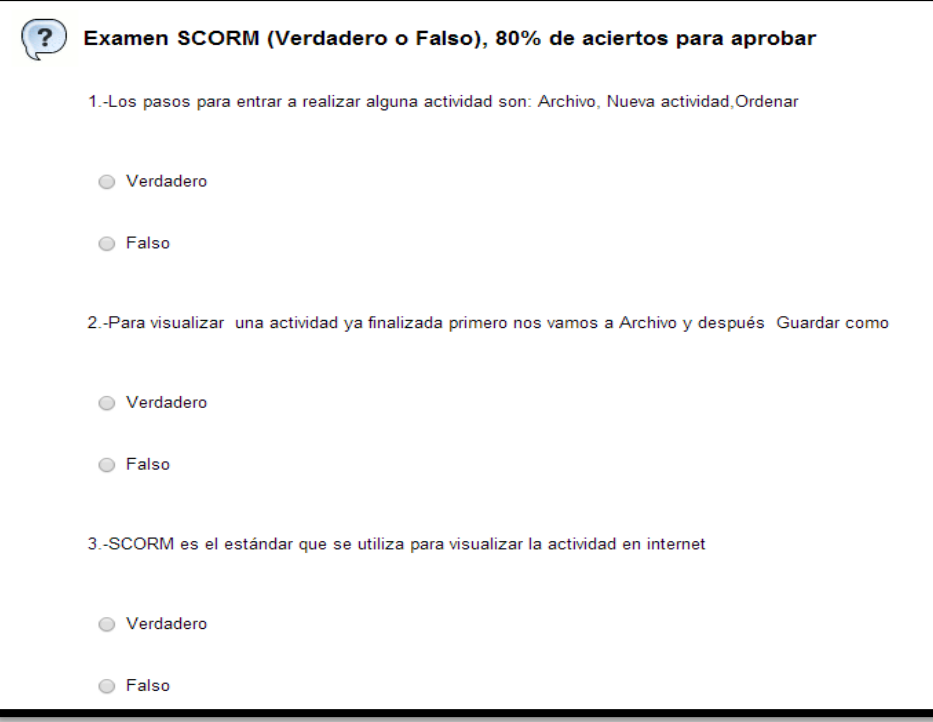

Figura 2.25. Evaluación 1

La evaluación Hot Potatoes (Hot Potatoes , 2014) consiste en cinco preguntas en donde el usuario deberá dar clic en una de las dos posibles respuestas Figura 2.26.

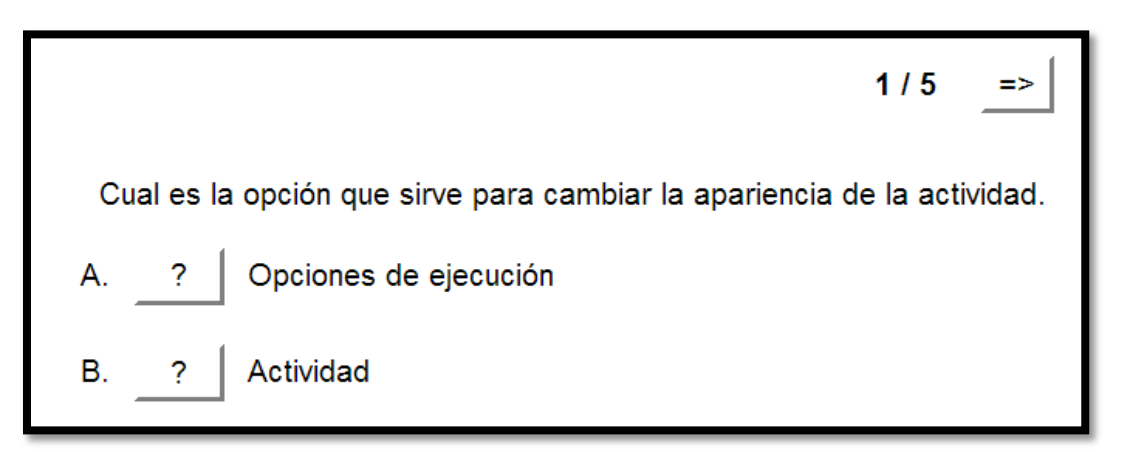

Figura 2.26. Evaluación 2 Hot Potatoes

La evaluación se realizó en Articulate y contiene cinco preguntas, la primera pregunta se puede visualizar en Figura 2.27.

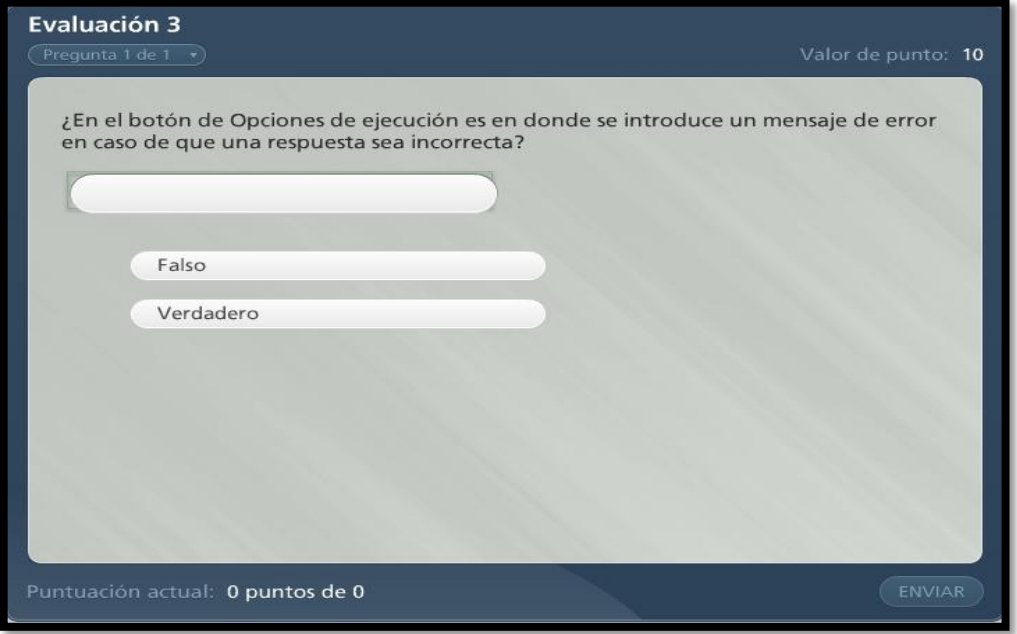

Figura 2.27. Evaluación 3

#### <span id="page-32-0"></span>**2.2.12 Glosario**

El glosario se realiza para que durante la navegación del contenido si el usuario no pudiera comprender algunos términos, consulte este apartado que incluye el significado de cada uno de ellos, tal como se muestra en la Figura 2.28.

<span id="page-32-1"></span>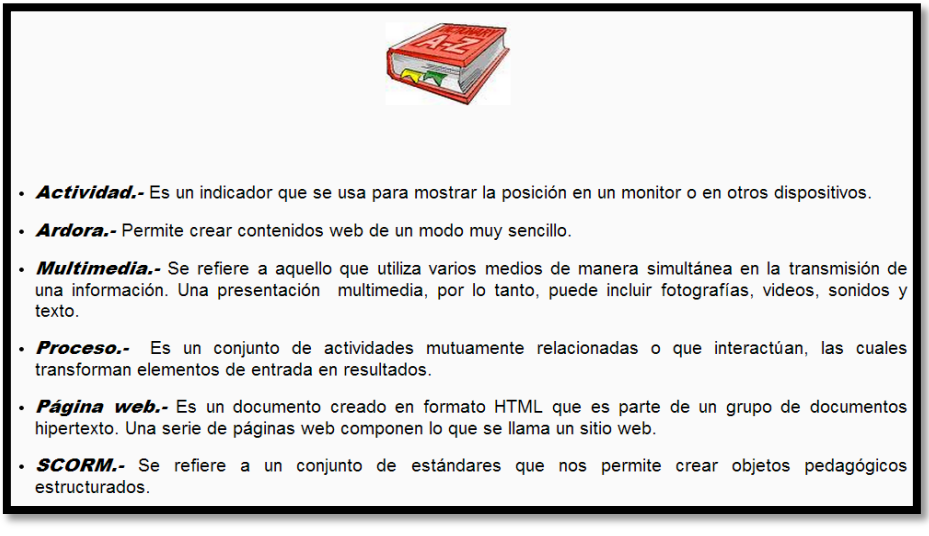

Figura 2.28. Glosario

### **2.2.13 Referencias**

Las referencias muestran algunas fuentes que se consultaron para generar la información que se muestra en el contenido del OA. En la Figura 2.29 se visualiza dos clasificaciones de referencias consultadas, que son libros o manuales y virtuales.

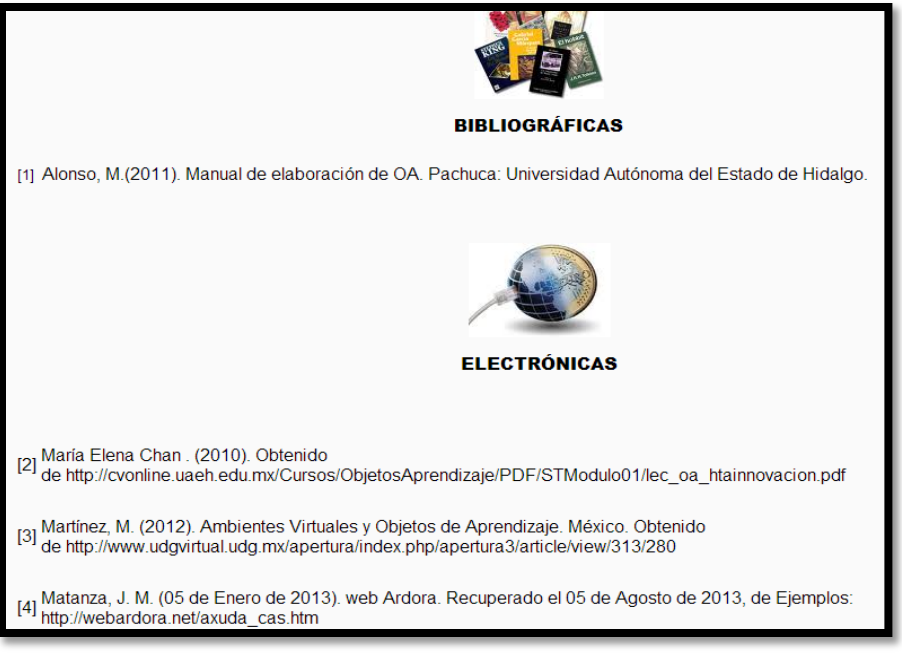

Figura 2.29. Referencias Bibliográficas

#### <span id="page-33-0"></span>**2.2.14 Créditos**

Al final del objeto se agregó la pantalla de créditos, mostrada Figura 2.30 y en ella se mencionan

las personas involucradas en el proyecto de la creación del OA.

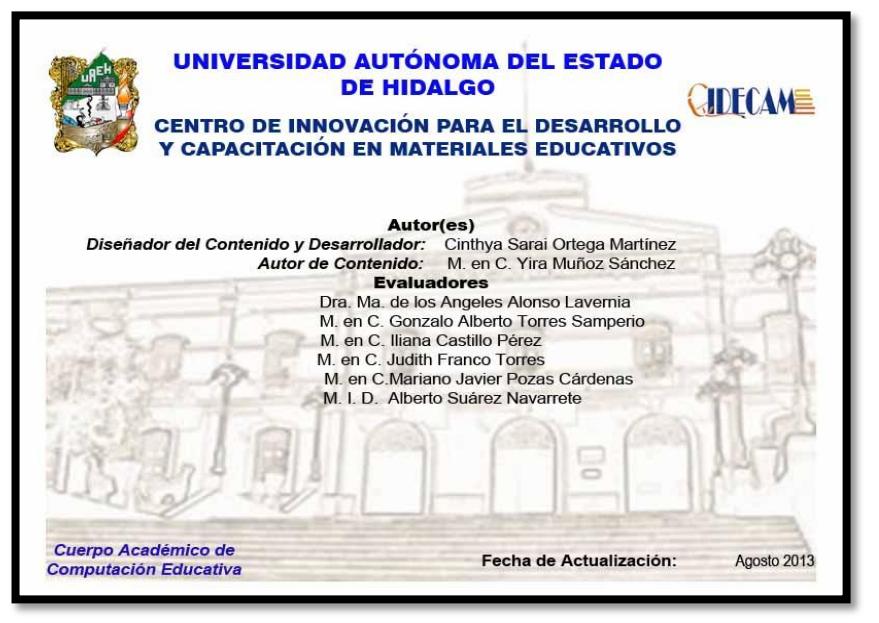

Figura 2.30. Pantalla de créditos

## <span id="page-34-0"></span>**2.3 Objeto de aprendizaje seleccionar**

Tomando como referente la metodología, se incluyó para la portada del objeto Seleccionar: el escudo de la Universidad, en la parte superior izquierda de la pantalla, el logo de CIDECAME en la parte superior derecha, el nombre de la institución y el nombre del centro donde se desarrolló el material educativo (CIDECAME), ambos de manera centrada, el nombre del OA, también centrado y con mayúsculas (ACTIVIDAD SELECCIONAR EN ARDORA) y al final se insertó una imagen relacionada con la actividad. La Figura 2.31 muestra el resultado.

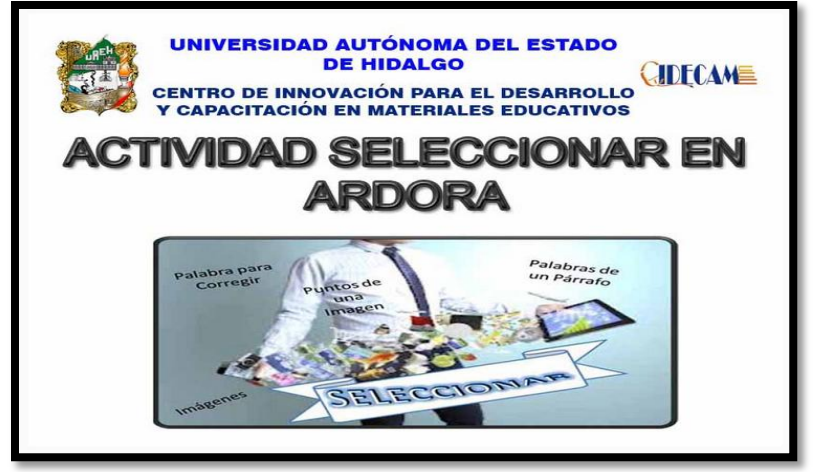

Figura 2.31. Portada del objeto de aprendizaje Seleccionar

#### <span id="page-34-1"></span>**2.3.1 Objetivo**

El objetivo es una meta a cumplir, ya que representa lo que el usuario debe ser capaz de hacer al finalizar la revisión del objeto, por lo que se ofrecen los medios necesarios para lograr lo establecido. Contiene los términos establecidos por la metodología (MEDOA) ¿Qué?, ¿Por medio de qué? y ¿Para qué?, con una imagen de tiro al blanco colocado en el centro en la parte superior de la pantalla. La Figura 2.32 muestra la imagen del objetivo de aprendizaje del OA seleccionar.

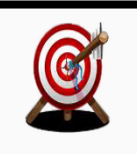

Describir el proceso de desarrollo de la actividad seleccionar en ARDORA a través de imágenes y animaciones multimedia para desarrollar actividades de seleccionar palabras de un párrafo, palabras para corregir, imágenes y puntos de una imagen.

#### <span id="page-35-0"></span>**2.3.2 Contenido**

Se diseñó una portada que sea alusiva a la presentación del contenido, para la cual se elaboraron dos imágenes relacionadas con el menú seleccionar, que fueron colocadas en la parte inferior del título. La Figura 2.33 muestra la portada principal del contenido.

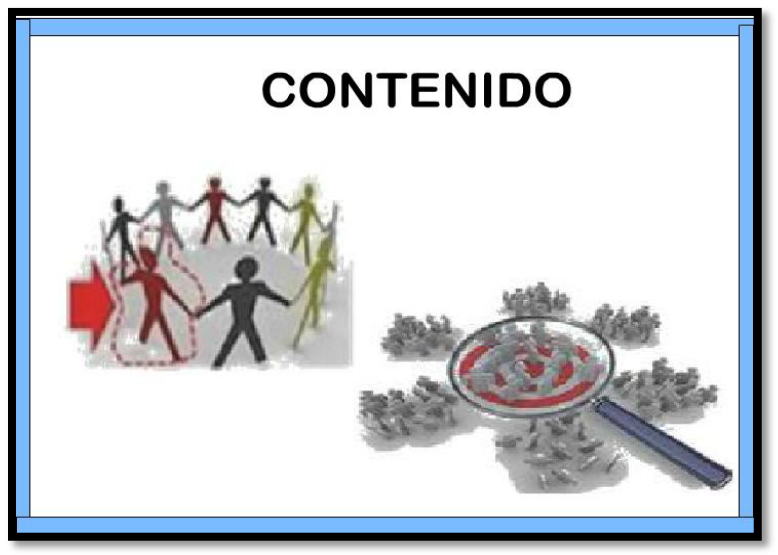

Figura 2.33. Contenido seleccionar

#### <span id="page-35-1"></span>**2.3.3 Introducción**

El propósito de la introducción es dar a conocer, en términos generales el tema que se aborda en el objeto, dando una descripción de la funcionalidad del mismo, además de motivar a revisar el OA. La Figura 2.34 muestra esta introducción.

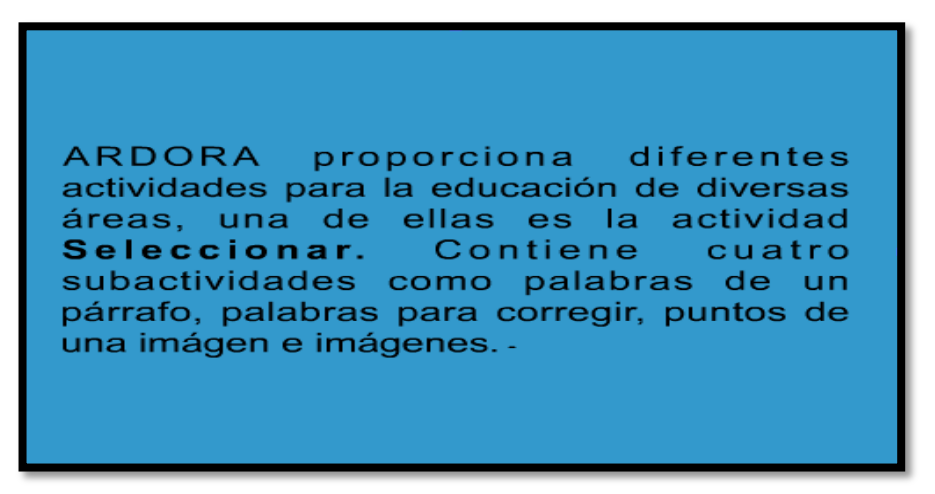

Figura 2.34. Introducción de la actividad seleccionar
## **2.3.4 Contenido**

La Figura 2.35 explica el paso uno que es cómo abrir la aplicación (Ardora) y muestra la pantalla principal después de ejecutar el software.

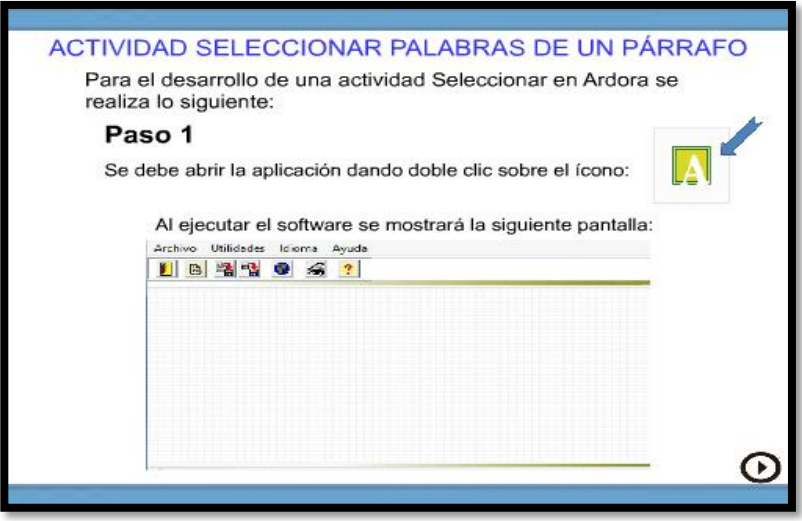

Figura 2.35. Explica los pasos para abrir el software

## **2.3.5 Palabras de un párrafo**

Ya estando en el software Ardora y para poder crear una nueva actividad seleccionar palabras de un párrafo es necesario seguir el paso dos que se muestra en la Figura 2.36.

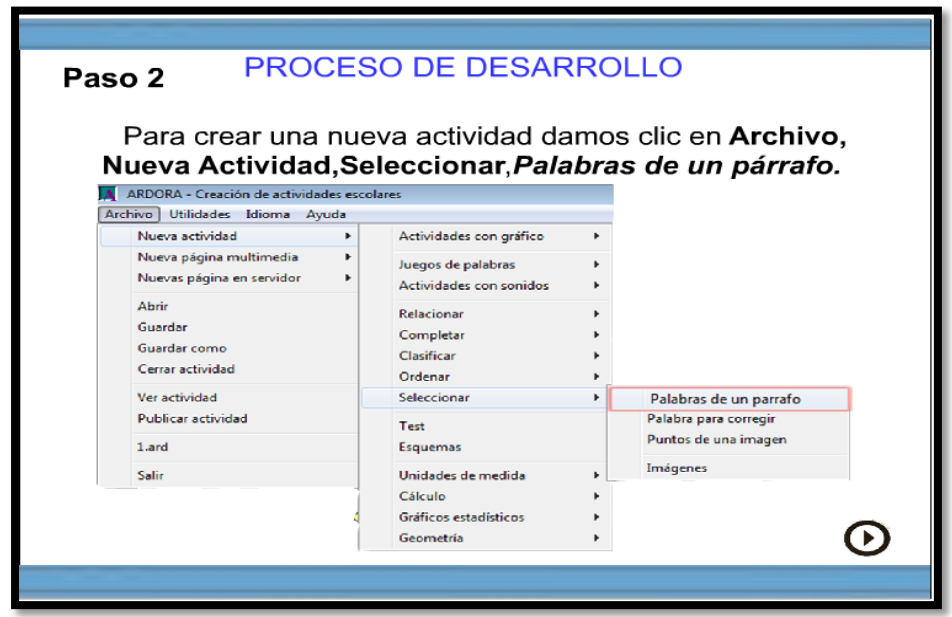

Figura 2.36. Pantalla sobre la creación de una nueva actividad seleccionar palabras de un párrafo

En la estructura de la actividad se cuenta con cuatro botones, tres de ellos enumerados (1.- Actividad, 2.-Opciones de ejecución y 3.-Página web) y el último, sin enumerar con el título: SCORM. Al pasar el cursor sobre cada uno de ellos, se puede visualizar su funcionalidad y para acceder a su contenido, se debe dar clic en el respectivo botón. Esto se visualiza en la Figura 2.37.

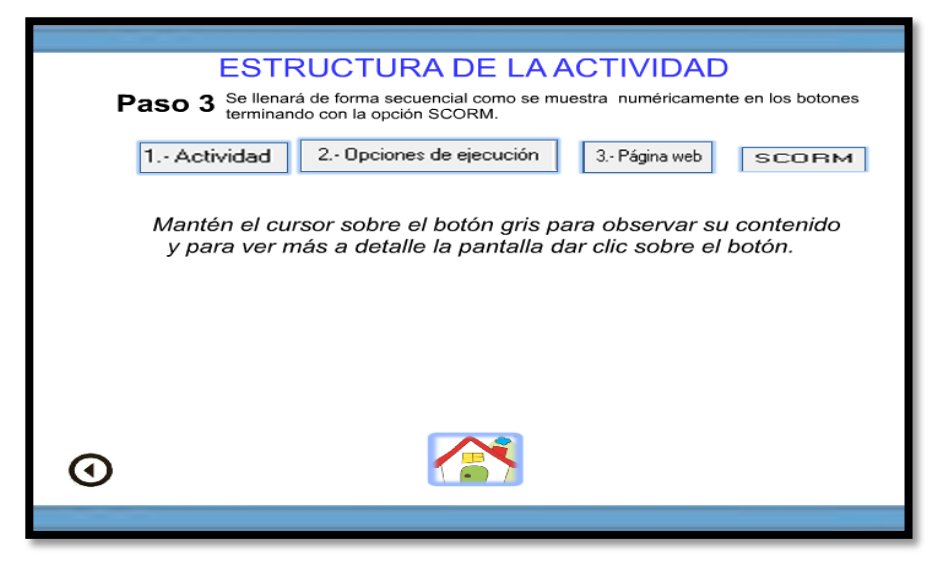

Figura 2.37. Estructura de la actividad seleccionar

Una vez que se muestra la estructura de la actividad, se da clic en el botón 1.-Actividad, la pantalla muestra el espacio de trabajo, en donde explica cómo se llena una actividad seleccionar palabras de un párrafo, dando una descripción de los componentes que aparecen en dicho espacio, como se muestra en la Figura 2.38.

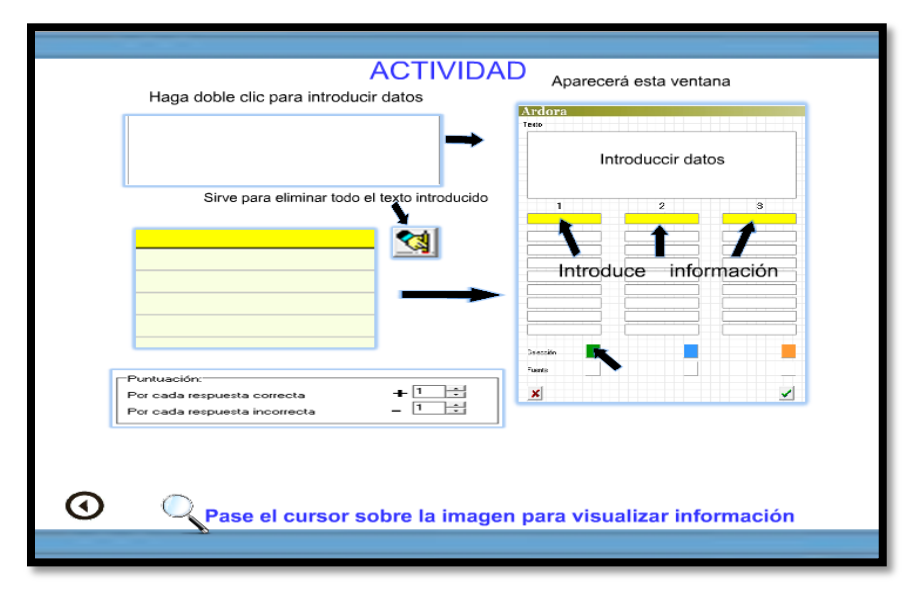

Figura 2.38. Pantalla actividad

#### **2.3.6 Palabras para corregir**

Para el desarrollo de una actividad seleccionar palabras para corregir, es necesario ingresar a Ardora siguiendo el paso dos, que muestra cómo crear una nueva actividad de este tipo, tal como aparece en la Figura 2.39.

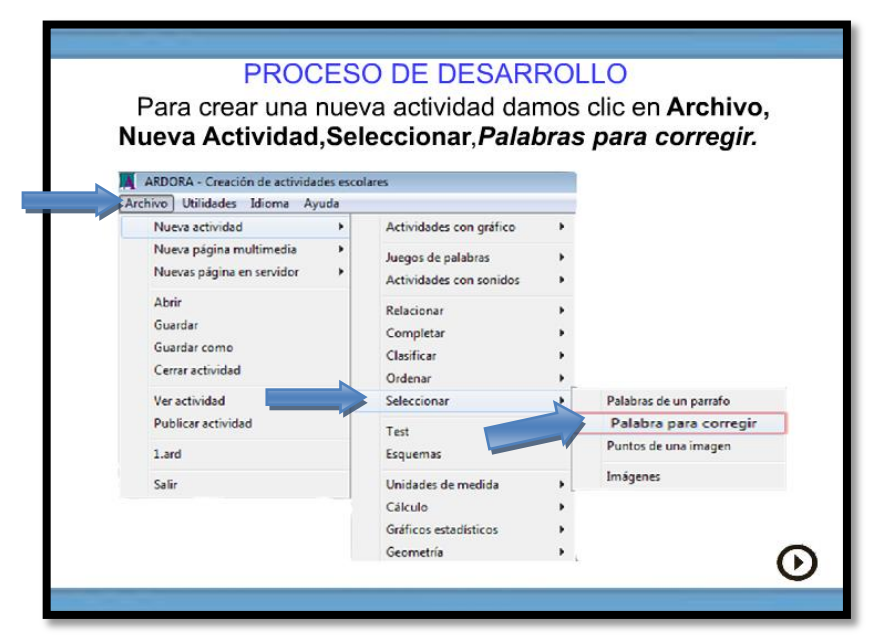

Figura 2.39. Creación de la actividad palabras para corregir

Al igual que para la actividad Palabras de un párrafo, aparecerá la Figura 2.37 y también se deberá seleccionar el botón *1.-Actividad*. Como resultado, aparecerá la Figura 2.40 en la cual se explica cómo se llena una actividad seleccionar palabra para corregir pasando el mouse sobre cada apartado para que muestre una pequeña descripción de su funcionalidad.

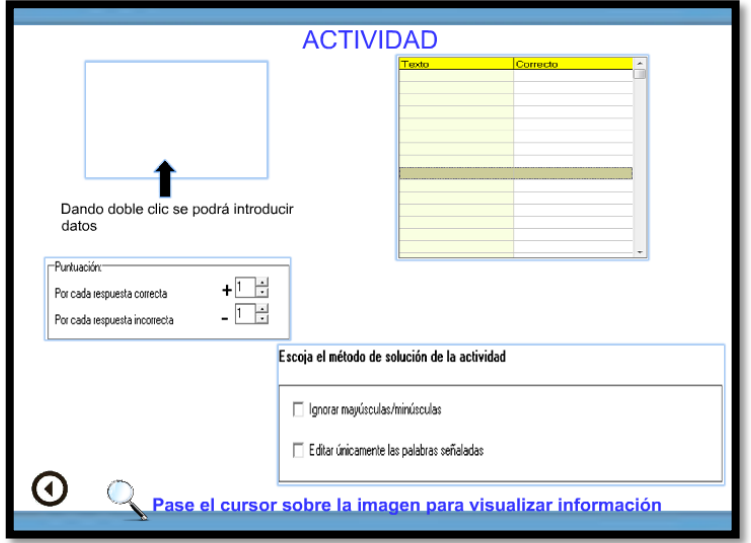

Figura 2.40. Pantalla de la actividad seleccionar palabras para corregir

#### **2.3.7 Puntos de una imagen**

Para crear una actividad seleccionar puntos de una imagen se seguirá con el paso dos, que consiste en elegir la opción *puntos de una imagen*, a través del menú *Archivo.* Tal como se muestra en la Figura 2.41.

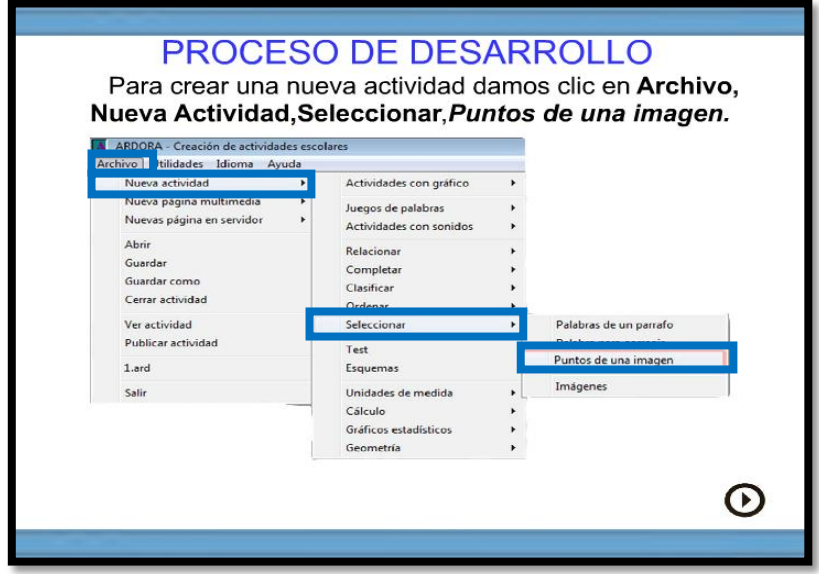

Figura 2.41. Pantalla de creación de una nueva actividad seleccionar puntos de una imagen

También en este caso aparecerá la Figura 2.37 y entonces se debe dar clic sobre el botón *1.- Actividad*, el cual muestra el espacio de trabajo, como se muestra en la Figura 2.42 en donde explica la información que se debe introducir en cada apartado para la creación de la actividad.

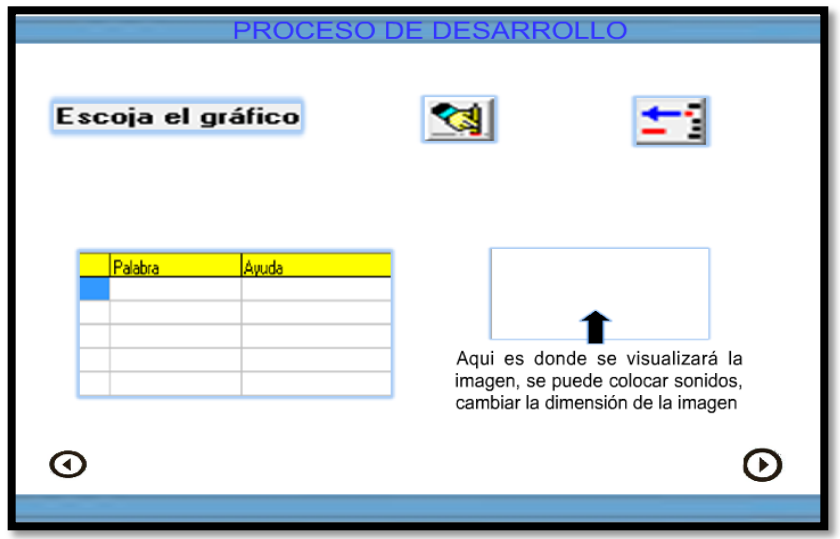

Figura 2.42. Actividad puntos de una imagen

## **2.3.8 Imágenes**

Para la creación de la última actividad se requiere seguir cuatro pasos para seleccionar la opción *imágenes* dentro del menú *Archivo*, tal como se visualiza en la Figura 2.43.

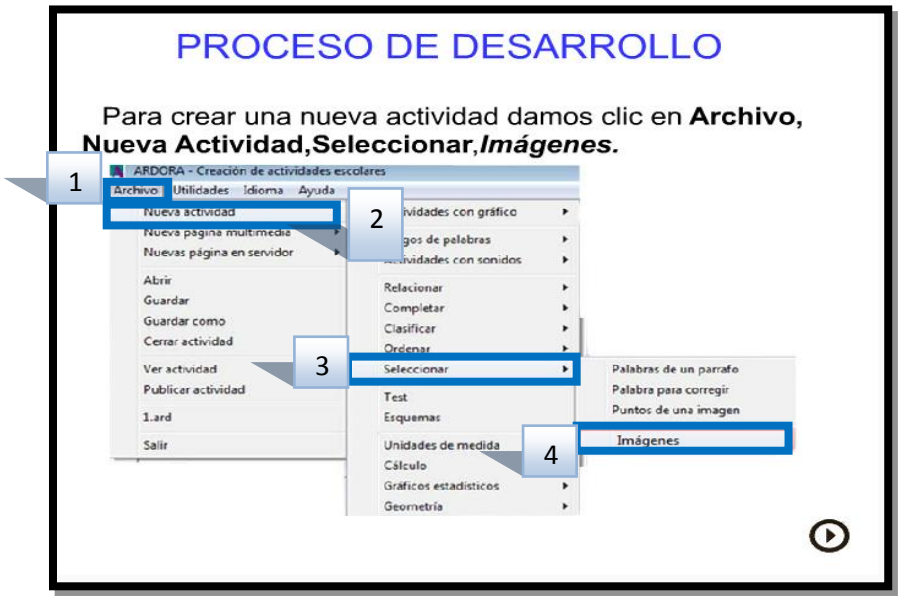

Figura 2.43. Creación de una actividad seleccionar imágenes

La opción *Imágenes,* mostrará la Figura 2.37 y en ésta se dará clic al botón *1.-Actividad*, para que muestre la Figura 2.44, en la cual se debe capturar la información que contendrá la actividad (Imágenes).

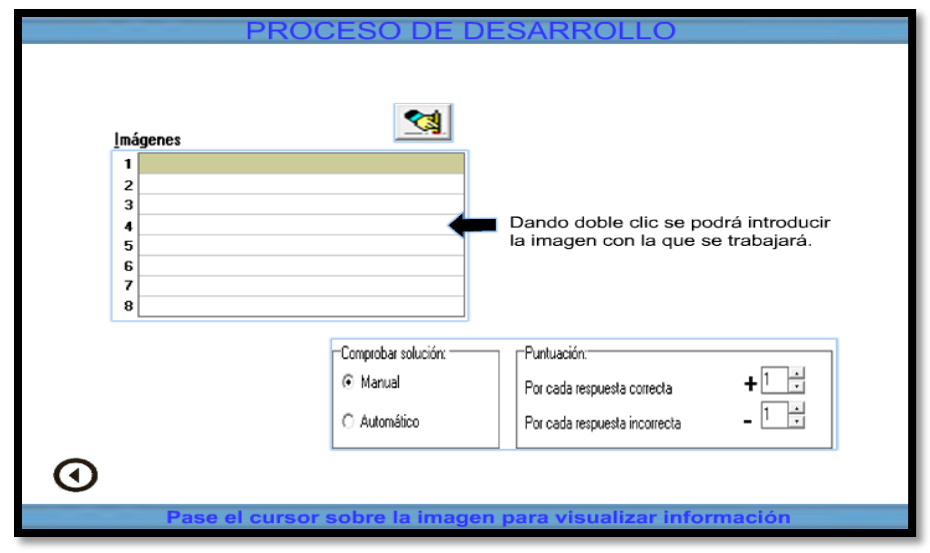

Figura 2.44. Llenado de la actividad seleccionar imágenes

### **2.3.9 Actividades**

Las actividades deben tener una presentación inicial, son realizadas con el propósito de que ayuden al usuario a reafirmar sus conocimientos, aplicando lo aprendido. En la Figura 2.45 se muestra la portada de actividades.

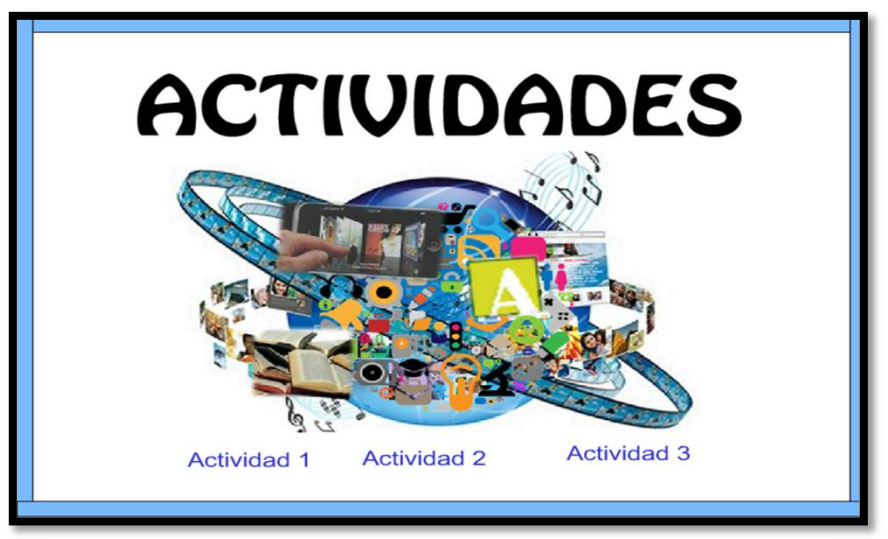

Figura 2.45. Pantalla principal de las actividades

Para realizar una actividad de seleccionar imágenes, tal cual se muestra en la Figura 2.46, se deben seguir los siguientes pasos:

- 1. Abrir la aplicación de Ardora
- 2. Crear una nueva Actividad seleccionar imágenes
- 3. Seguir las instrucciones de la actividad

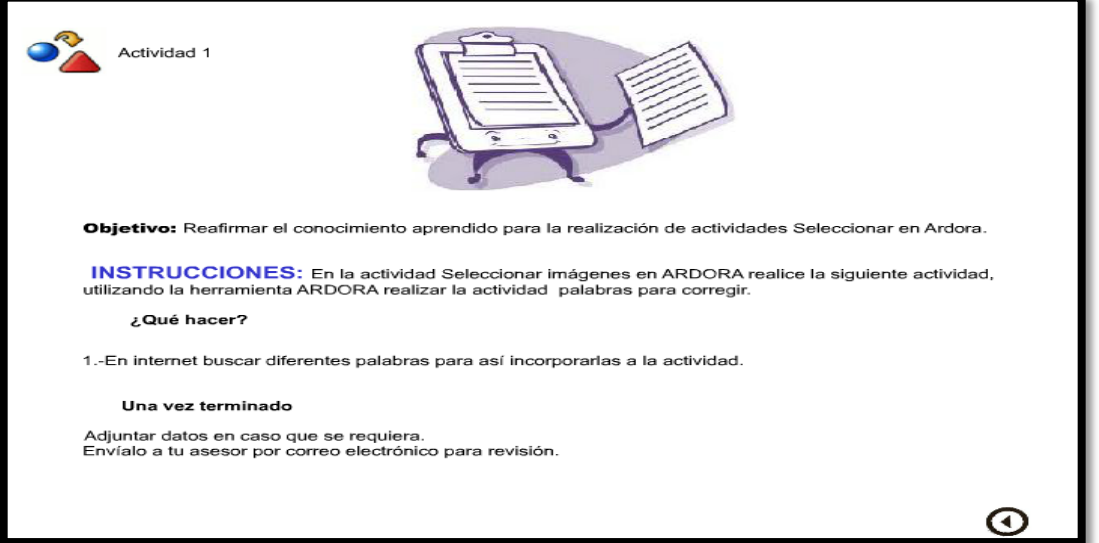

La actividad seleccionar puntos de una imagen, se muestra e la Figura 2.47 y requiere se realicen los pasos que se listan a continuación:

- 1. Abrir la aplicación de Ardora
- 2. Crear una nueva Actividad seleccionar puntos de una imagen
- 3. Seguir las instrucciones de la actividad

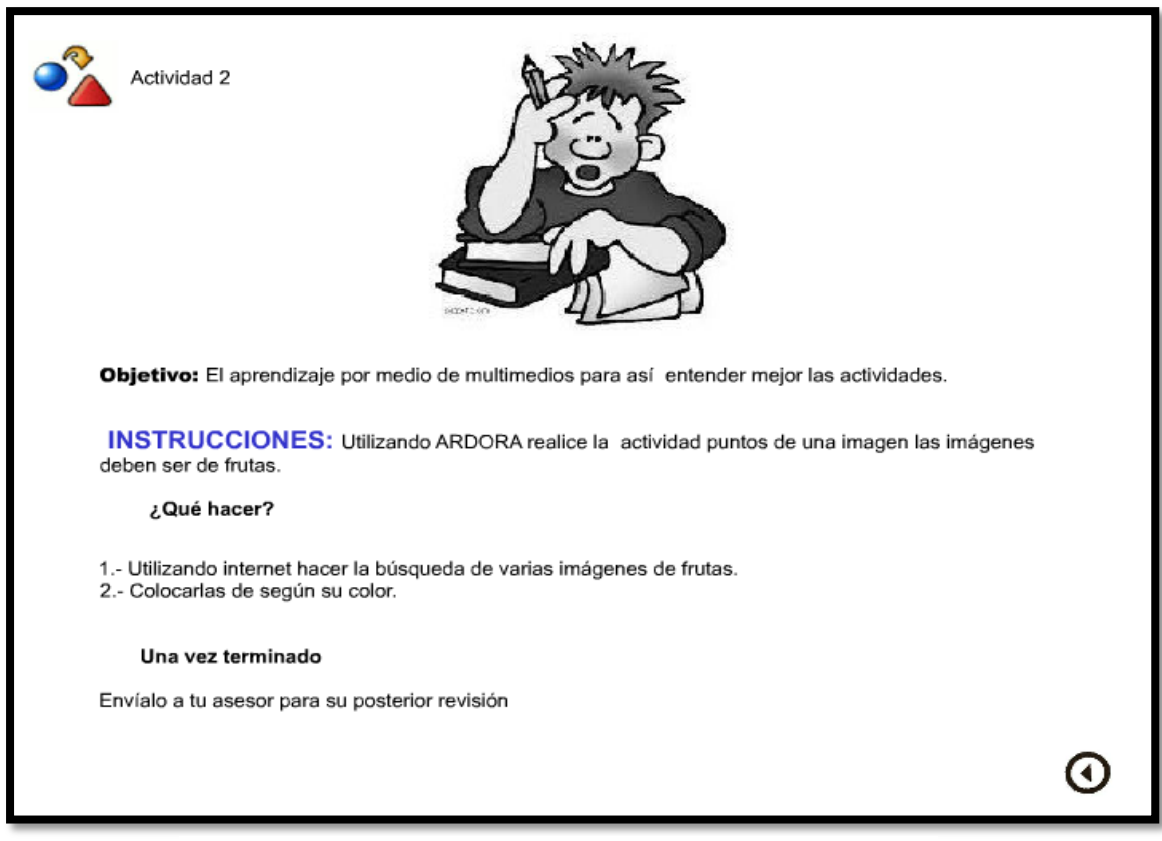

Figura 2.47. Actividad 2 seleccionar

En la última actividad se seleccionan imágenes, que se muestra en la Figura 2.48 también se requieren los pasos siguientes:

- 1. Abrir la aplicación de Ardora
- 2. Crear una nueva Actividad imágenes
- 3. Seguir las instrucciones de la actividad

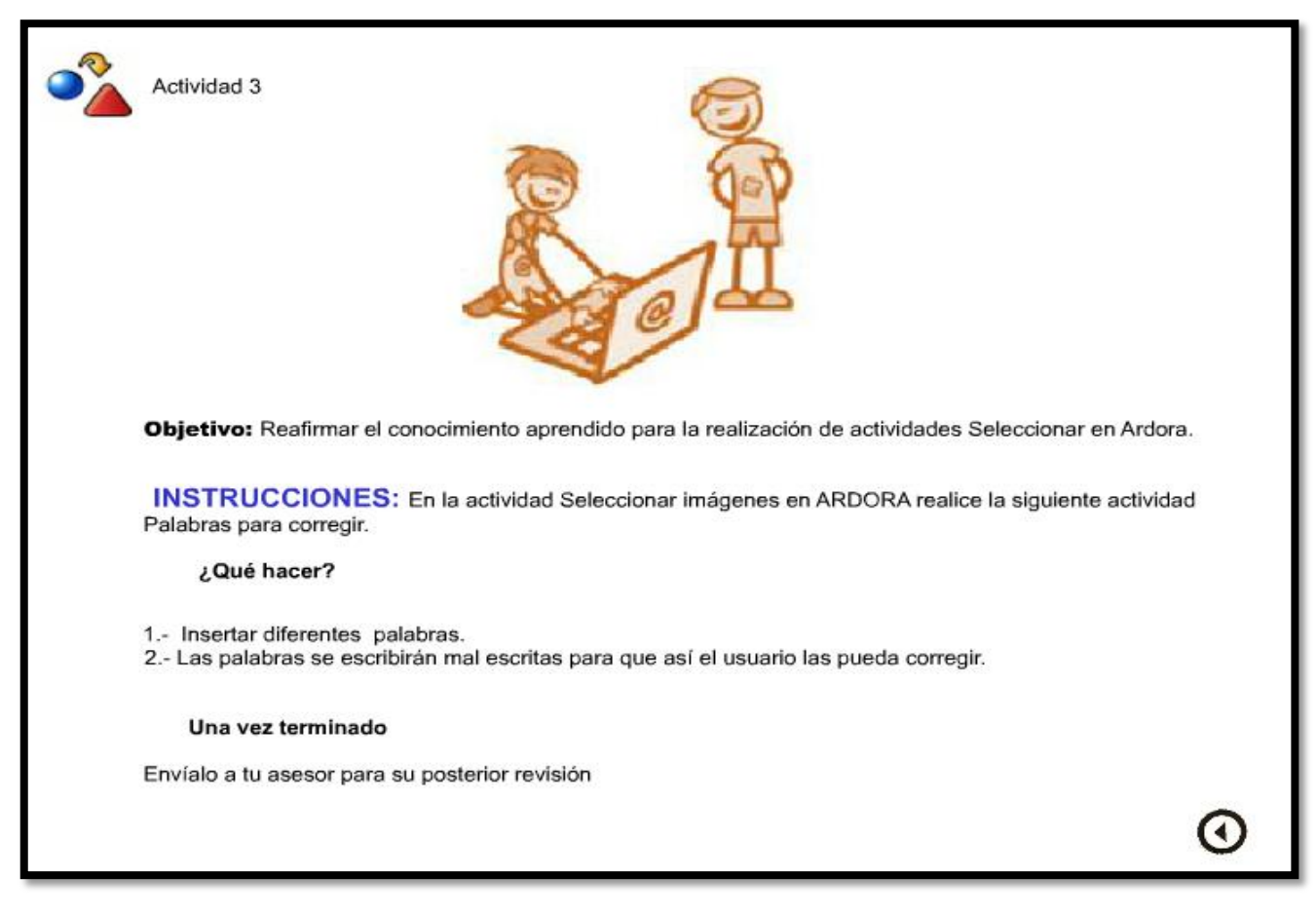

Figura 2.48. Actividad 3 seleccionar

### **2.3.10 Evaluaciones**

Se realizan tres evaluaciones en distintas plataformas como lo son eXeLearning, Hot Potatoes y Articulate, estas evaluaciones se encargarán de verificar si el conocimiento obtenido fue bueno o malo, cuenta con una pantalla de presentación de evaluaciones, como se muestra en la Figura 2.49.

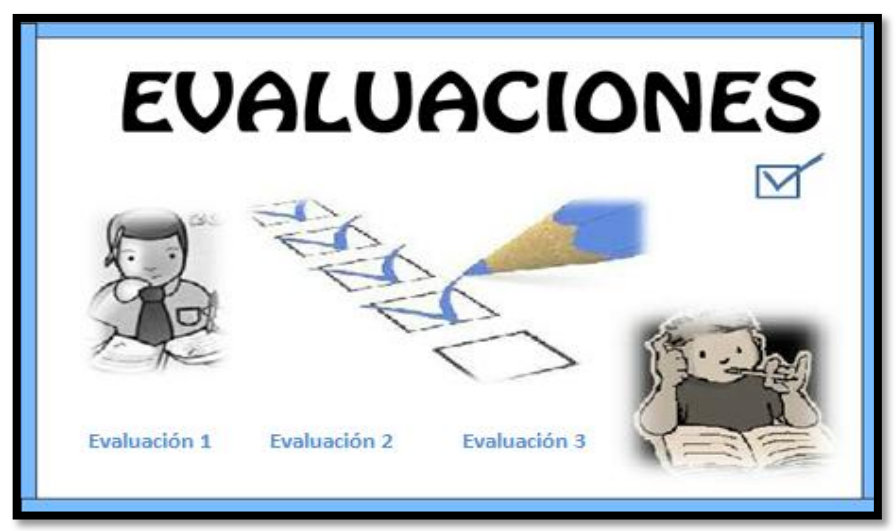

Figura 2.49. Portada de evaluaciones

La primera evaluación se realizó en eXeLearning y consiste en un Examen SCORM, tal cual aparece en la Figura 2.50.

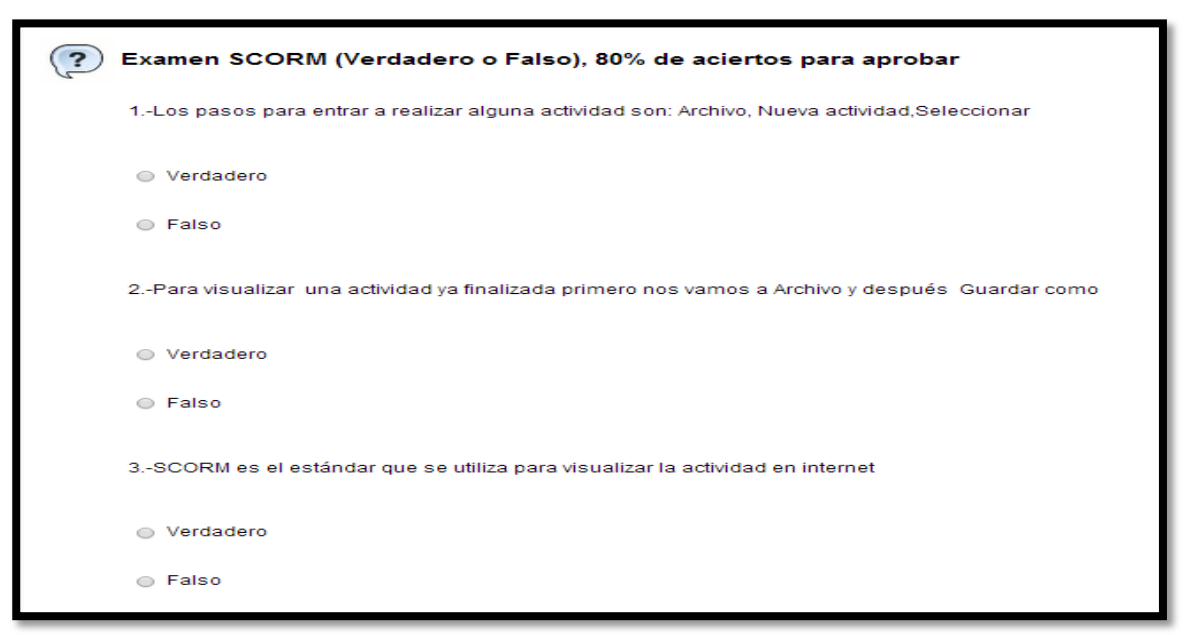

Figura 2.50. Actividad SCORM seleccionar

La evaluación Hot Potatoes consiste en cinco preguntas en donde el usuario deberá dar clic en una de las dos posibles respuestas como se muestra en la Figura 2.51.

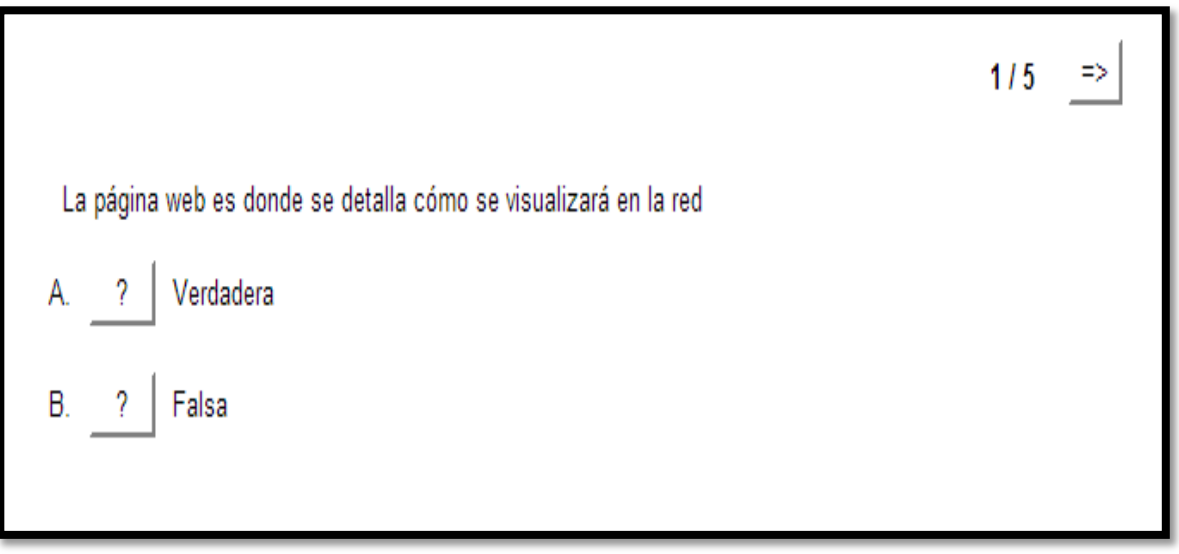

Figura 2.51. Actividad Hot Potatoes Seleccionar

La evaluación dos se construyó en Articulate con preguntas sobre el OA y se puede visualizar en la Figura 2.52.

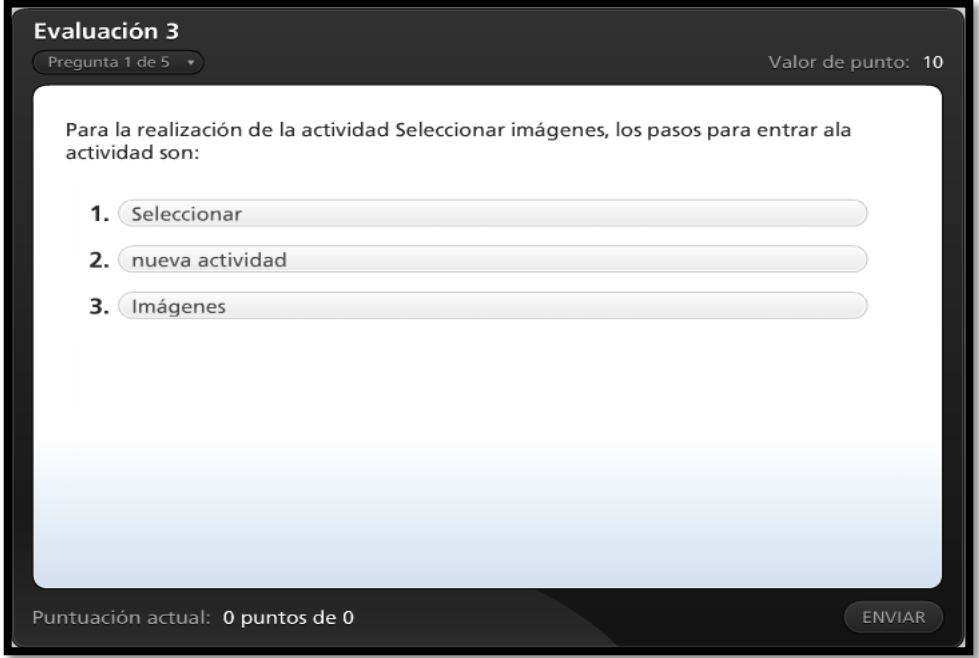

Figura 2.52. Actividad Articulate

#### **2.3.11 Glosario**

Es realizado para que durante la navegación del contenido si el usuario llegara a no comprender algunos términos, consulte este apartado que incluye el significado de cada uno de ellos. En la Figura 2.53 se muestra la imagen de dicho glosario.

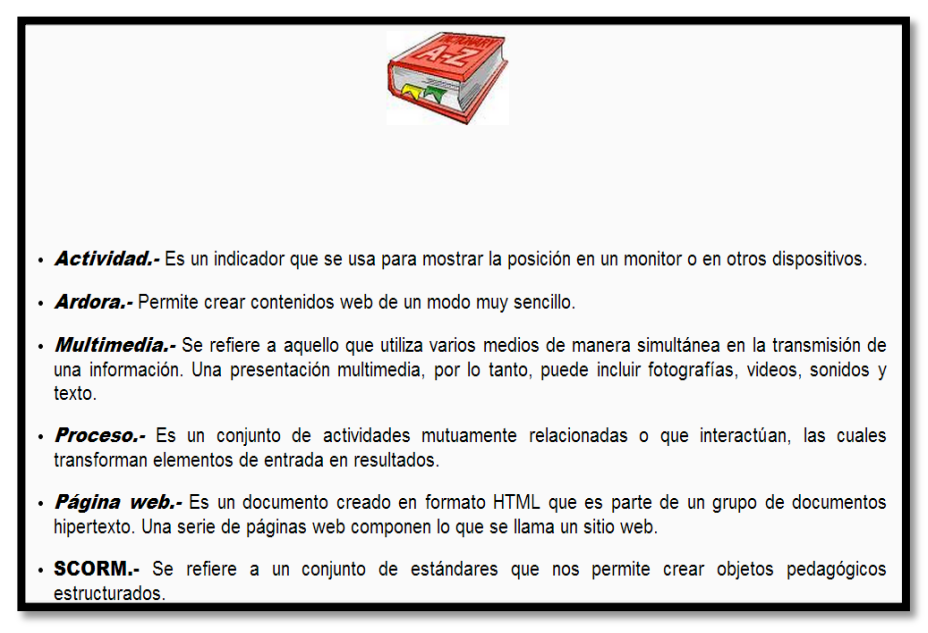

Figura 2.53. Glosario

## **2.3.12 Referencias**

Las referencias muestran las fuentes que sirvieron como base para generar la información del contenido del OA. En la Figura 2.54 se visualizan dos clasificaciones de referencias las que son libros o manuales y las que son virtuales.

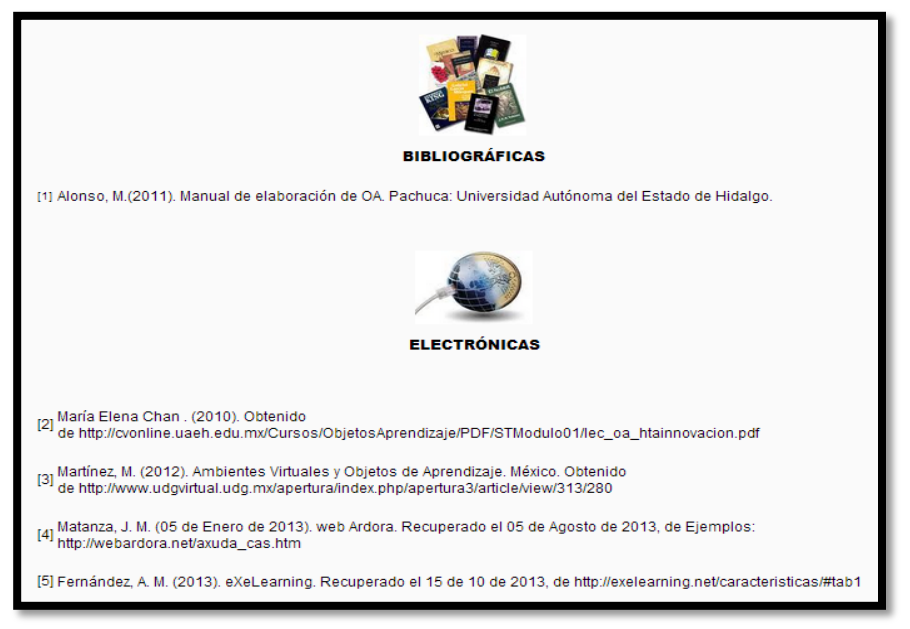

Figura 2.54. Referencias del OA seleccionar

## **2.3.13 Créditos**

Al final del objeto se agregaron los créditos, que se muestran en la Figura 2.55 y contiene los nombres de las personas involucradas en el proyecto de la creación del objeto que se describe.

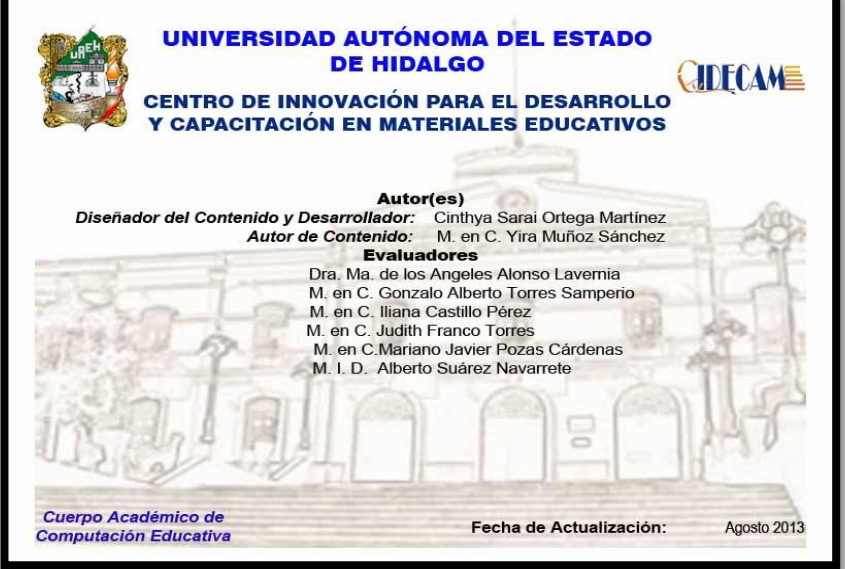

Figura 2.55. Créditos del OA seleccionar

En los OA Ordenar y Seleccionar en Ardora para dar formato a la actividad se ocuparon para ambas los botones de Opciones de Ejecución, Página web y SCORM, los cuales se explican a continuación.

#### **2.3.14 Opciones de Ejecución**

Sirven para cambiar la apariencia de la actividad, en la Figura 2.56 se muestra la pantalla como lo visualizará el usuario a la hora de acceder a esa opción.

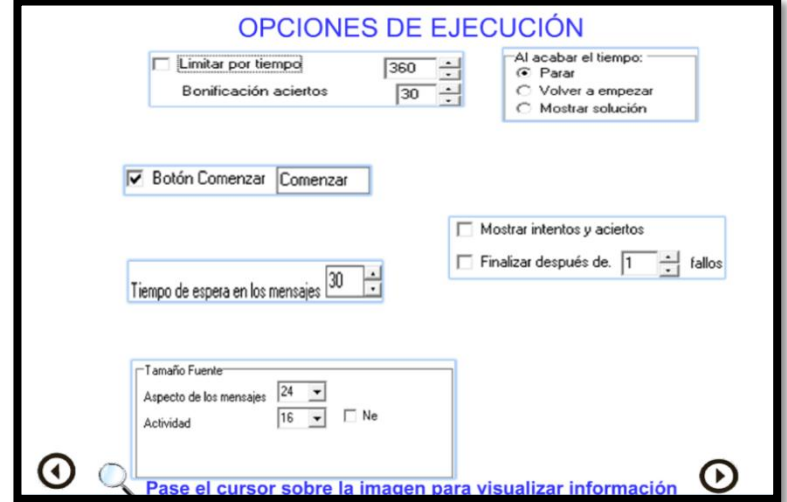

## **2.3.15 Página web**

Aquí se agregan los detalles de cómo se desea visualizar cada objeto en la red, la Figura 2.57 muestra el contenido de cada apartado del botón página web.

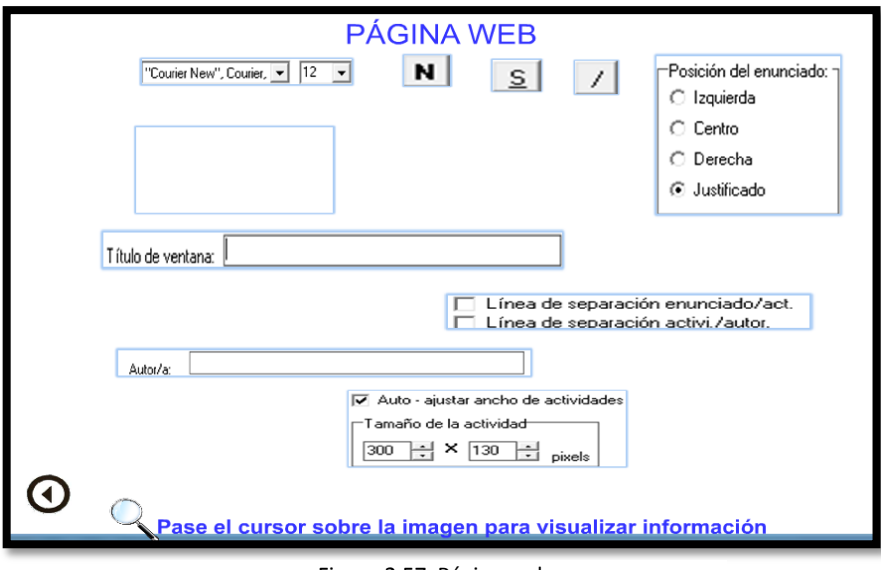

Figura 2.57. Página web

## **2.3.16 SCORM**

SCORM es el estándar que se utiliza para visualizar una actividad en internet. En la Figura 2.58 se muestra lo que contiene el botón.

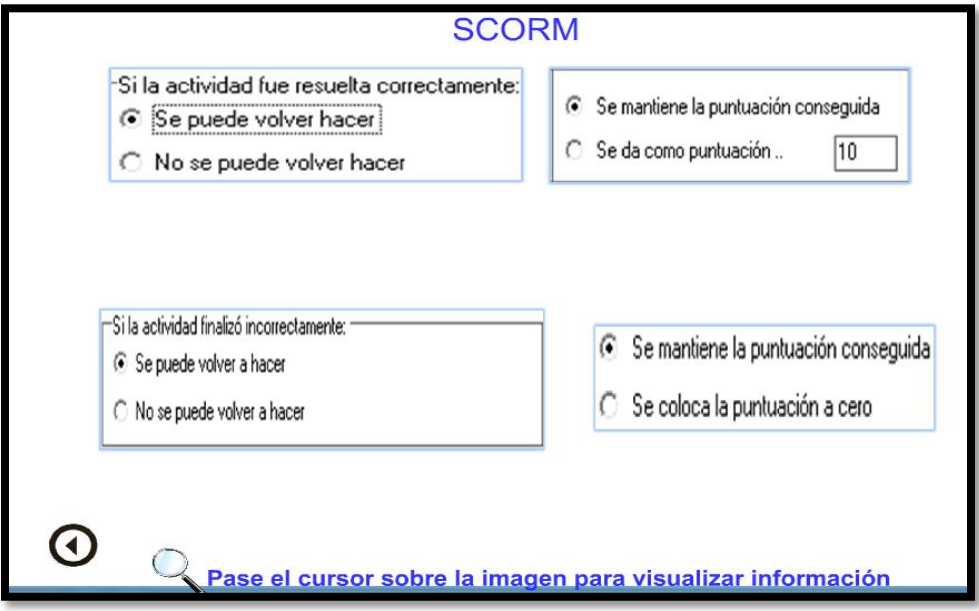

Figura 2.58. SCORM

# **Capítulo III Manual Técnico**

# **3.1 Objeto Ordenar**

Se describe el contenido del OA, explicando detalladamente cómo se fueron desarrollando los objetos e implementando en eXeLearning (eXeLearning.net, 2014). Se utilizó este software como principal programa para la implementación de los dos objetos, ya que se utiliza como plantilla para crear o incorporar los diferentes elementos que integran los materiales.

# **3.2 Portada**

Es una imagen que es editada teniendo en cuenta la metodología MEDOA, los títulos y los símbolos de la institución ya están predeterminados tanto sus dimensiones como su tipo de letra.

Para la estructura de la portada se utilizaron tres imágenes, la portada está conformada por el logo y el nombre del CIDECAME en formato JPEG 130 x 42 pixeles, el escudo de la institución de la Universidad Autónoma del Estado de Hidalgo con dimensiones de 151 x 95 pixeles y la imagen relacionada con el objeto llamada *portadafp* en formato JPEG 961 x 552 pixeles realizada en Photoshop (Adobe, 2014) con letras colores e imágenes. Las Figuras 3.1, 3.2 y 3.3 fueron utilizadas en la plantilla.

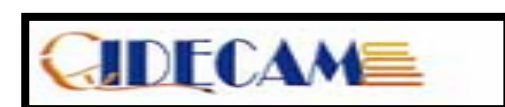

Figura 3.1. Imagen de CIDECAME

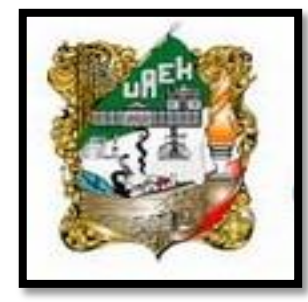

Figura 3.3. Escudo de la universidad

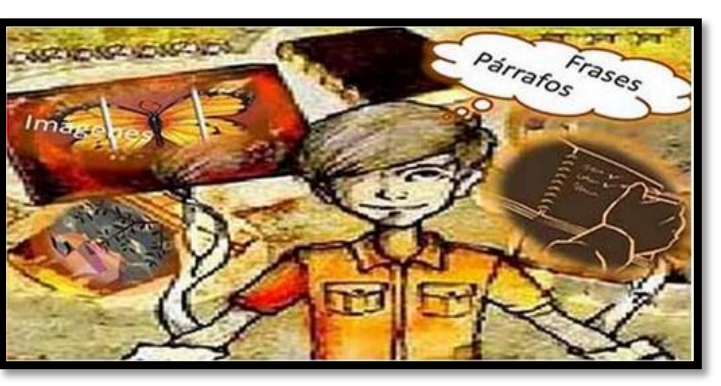

Figura 3.2. Imagen diseñada para la portada

#### **3.1.3 Objetivo de aprendizaje**

Es un elemento que sirve de guía al usuario del OA ya que éste representa lo que debe ser capaz de hacer o conocer, una vez finalizada la revisión del material didáctico. Debe contener los siguientes elementos: una imagen predefinida de nombre *tiro\_al\_blanco* en formato PNG de dimensiones 118 x 111 pixeles y con tamaño de 30.2 KB.

El texto se insertó en eXeLearning utilizando una tabla de 600 pt de ancho. El OA debe aparecer con tipo/tamaño de letra: Arial black /24 pt y con formato de párrafo justificado. En las Figuras 3.4 y 3.5 se muestran las imágenes y como se realizó.

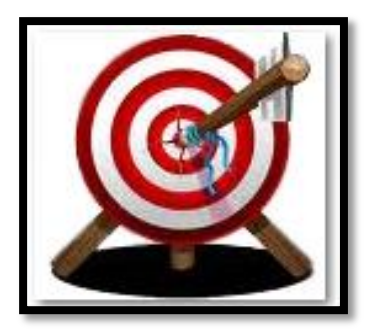

Figura 3.4. Imagen tiro al blanco

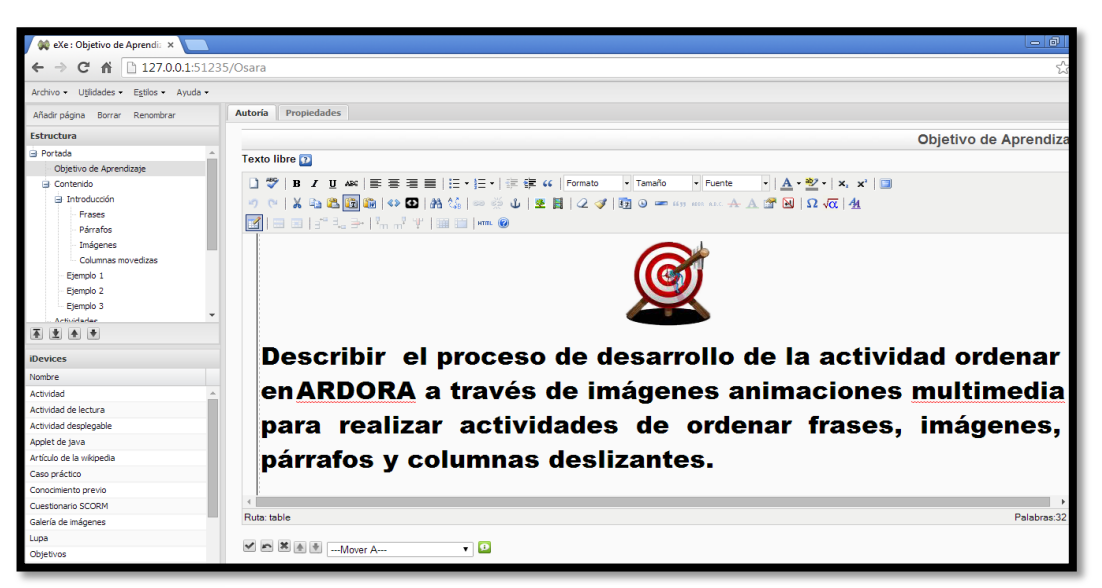

Figura 3.5. Pantalla de eXeLearning creando el objetivo

#### **3.1.4 Contenido**

Se muestra una imagen que representa la sección, su edición se utilizó SWiSH Max4 y Photoshop , y su formato es JPEG con dimensiones 800 x 600 pixeles y un peso de 10.4 KB. Con ayuda de Photoshop se integraron diversas imágenes para así lograr un efecto de collage de fotos para la parte de atrás de la camioneta, para la otra imagen se utilizaron tres cajas con diferentes texturas, para el contorno de la imagen se utilizó una imagen en forma vertical y horizontal en color azul y su grosor fue de un centímetro. Finalmente, se obtuvo la imagen llamada *contenido* en un formato JPEG con dimensiones de 800 x 600 pixeles y un peso de 180 KB. La Figuras 3.6, 3.7 y 3.8 muestran las imágenes finales que aparecen en la portada de contenido.

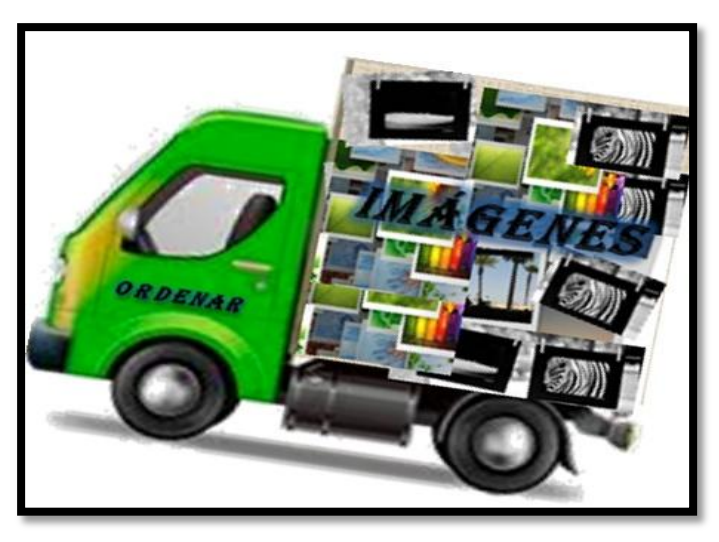

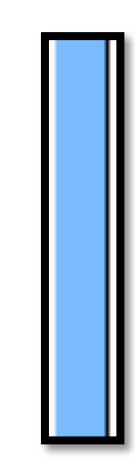

Figura 3.8. Borde

Figura 3.6. Camión

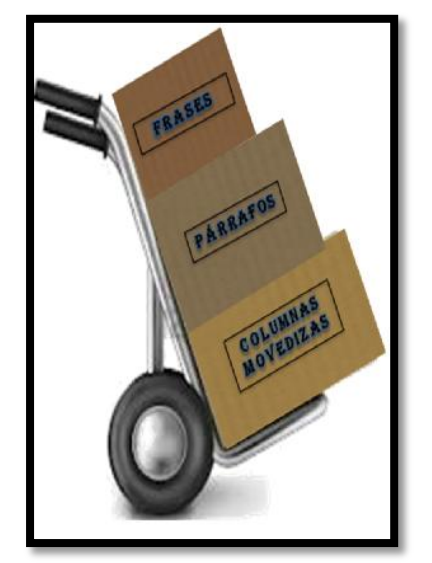

Figura 3.7. Cajas

#### **3.1.5 Introducción**

En el caso de la introducción se utilizó el software SWiSH Max4 (SWiSHzone.com) para la realización de las animaciones se utilizó la animación *Typewriter* para el párrafo y la animación *Zoom In* para el título, finalmente se exportó como SWF para así introducirlo a eXeLearning (eXeLearning.net, 2014) y poderlo visualizar con dimensiones de 800 x 600 pixeles. En las Figuras 3.9 y 3.10 se visualizan las pantallas de la introducción.

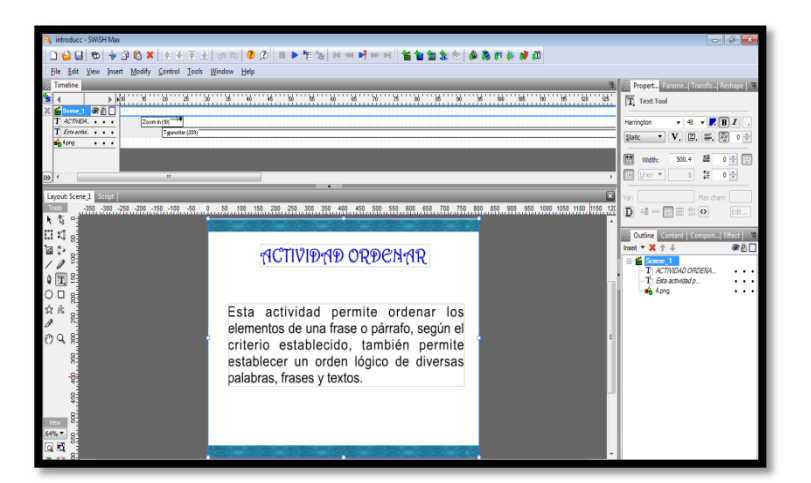

Figura 3.9. Elaboración de la introducción de la actividad ordenar en eXeLearning

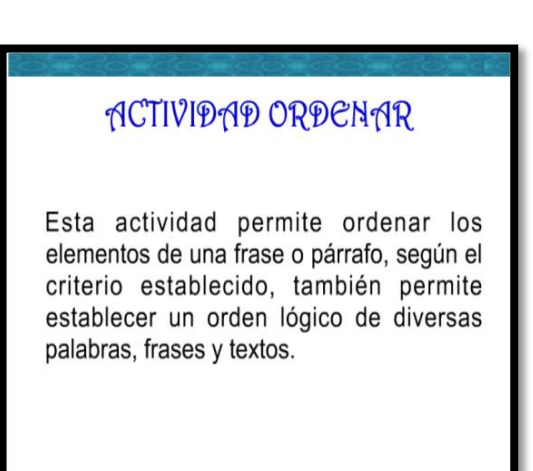

Figura 3.10. Introducción principal de la actividad ordenar

Para la presentación de las cuatro actividades: ordenar frases, párrafos, imágenes y columnas movedizas, se utilizaron diversas imágenes y animaciones. Las imágenes fueron editadas en Photoshop (Adobe, 2014) y algunas de ellas se utilizaron para la realización de las escenas en SWiSH Max4. Estas imágenes se muestran en las Figuras 3.11, 3.12 ,3.13 y 3.14.

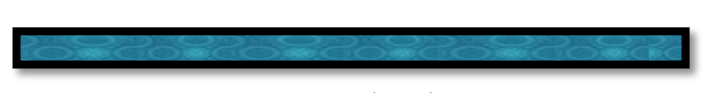

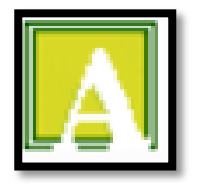

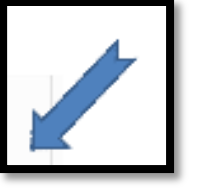

Figura 3.13. Flecha

Figura 3.11. Borde azul Figura 3.12. Icono de Ardora

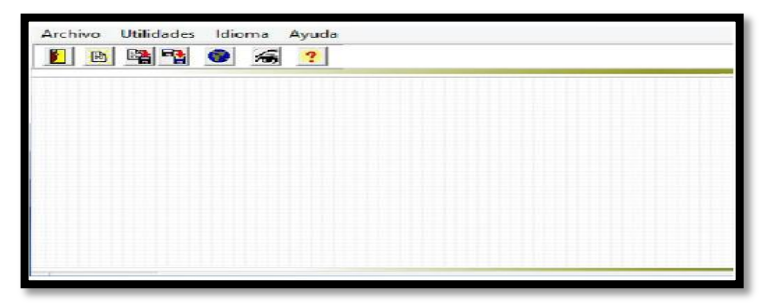

Figura 3.14. Pantalla principal de Ardora

Se utilizó el efecto *move* para la imagen del menú principal de Ardora y otro de Zoom In para crear la animación en la imagen del ícono de Ardora y la flecha azul, tal como aparece en la Figura 3.15.

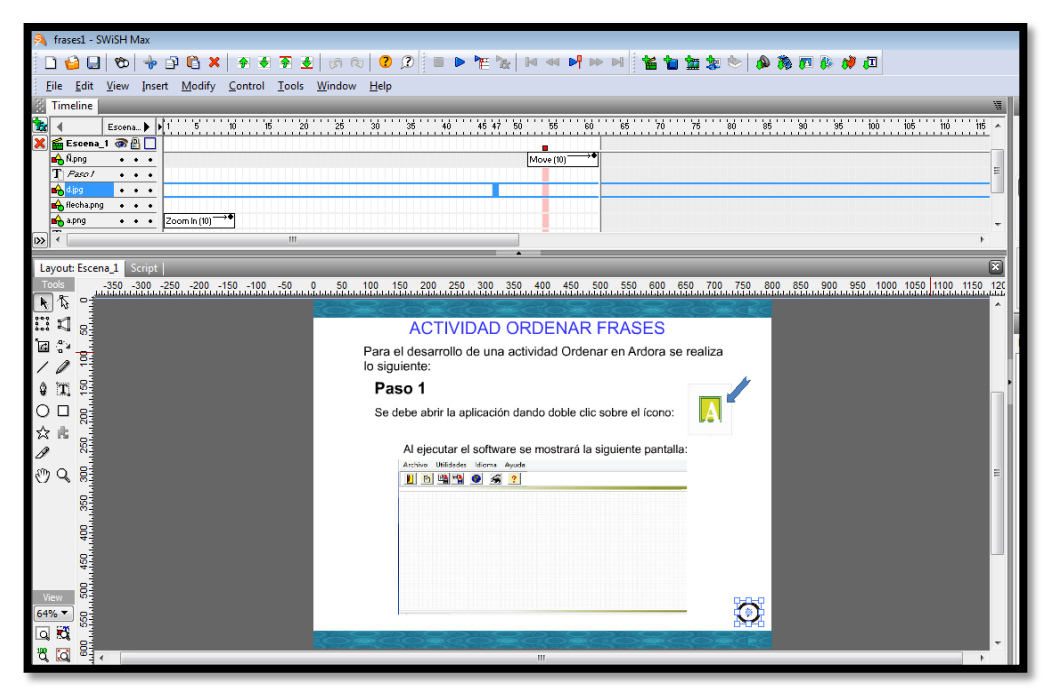

Figura 3.15. Desarrollo de una animación

Para las cuatro actividades de los dos objetos, se generó la imagen de inicio para explicar cómo accesar a cada actividad. Para la editar dicha imagen se utilizó Photoshop (Adobe, 2014) para recortarla y poner el contorno rosa en la opción del nombre de cada actividad, como se muestra en la Figura 3.16.

|  | ARDORA - Creación de actividades escolares           |   |                                               |   |                    |
|--|------------------------------------------------------|---|-----------------------------------------------|---|--------------------|
|  | Utilidades Idioma Ayuda<br>Archivo                   |   |                                               |   |                    |
|  | Nueva actividad                                      | ٠ | Actividades con gráfico                       |   |                    |
|  | Nueva página multimedia<br>Nuevas página en servidor |   | Juegos de palabras<br>Actividades con sonidos |   |                    |
|  | Abrir<br>Guardar<br>Guardar como<br>Cerrar actividad |   | <b>Relacionar</b><br>Completar<br>Clasificar  |   |                    |
|  |                                                      |   | Ordenar                                       | ٠ | Frases             |
|  | Ver actividad                                        |   | Seleccionar                                   | ٠ | Párrafos           |
|  | <b>Publicar actividad</b>                            |   | Test                                          |   | Imágenes           |
|  | 1.ard                                                |   | Esquemas                                      |   | Columnas movedizas |
|  | <b>Salir</b>                                         |   | Unidades de medida                            |   |                    |
|  |                                                      |   | Cálculo<br>Gráficos estadísticos<br>Geometría |   |                    |

Figura 3.16. Pantalla de inicio de las actividades ordenar frases

Se desarrollaron cuatro imágenes para la explicación de la estructura de la actividad a través de Photoshop, recortando cada una de ellas para que quedaran por separado y así poder convertirlas en botones, a través de SWiSH Max4 (SWiSHzone.com). Estos botones se muestran en las Figuras 3.17 a la 3.20.

Figura 3.17. Botón SCORM

Figura 3.18. Botón actividad

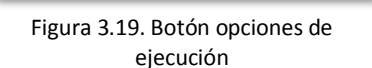

Figura 3.20. Botón página web

Los cuatro botones antes mencionados se convirtieron en links de acceso a una pantalla de explicación a través de un script generado en SWiSH Max4 (SWiSHzone.com), tal como aparece en la Figura 3.21.

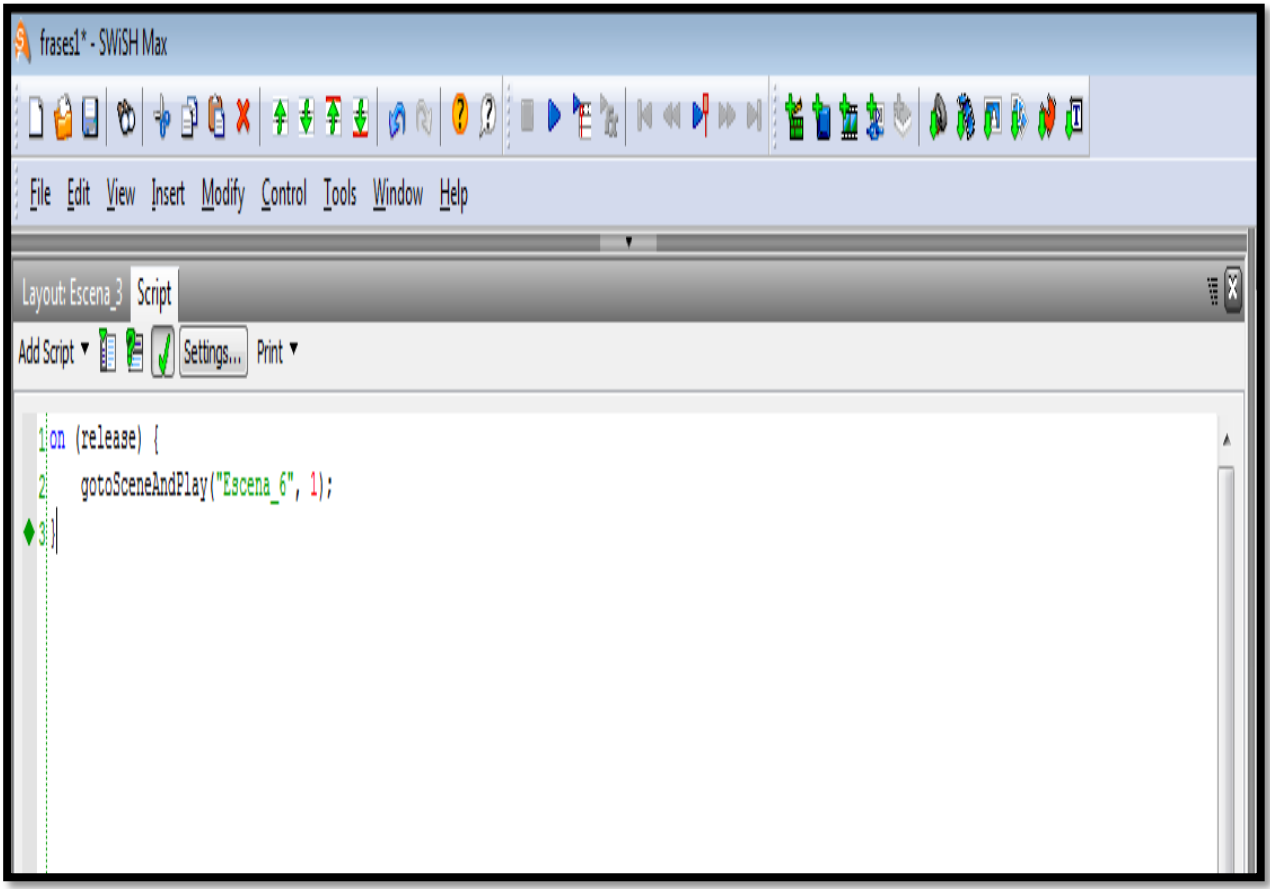

Figura 3.21. Código del Script para los links

Se utilizaron dos botones que son imágenes editadas en Photoshop (Adobe, 2014) y representan las acciones adelante y atrás en formato PNG y a través de SWiSH Max4 (SWiSHzone.com) se configuró, en la opción *Script,* para que dichos botones vayan a una siguiente escena o regrese a la anterior, según sea el caso. En las Figura 3.22 y 3.23 se muestra lo antes descrito.

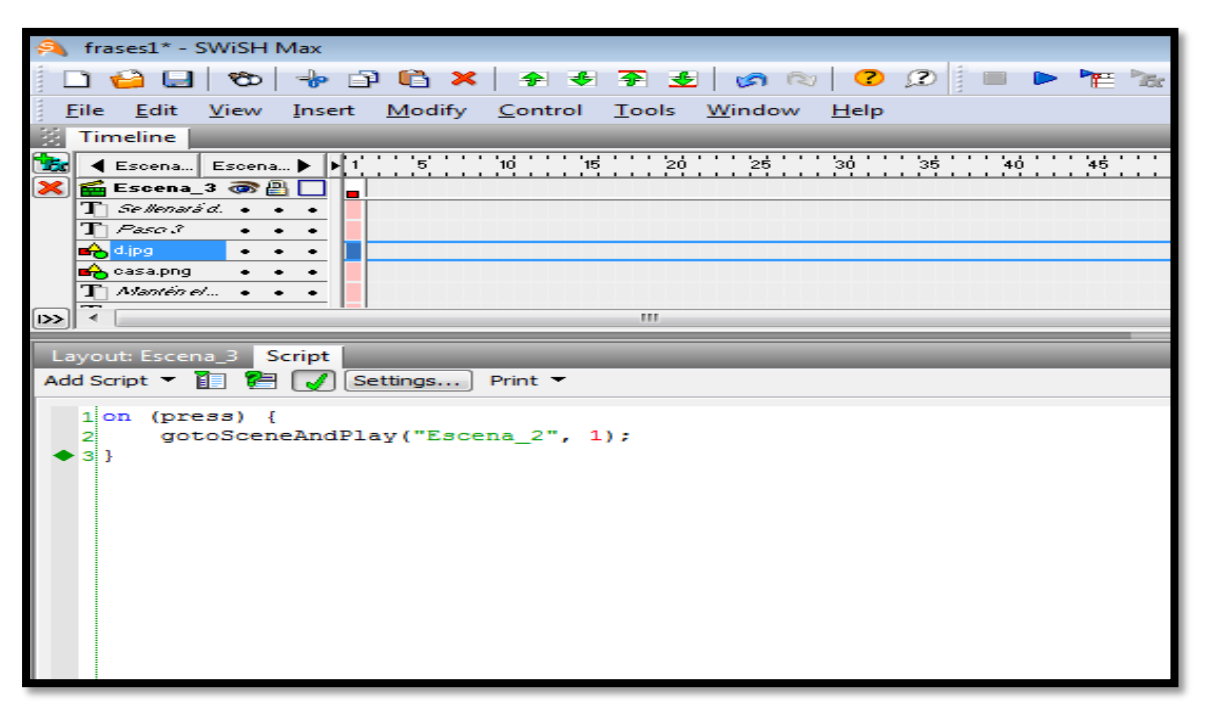

Figura 3.22. Código para los botones que se utilizaron para regresar la escena

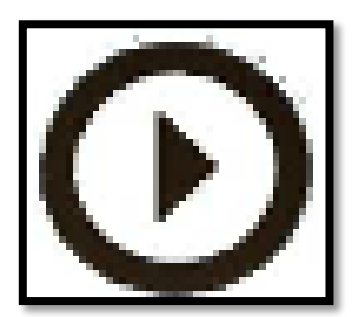

Figura 3.23. Botón adelante y atrás

La imagen lupa hace referencia a que analicen bien el contenido, se le puso el nombre de *lupa* con formato PNG de 468 x 468 pixeles con un peso de 109 KB y fue modificada en Photoshop (Adobe, 2014). Esta imagen se utilizó en el contenido de los dos objetos (Ordenar y Seleccionar) tal como aparece en la Figura 3.24.

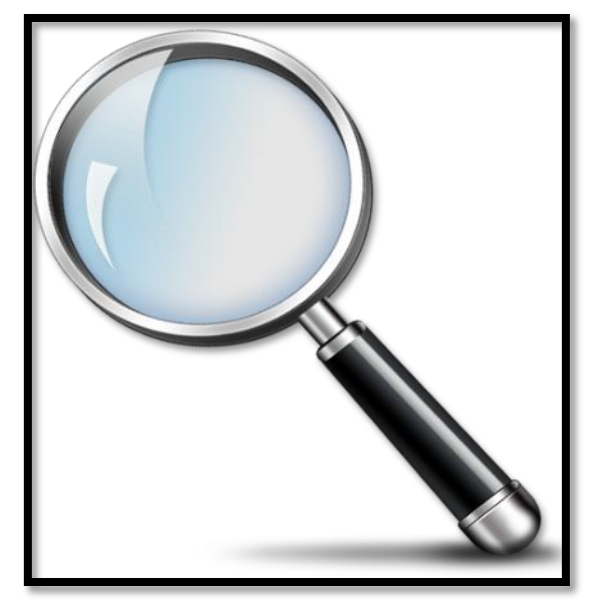

Figura 3.24. Lupa

En el contenido se utilizaron diversos márgenes, de un mismo tipo de margen y fueron editados en Photoshop (Adobe, 2014) Figura 3.25.

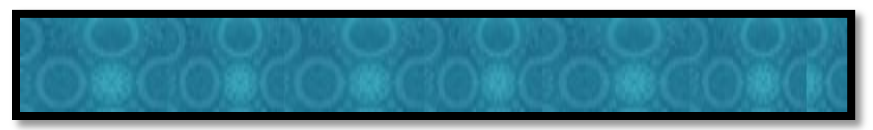

#### Figura 3.25. Margen

Para la portada del contenido se utilizaron tres imágenes que fueron editadas en su color y textura a través de Photoshop. También se incluyeron cuatro imágenes para el borde de la pantalla, editadas también en Photoshop, para poder cambiar su tamaño y color. En SWiSH Max4 (SWiSHzone.com) se incluyeron todas las imágenes y se agregó el efecto *move* a tres de ellas, como se muestra en la Figura 3.26.

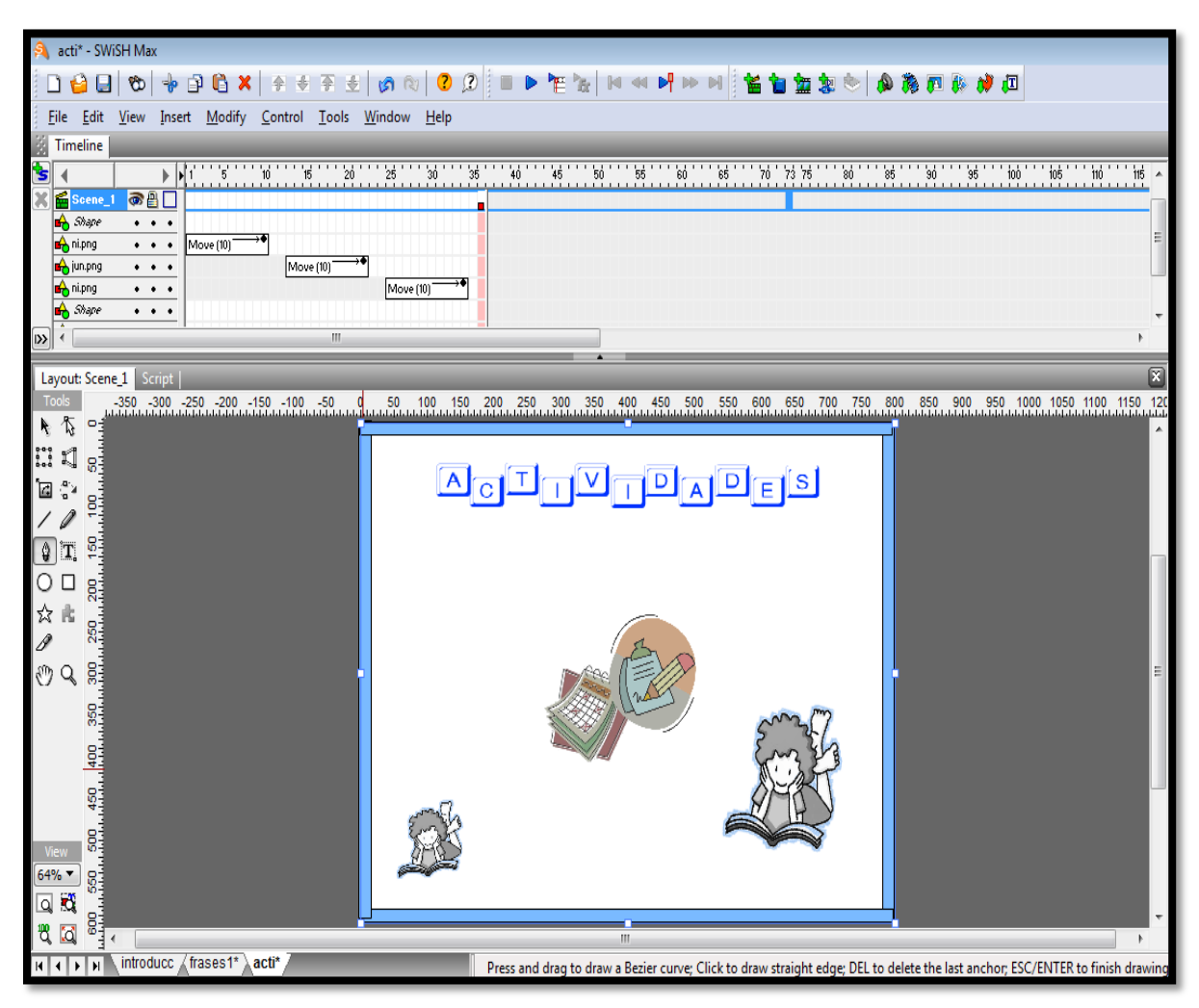

Figura 3.26. Pantalla de SWiSH Max4 de la portada de actividades

Para la portada de evaluaciones se eligieron tres imágenes alusivas al tema de evaluación, se agregó un efecto a cada una de ellas; en dos se utilizó el efecto de *move* y en la otra, se utilizó el efecto de *Alternate*. En la Figura 3.27 se visualiza la ventana de SWiSH Max4 (SWiSHzone.com) donde se creó la escena y se introdujeron los efectos.

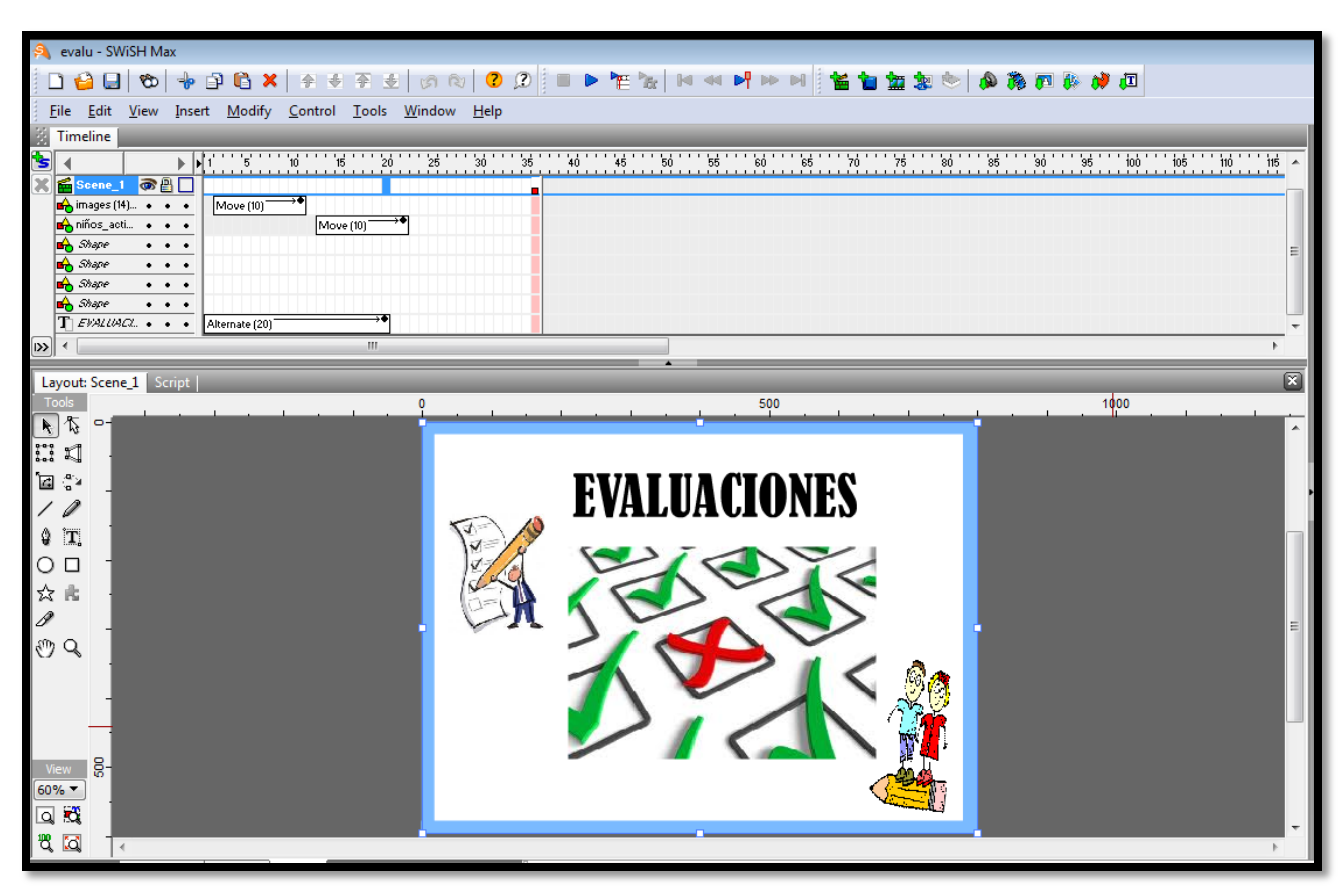

Figura 3.27. Pantalla de SWiSH Max4 de la portada evaluaciones

Para el desarrollo de las evaluaciones se utilizaron las herramientas: eXeLearning, Articulate y Hot Potatoes.

Para la primera evaluación se definieron cinco preguntas de acuerdo al contenido del objeto con la opción de (Verdadero o Falso), se utilizó un IDevice de eXeLearning (eXeLearning.net, 2014) denominada Cuestionario SCORM, lo que se hizo fue escribir la pregunta en el primer apartado que aparece que es parecido al de Word, en el segundo apartado colocamos verdadero, se añadió otra opción para colocar falso y así sucesivamente, se fueron colocando las preguntas. En la Figura 3.28 se visualiza Cuestionario SCORM.

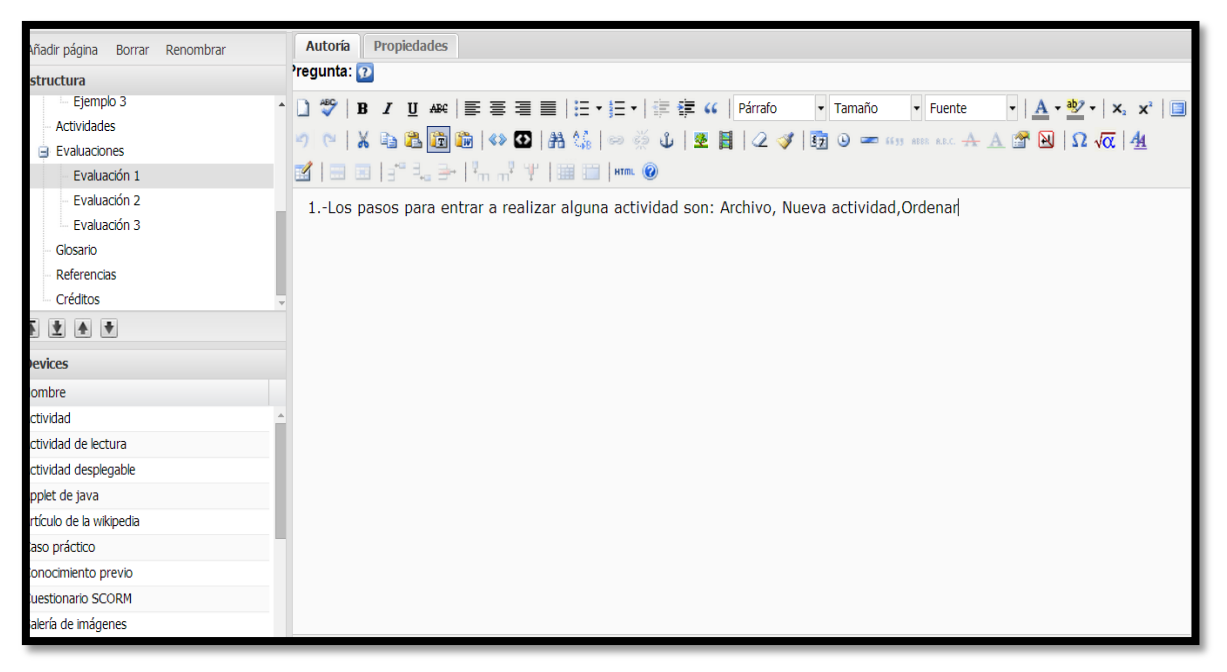

Figura 3.28. Cuestionario SCORM

Para la segunda evaluación se utilizó Articulate (ARTICULATE, 2014), sólo se agregan las preguntas, cada vez que se agrega una Graded Question se visualiza una pantalla en la que muestra diferentes opciones de presentación de las evaluaciones se escogieron Word Bank, Matching Drag and Drop, Múltiple Response, Múltiple Choice y Sequence Drag and Drop como se puede ver en la Figura 3.29, en cada una se colocaron diferentes preguntas relacionadas con la actividad.

Después se guardan las evaluaciones y se incorpora en eXeLearning como SWF

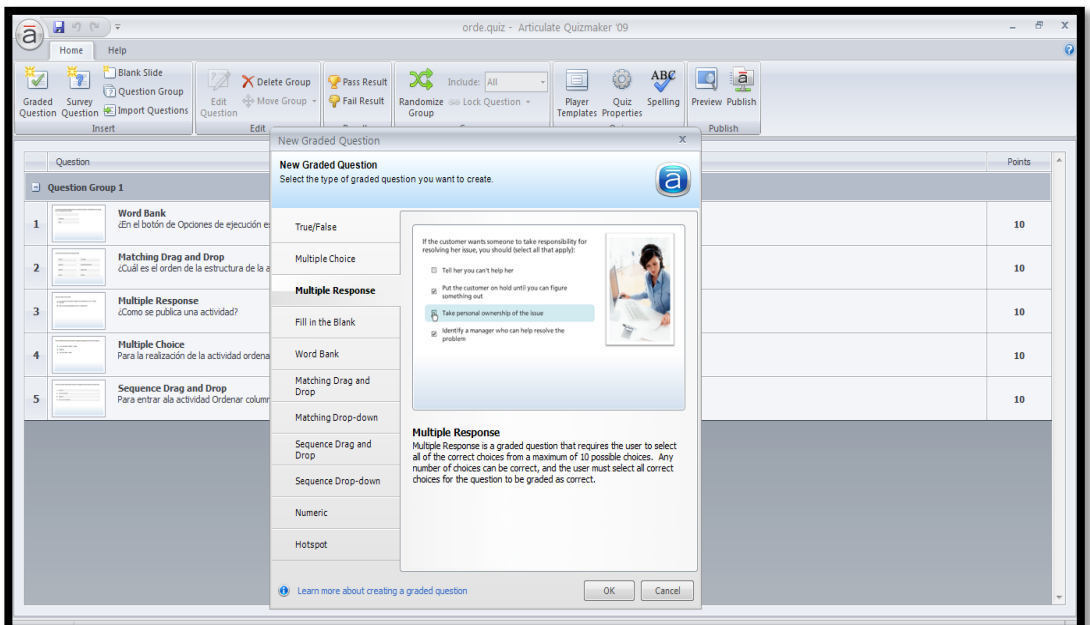

Figura 3.29. Articulate

La tercera evaluación y ultima, se realizó en Hot Potatoes, se agregaron cinco preguntas y una vez finalizada las evaluaciones se exportó como paquete SCORM, ya exportado se descomprime el archivo que se generó con formato HTML para poder así enlazarlo a eXeLearning, utilizando un iDevice y un texto libre para poder visualizarlo. La Figura 3.30 y 3.31 se visualiza la pantalla principal y la de llenado de Hot Potatoes.

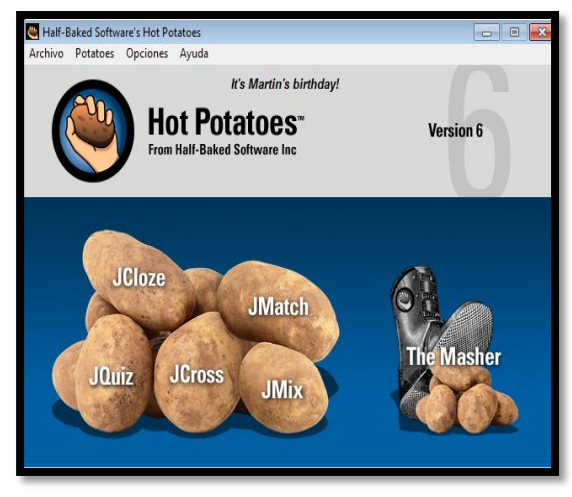

Figura 3.30. Inicio de Hot Potatoes

| JQuiz: C:\Users\CINTHYA\Documents\actividad 12\actividad 1.jqz<br>Archivo Edición Insertar Gestionar-Preguntas Opciones Ayuda |                                                                             |                                                              |
|----------------------------------------------------------------------------------------------------|-----------------------------------------------------------------------------|--------------------------------------------------------------|
| <b>△日出◇娘◆ ∽∞mm  随尾狐郭  </b><br>涵                                                                                               | ₩<br>$\frac{1}{2}$                                                          |                                                              |
| Título                                                                                                    |                                                                             |                                                              |
| Р<br>1                                                                                                    | Las opciones de ejecución sirve para cambiar la apariencia de la actividad. | Respuestas múltiple: -<br>$\mathbb{A}$<br>Ponderación: 100 = |
| ≑<br><b>Respuestas</b>                                                                                                    | <b>Indicaciones</b>                                                         | Configuración                                                |
| Opciones de ejecución<br>A                                                                                                    |                                                                             | <b>▽</b> Aceptar como correcta<br>$\hat{\phantom{a}}$        |
|                                                                                                    |                                                                             | 쉬<br>10<br>% correcto                                        |
| <b>Actividad</b><br>в                                                                                                    |                                                                             | □ Aceptar como correcta<br>$\mathbb{A}$                      |
|                                                                                                    |                                                                             | % correcto<br>÷<br>10                                        |
| C                                                                                                    |                                                                             | Aceptar como correcta<br>$\hat{\phantom{a}}$                 |
|                                                                                                    |                                                                             | 쉬<br>% correcto<br>10                                        |
| D                                                                                                    |                                                                             | □ Aceptar como correcta<br>A.                                |
|                                                                                                    |                                                                             | ÷<br>% correcto<br>10                                        |
|                                                                                                    | Configuración: english6.cfg                                                 |                                                              |

Figura 3.31. Pantalla de Hot Potatoes para introducir las preguntas

#### **3.1.6 Glosario**

Se utilizó un iDevice de texto libre, dentro de eXeLearning y se hizo uso de una tabla para listar los términos con sus respectivas definiciones y se utilizó una imagen predefinida, que fue colocada en el centro de la parte superior del texto. La pantalla referida al glosario se compone entonces de una imagen llamada *diccionario* con formato JPEG, cada concepto va con viñeta circular •, el tipo y el tamaño de letra es Arial black de 14 pt en cursiva, seguido de punto y guión (.-). En la Figura 3.32 se muestra la imagen y en la Figura 3.33 se visualiza el glosario completo.

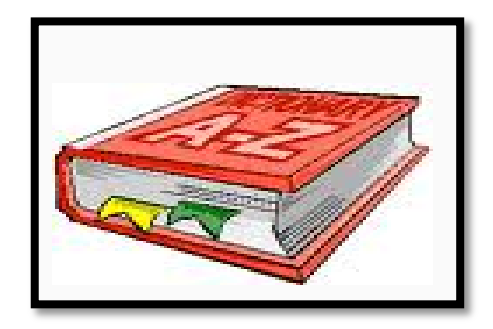

Figura 3.32. Diccionario

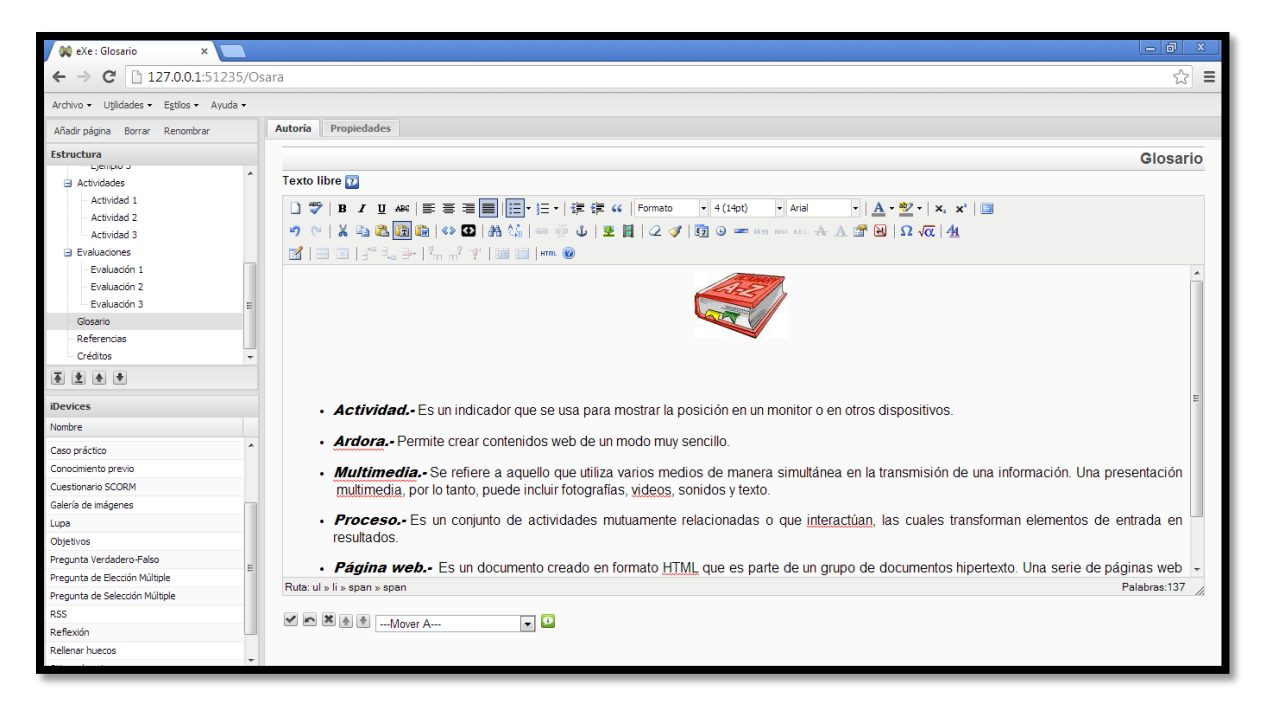

Figura 3.33. Glosario desarrollado en eXeLearning

## **3.1.7 Referencias**

Se utilizó eXeLearning (eXeLearning.net, 2014) específicamente, el iDevice de texto libre, se agregaron dos tablas con dos columnas una para los números y la otra para el texto para que ambos elementos quedaran alineados. Para las Referencias Bibliográficas, se utilizó la imagen *libros* con formato JPEG y para las Referencias Electrónicas se usó la imagen *internet* con formato JPEG. Los títulos BIBLIOGRÁFICAS y ELECTRÓNICAS se colocaron con tipo y tamaño de letra Arial black de 14 pt en mayúsculas y se colocó después de cada imagen. Las referencias con tipo y tamaño de letra Arial de 14 pt como se muestra en las Figuras 3.34, 3.35 y 3.36.

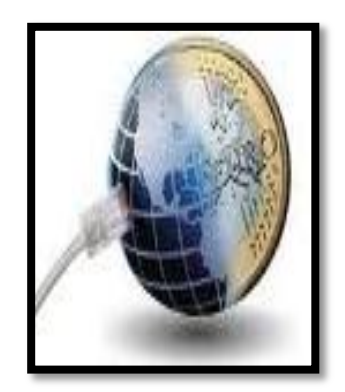

Figura 3.34. Imagen de referencias electrónicas

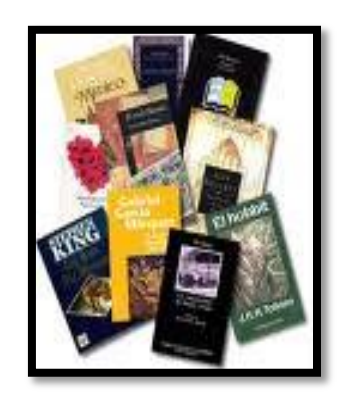

Figura 3.35. Imagen referencias bibliográficas

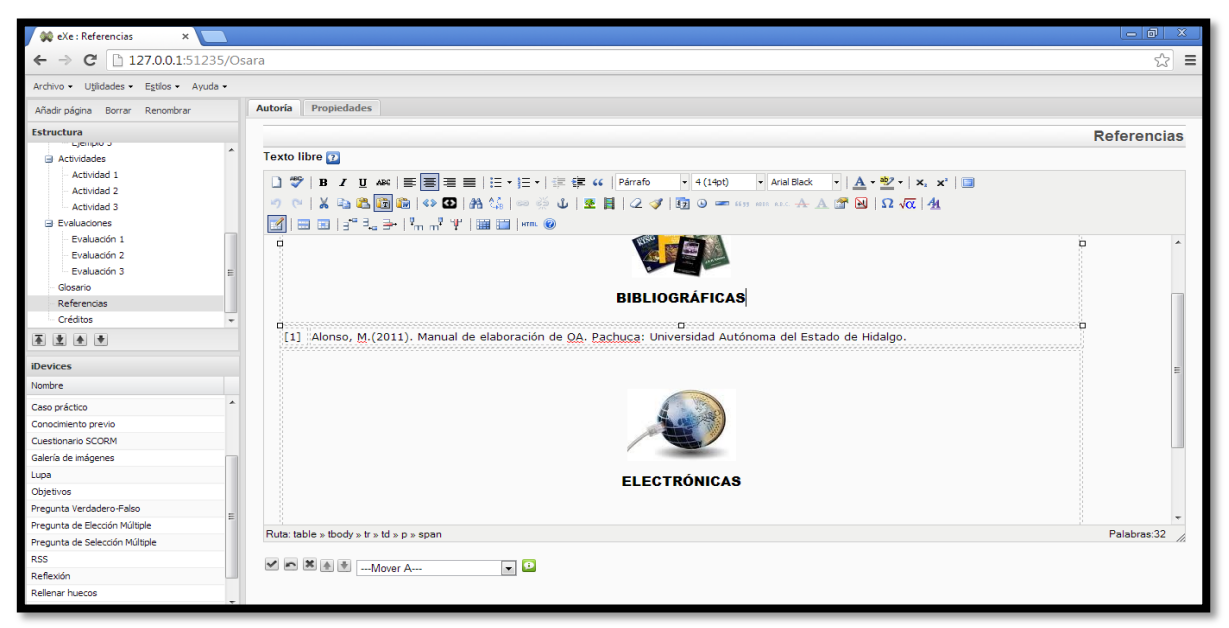

Figura 3.36. Introduciendo las referencias en eXeLearning

## **3.1.8 Créditos**

En los créditos se utilizó una imagen de fondo y sólo se editaron en Photoshop (Adobe, 2014) los nombres de las personas que participaron en el desarrollo del objeto, así como la Fecha de actualización, como se muestra en la Figura 3.37.

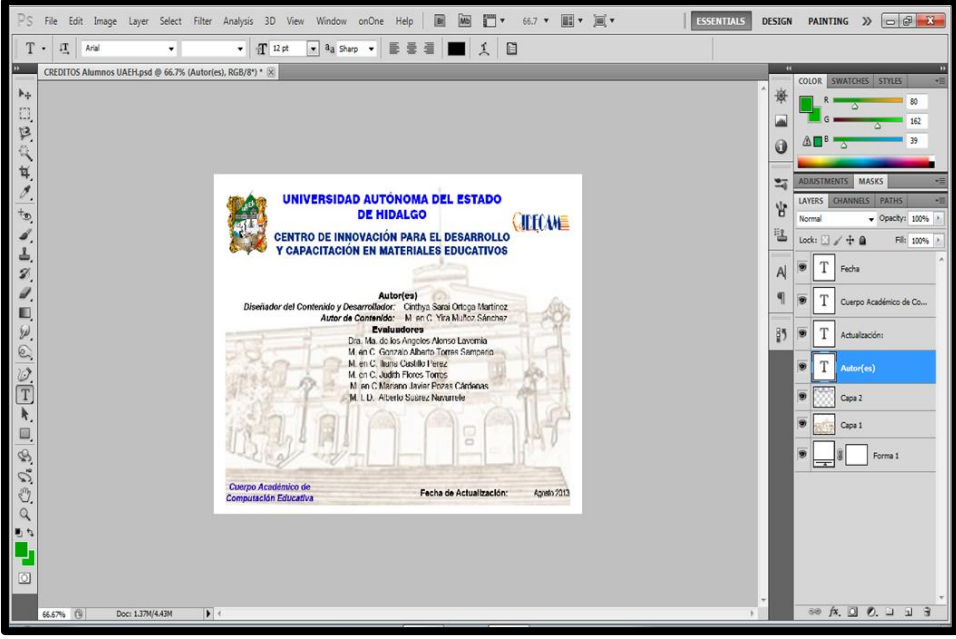

Figura 3.37. Pantalla de Photoshop realizando los créditos

## **3.2 Objeto seleccionar**

## **3.2.1 Portada**

Es una imagen que es editada teniendo en cuenta la metodología MEDOA, los títulos y los símbolos de la institución ya están predeterminados tanto sus dimensiones y su tipo de letra.

Para la construcción de las imágenes se utilizó la herramienta Photoshop y tomando como referencia lo establecido en la metodología para el tamaño de la imagen de la portada, ésta tiene una resolución de 800 x 600 pixeles en formato JPEG.

Para la estructura de la portada se utilizaron tres imágenes y está conformada por el logo del CIDECAME de nombre *CIDECAME* en formato JPEG y con 130 x 42 pixeles, el escudo de la institución (Universidad Autónoma del Estado de Hidalgo) con dimensiones de 151 x 95 pixeles y la imagen relacionada con el objeto llamada *selec* en formato JPEG. Estas imágenes se muestran en Figuras 3.38, 3.39 y 3.40.

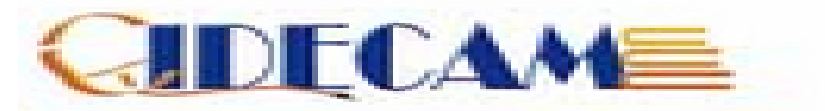

Figura 3.38. Imagen del CIDECAME

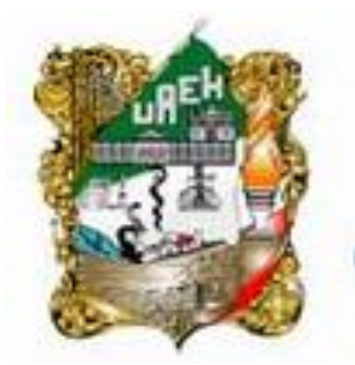

Figura 3.39. Escudo de la institución

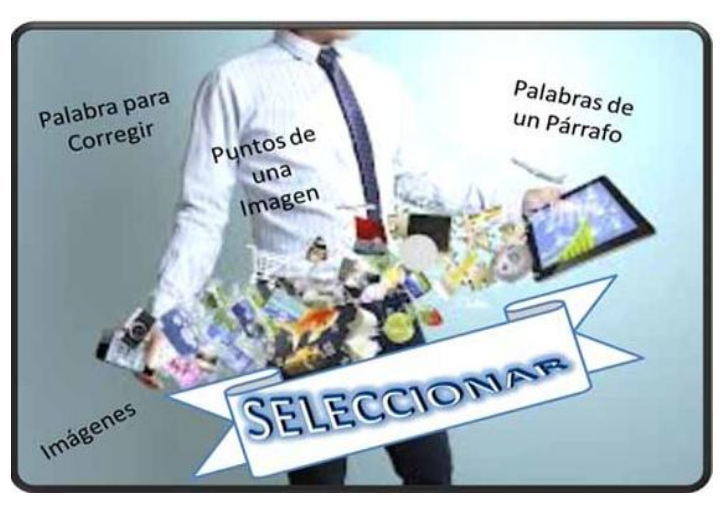

Figura 3.40. Imagen principal de la actividad seleccionar

#### **3.2.2 Objetivo de aprendizaje**

Es un elemento que sirve de guía al usuario del OA ya que éste representa lo que debe haber aprendido, o la habilidad o destreza desarrollada, una vez finalizada la revisión del material didáctico. El objetivo debe contener los siguientes elementos: una imagen predefinida de nombre *tiro\_al\_blanco* en formato PNG con dimensiones 118 x 111 pixeles con tamaño de 30.2 KB.

La pantalla del objetivo se generó en eXeLearning. El texto del objetivo se generó a través de una tabla de 600 pt de ancho con el propósito de que el párrafo quedara bien distribuido y aparece con tipo de letra *Arial black* de tamaño 24 pt y con formato de párrafo justificado. En las Figuras 3.41 y 3.42 se muestran las imágenes y como se realizó.

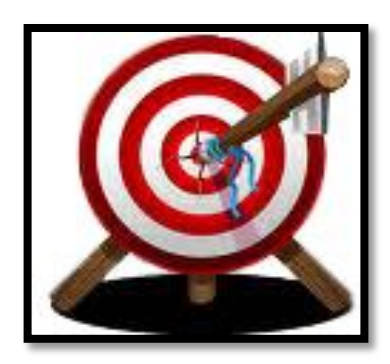

Figura 3.41. Imagen para el objetivo

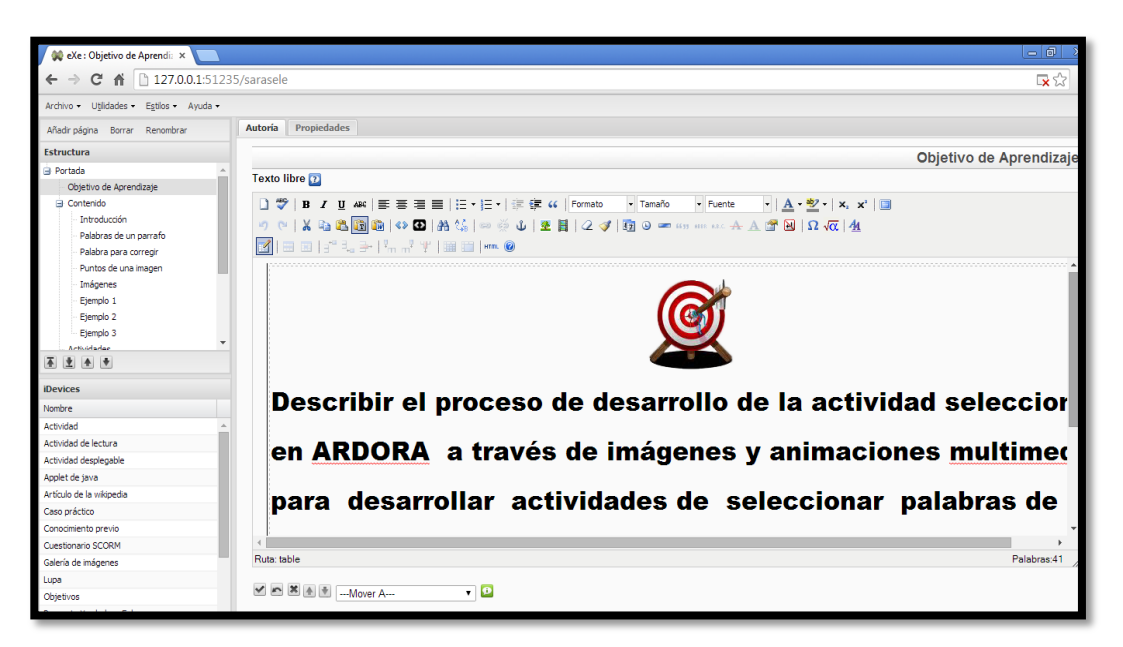

Figura 3.42. Imagen objetivo

#### **3.2.3 Introducción**

En el caso de la introducción se utilizó el software SWiSH Max4, para la realización de las animaciones se utilizó *Alternate* para el texto. Después sé exporto como SWF para así introducirlo a eXeLearning y poderlo visualizar con las dimensiones 800 x 600 pixeles, tal como se muestra en la Figura 3.43.

> ARDORA proporciona diferentes actividades para la educación de diversas áreas una de ellas es la actividad **Seleccionar** contiene cuatro subactividades como palabras de un párrafo, palabras para corregir, puntos de una imágen e imágenes.

Figura 3.43. Imagen con una descripción de la actividad seleccionar

Para la presentación de las cuatro actividades tipo Seleccionar: palabras de un párrafo, palabra para corregir, puntos de una imagen e imágenes, se utilizaron varias imágenes y animaciones. Estas imágenes, se presentan en las Figuras 3.44, 3.45 y 3.46 que fueron editadas en Photoshop para posteriormente ser utilizadas en SWiSH Max4 y crear las escenas de animación.

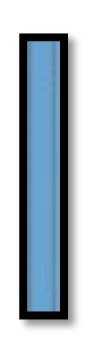

Figura 3.44. Borde del OA de Ardora seleccionar

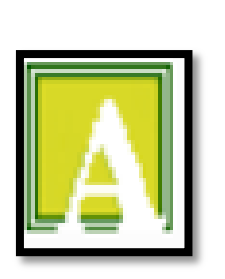

Figura 3.45. Icono

| BRP 6 1 |  |  |  |  |  |  |  |
|---------|--|--|--|--|--|--|--|
|         |  |  |  |  |  |  |  |
|         |  |  |  |  |  |  |  |
|         |  |  |  |  |  |  |  |
|         |  |  |  |  |  |  |  |
|         |  |  |  |  |  |  |  |
|         |  |  |  |  |  |  |  |
|         |  |  |  |  |  |  |  |
|         |  |  |  |  |  |  |  |
|         |  |  |  |  |  |  |  |
|         |  |  |  |  |  |  |  |
|         |  |  |  |  |  |  |  |
|         |  |  |  |  |  |  |  |
|         |  |  |  |  |  |  |  |
|         |  |  |  |  |  |  |  |
|         |  |  |  |  |  |  |  |

Figura 3.46. Pantalla principal de ardora

Para todas las cuatro actividades antes mencionadas, se extrajo la imagen de inicio de cómo entrar a cada actividad, se recortó en Photoshop y se puso el contorno rosa en el nombre de cada tipo de actividad, como se muestra en la Figura 3.47.

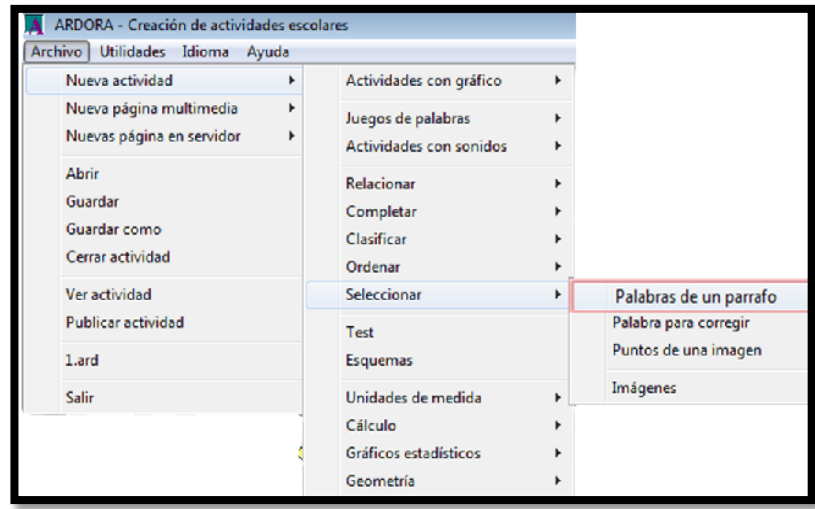

Figura 3.47. Pantalla de acceso a la actividad seleccionar

Se desarrollaron cuatro imágenes para la explicación de la estructura de la actividad estas se realizaron en Photoshop, recortando cada una de ellas para que quedaran por separado y así poder convertirlas en botones, para utilizarlas como links para el acceso a las pantallas de explicaciones para hacer eso se utilizó SCRIPT, estas imágenes se utilizan también en el objeto seleccionar en Ardora. Las Figuras 3.48 a la 3.52 muestran las que se ocupan como botones.

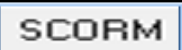

.- Actividad

2.- Opciones de ejecución

3. - Página web

Figura 3.48. Botón SCORM del segundo objeto

Figura 3.49. Botón actividad del OA seleccionar

Figura 3.50. Botón opciones de ejecución del OA seleccionar

Figura 3.51. Botón Página web

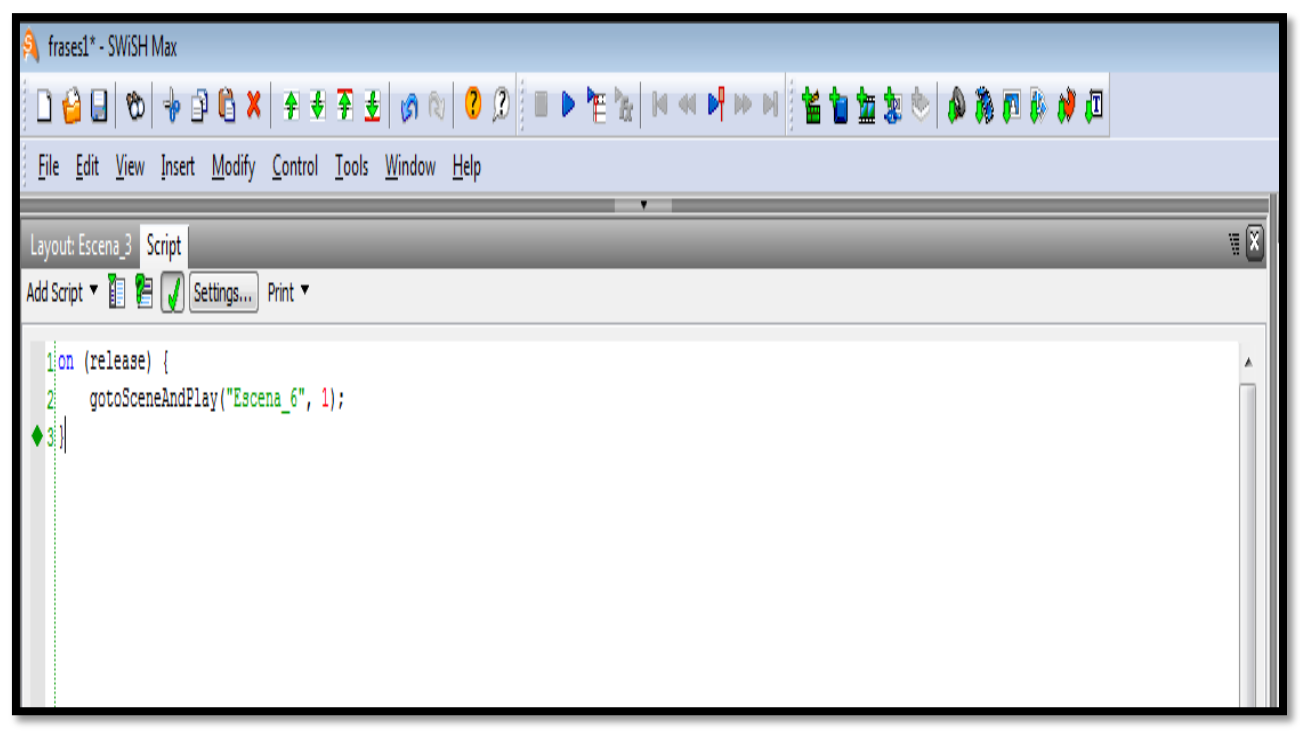

Figura 3.52. Código para los botones

Para la portada del contenido se utilizaron dos imágenes que fueron editadas en Photoshop modificando su color. Como se muestra en la Figura 3.53.

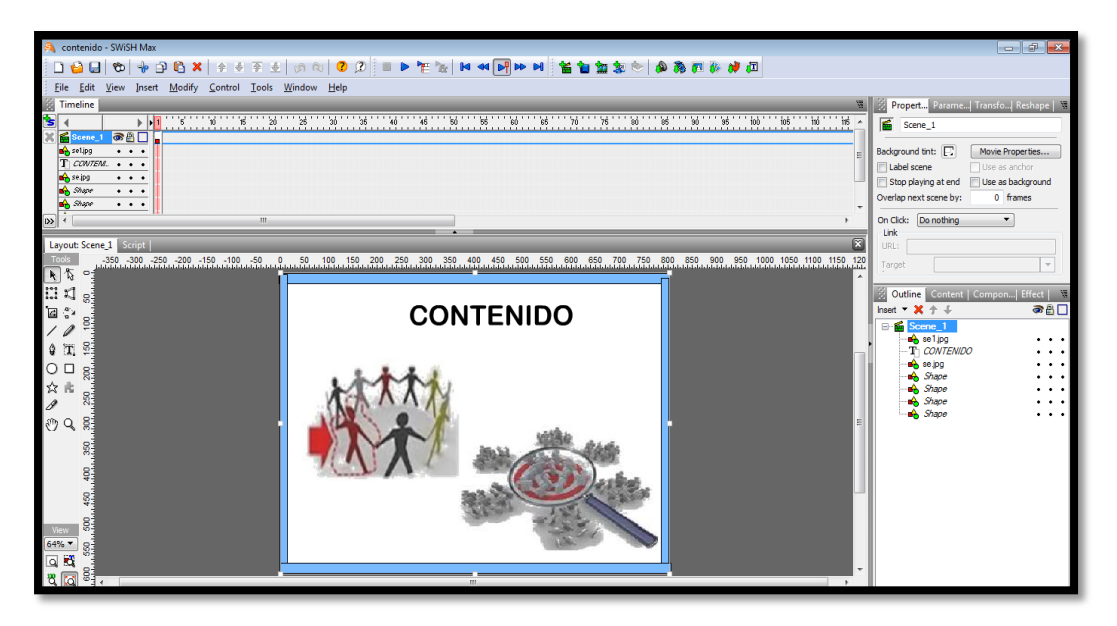

Figura 3.53. Portada principal del contenido seleccionar

Para la portada de evaluaciones se buscaron imágenes relacionadas se agregó un efecto en cada una de ellas en las cuatro imágenes se utilizó el efecto de *move* para el movimiento del texto se utilizó el efecto de *Vortex* y se colocó un stop para que detenga las escenas como se muestra en la Figura 3.54.

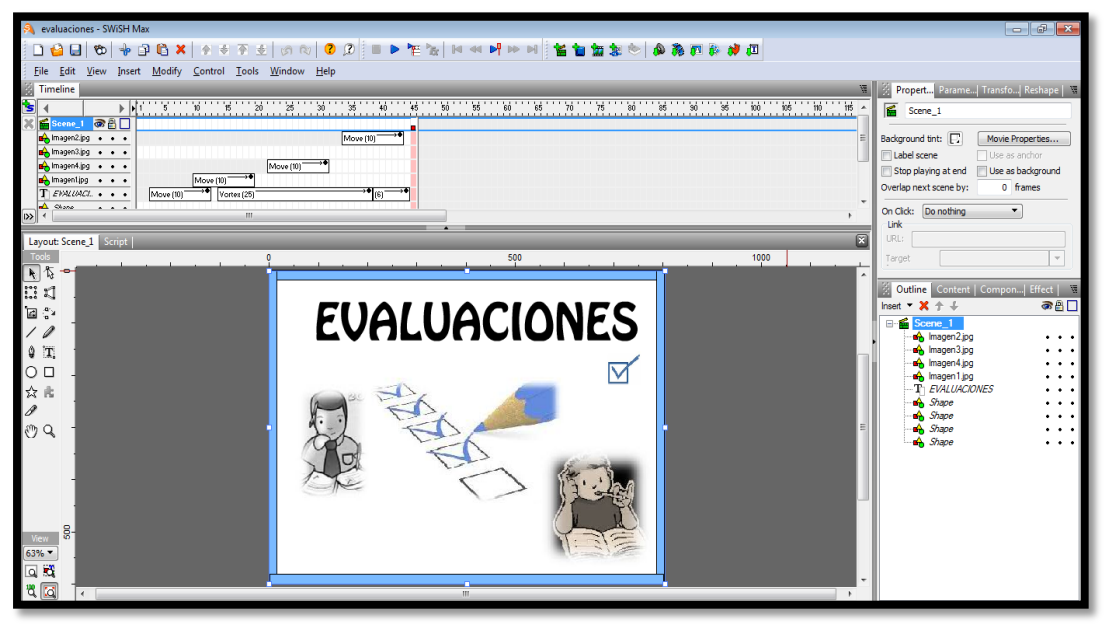

Figura 3.54. Portada de evaluaciones del OA seleccionar

## **3.2.4 Glosario**

Se utilizó eXeLearning en un iDevice en la opción texto libre, se introdujo una tabla para introducir los términos y se utilizó una imagen predefinida el cual fue colocado en el centro de la parte superior del texto. La pantalla referida al glosario se compone de una imagen llamada **diccionario.jpg**, además el concepto debe ir con una viñeta circular •, el tipo y el tamaño de letra es Arial black de 14 pt en cursiva, seguido de punto y guion (.-). En la Figura 3.55 se visualiza la imagen que se utilizó.

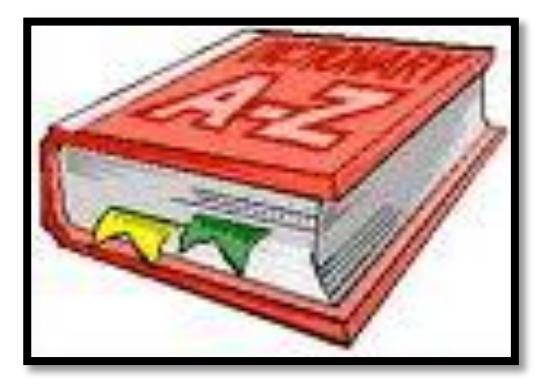

Figura 3.55. Libro 2

## **3.2.5 Referencias**

Se utilizó eXeLearning en un iDevice en la opción texto libre, se agregan dos tablas para delimitar el espacio que se utilizaría para separar tanto las referencias bibliográficas y electrónicas, para las Imágenes se agregaron dos estas ya predefinidas por el manual MEDOA las dos con formato JPEG estas situadas en la parte superior central de cada tabla. Figura 3.56 y la 3.57 son las imágenes de las referencias.

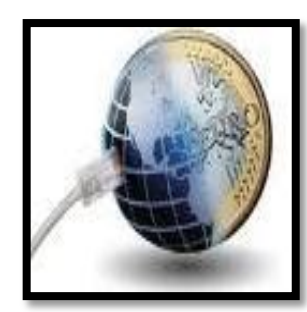

Figura 3.56. Referencias

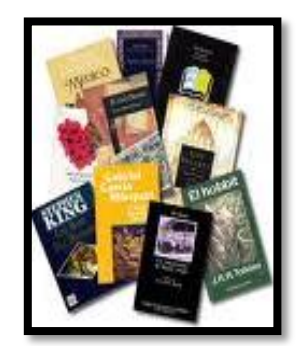

electrónicas **Figura 3.57. Referencias** bibliográficas

## **3.2.6 Créditos**

En los créditos se utilizó una imagen de fondo introduciendo en Photoshop los nombres de las personas que participaron en el desarrollo del objeto Figura 3.58.

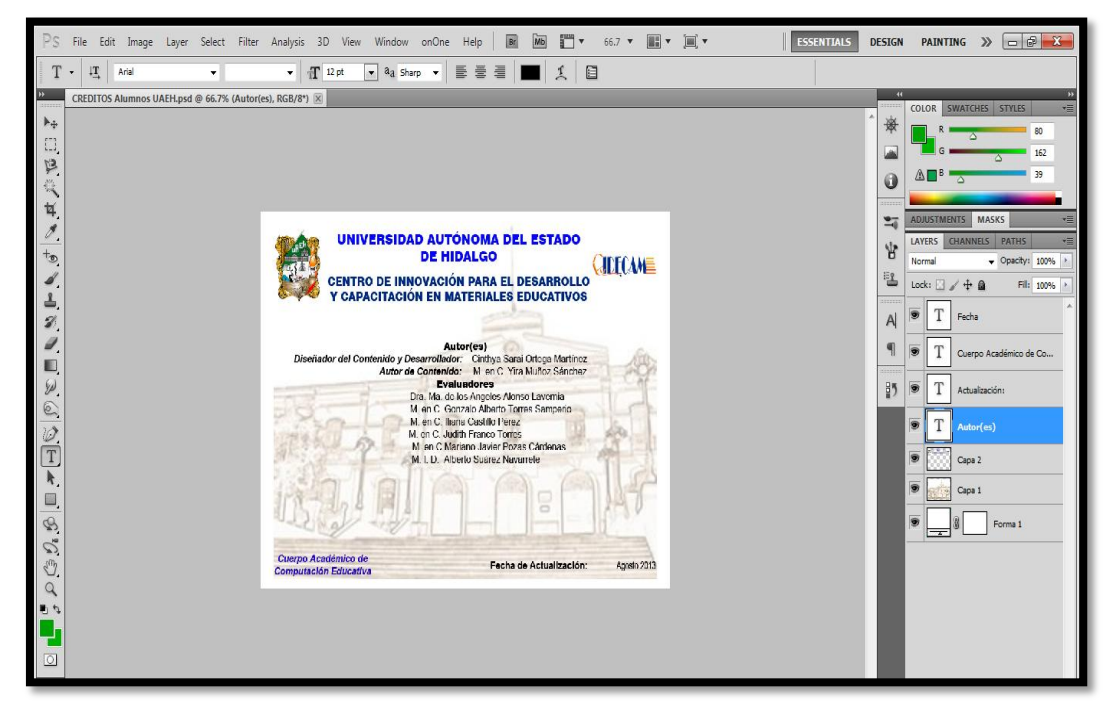

Figura 3.58. Créditos

# **Capítulo IV Manual de usuario**

# **4.1 Introducción**

Este capítulo se muestra la estructura que tienen los objetos desarrollados y se explica paso a paso, cómo puede el usuario accesar a ellos y utilizar los menús para revisarlos en un orden lógico.

## **4.2 Menús**

Al ejecutar el programa el usuario visualizará el OA, percatándose de que en la parte izquierda se muestra un menú con todo el contenido del objeto y sólo será necesario dar en el elemento que se desee revisar, tal como aparece en la Figura 4.1.

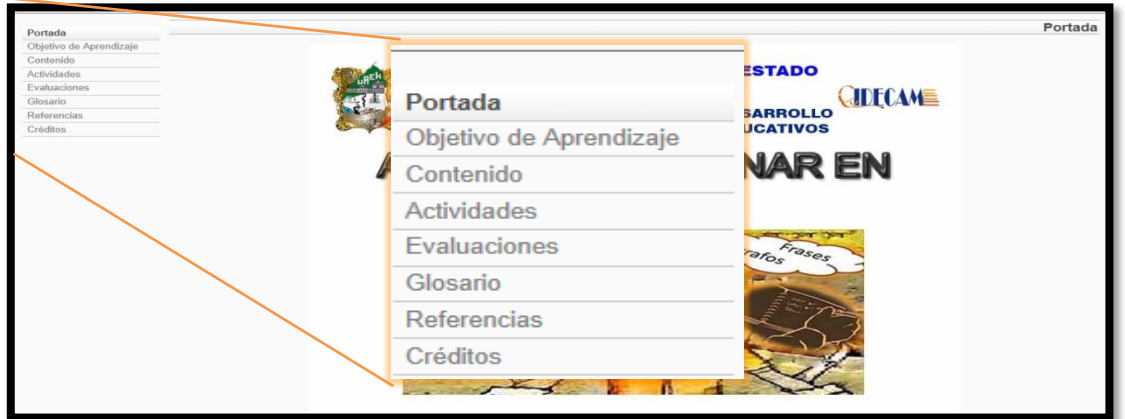

Figura 4.1. Pantalla principal del OA

En algunas opciones del menú se despliegan submenús, que al igual que los menús, se puede acceder a ellos con sólo dar clic en el deseado, ejemplo de estos submenús aparecen en las Figuras: 4.2, 4.3 y 4.4.

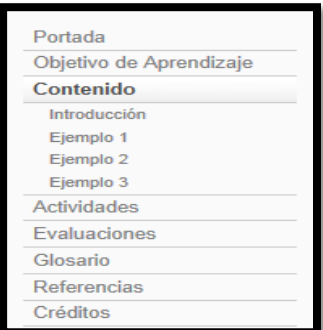

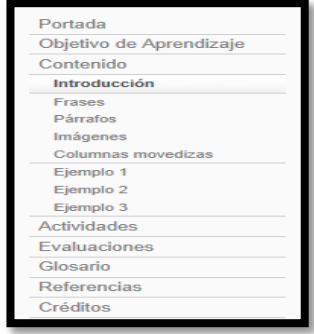

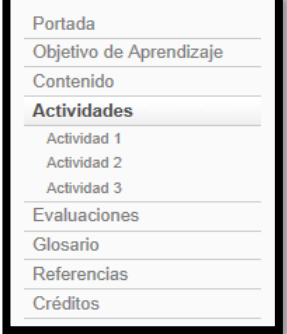

Figura 4.2. Submenús Figura 4.3.Pestaña introducción Figura 4.4. Pestaña actividades

En el submenú de la opción Contenido aparecen los cuatro tipos de actividades para ordenar (Frases, Párrafos, Imágenes y Columnas movedizas). Si se da clic en la primera de estas actividades (Frases) se mostrará una pantalla con el título ACTIVIDAD ORDENAR FRASES, donde se explica brevemente cómo se accesa al software, tal como se muestra en la Figura 4.5 y 4.6. Este mismo comportamiento se presentará para los tres tipos de actividades restantes sólo que el título de la pantalla será acorde al tipo de actividad.

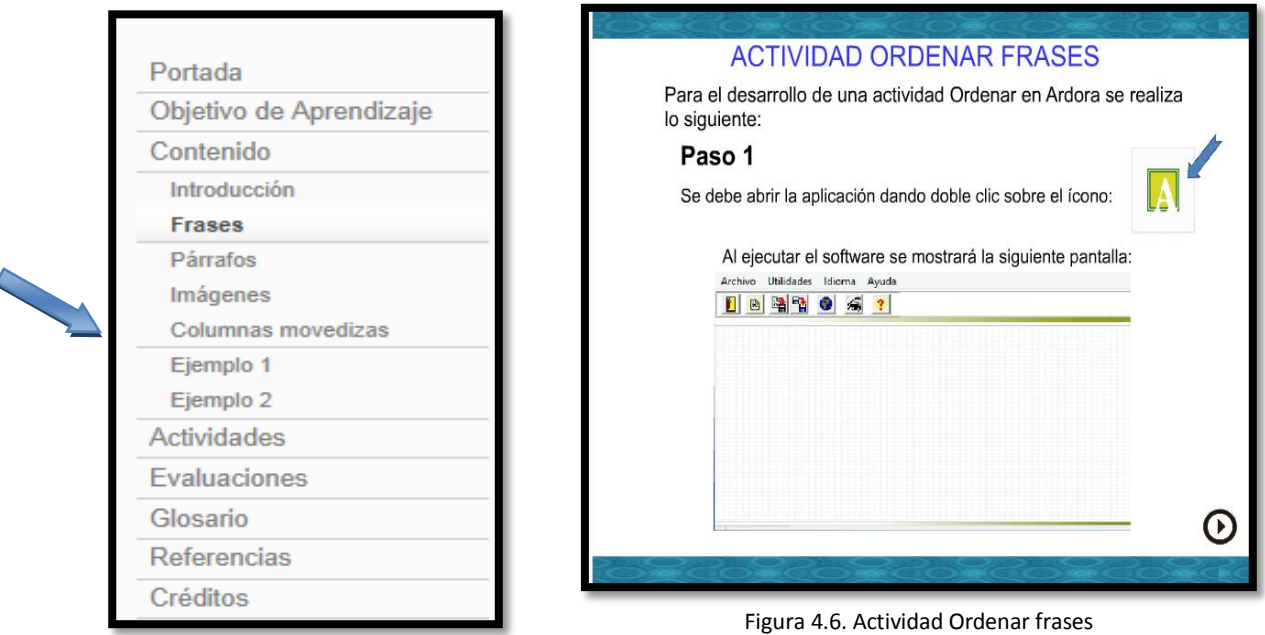

Figura 4.5. Opción frases

## **4.3 Botones**

Los botones de adelante y atrás se utilizan para navegar en el objeto, dando clic en estos íconos se puede avanzar de pantalla o regresar a la anterior. Estos botones se muestran en las Figuras 4.7 y 4.8.

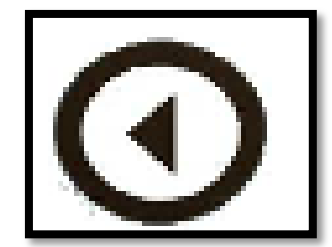

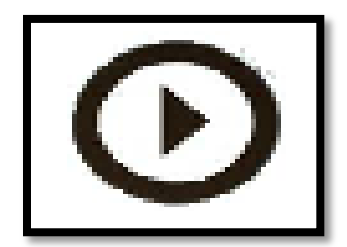

Figura 4.7. Botón izquierdo Figura 4.8. Botón derecho
### **4.4 Botón de inicio**

Otro botón que se utilizó para la navegación del objeto fue el de una casita, de colores rojo, amarillo, blanco, verde y con un contorno azul, este botón fue puesto en algunas pantallas en las que tenían más de un página para que así el usuario pudiera regresar al inicio sin necesidad de pasar una por una para llegar al inicio. Dicha imagen se muestra en la Figura 4.9.

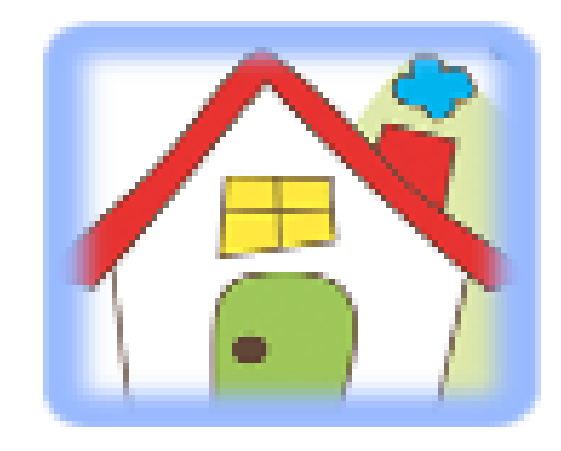

Figura 4.9. Casa

Las imágenes de las Figuras 4.10 a la 4.13, representan los botones para activar los links que presentan las pantallas con la explicación de la actividad representada por el título de cada botón.

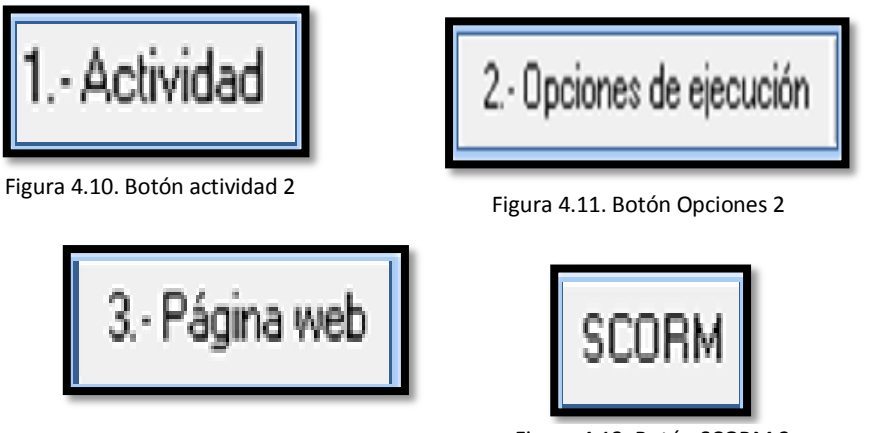

Figura 4.12. Botón página 2

Figura 4.13. Botón SCORM 2

## **4.5 Ejemplos**

El menú que aparece en la parte izquierda del objeto contiene las tres opciones para visualizar los tres ejemplos que se generaron en cada objeto, tal como se muestra en la Figura 4.14, así que sólo bastará con dar clic en el ejemplo elegido y se mostrará la pantalla inicial del mismo y que se muestra en la Figura 4.15.

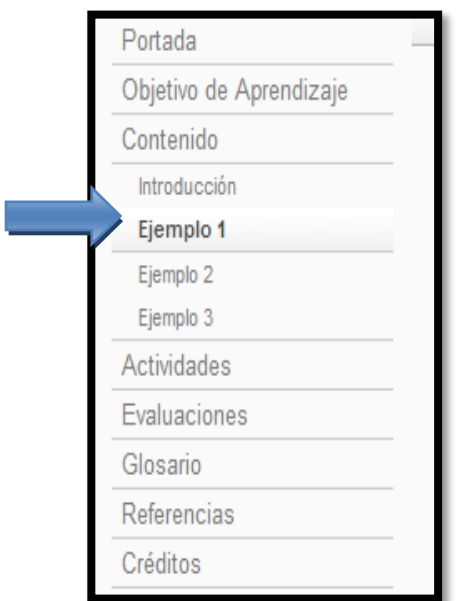

Figura 4.14. Menú principal del OA

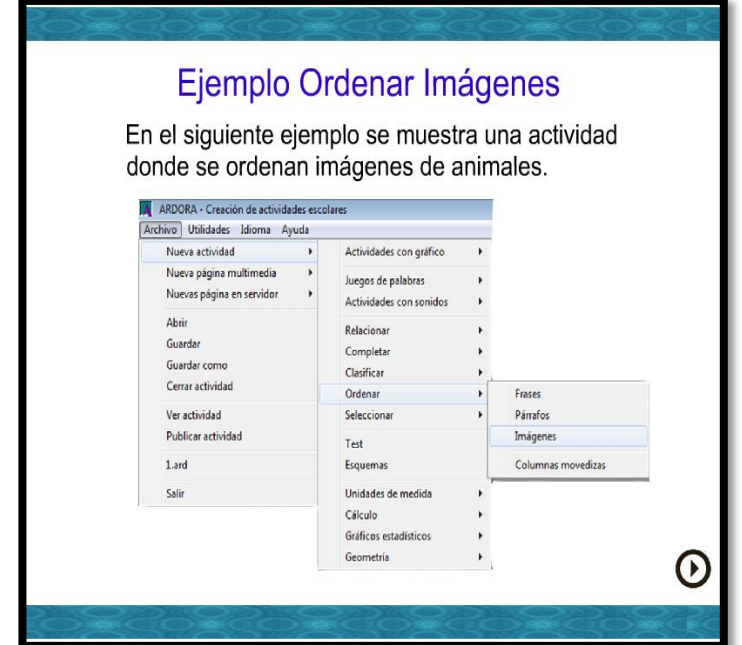

Figura 4.15.En los dos objetos se muestra y se explica cómo acceder a cada actividad

### **4.6 Actividades**

Al igual que los ejemplos, se puede accesar a cada una de las actividades a través del menú del OA, como se muestra en la Figura 4.16 La opción de *Actividades* mostrará una pantalla de presentación para poder visualizar también a través de ella cada una de las tres actividades del objeto.

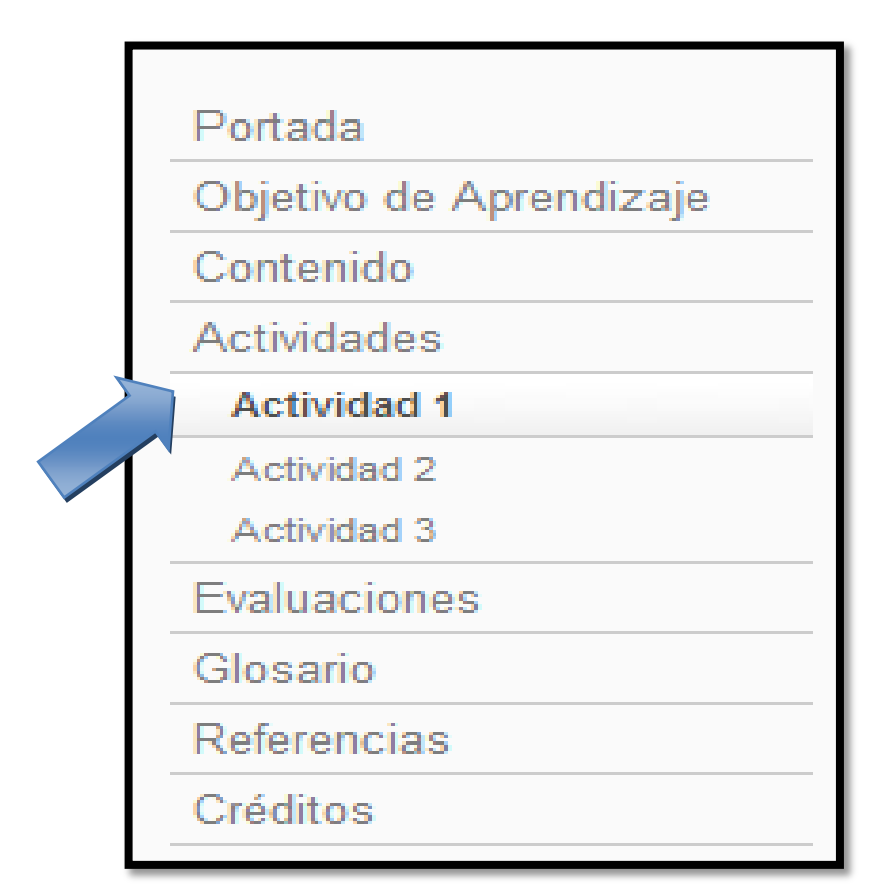

Figura 4.16. Menú Actividad

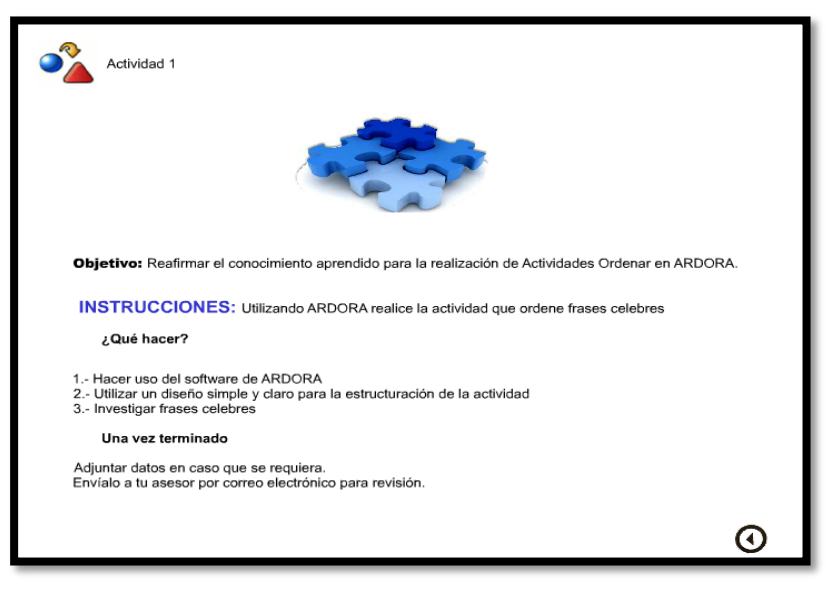

Figura 4.17. Actividad 1

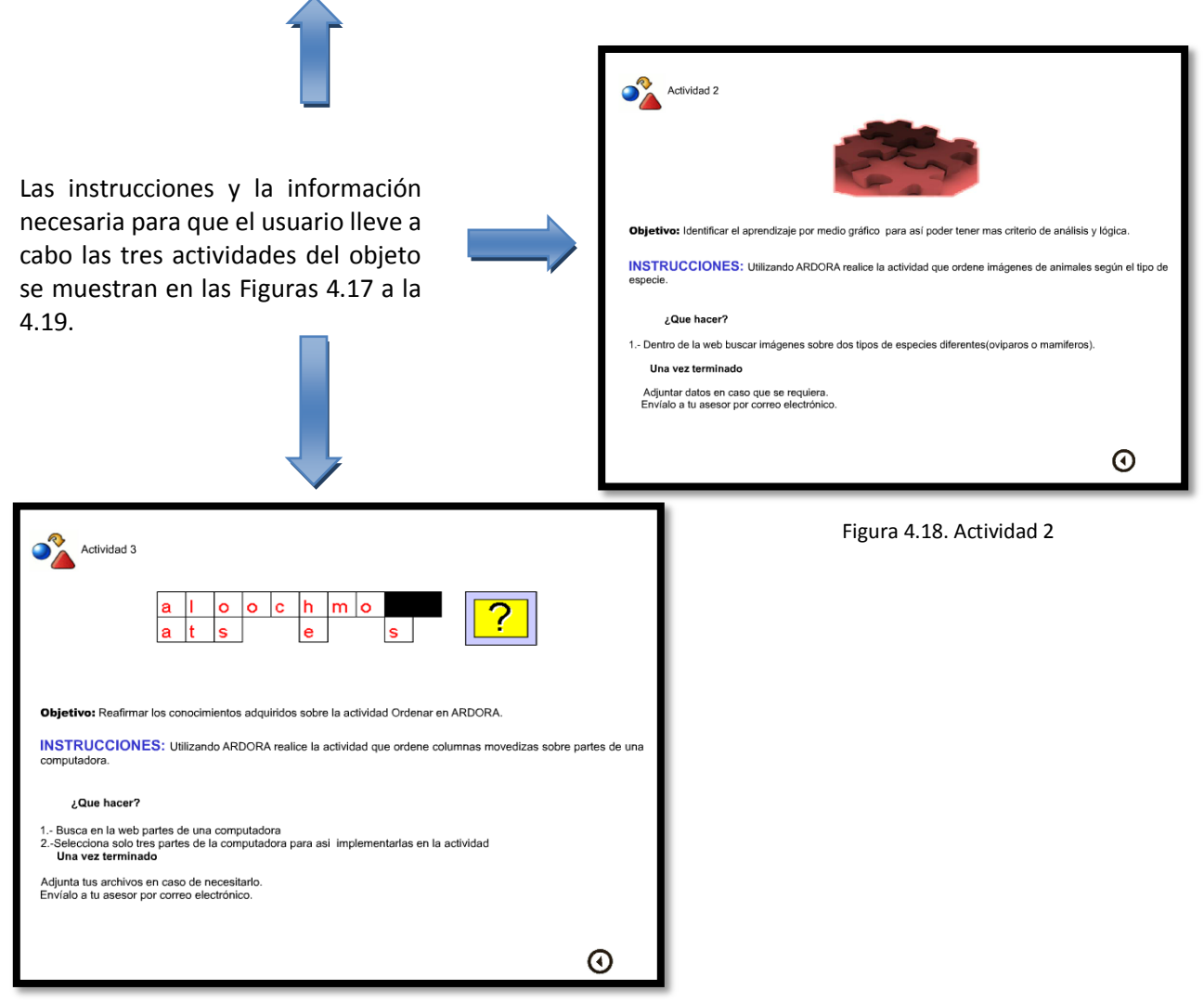

Figura 4.19. Actividad 3

### **4.7 Evaluaciones**

Para conocer el nivel de aprendizaje y conocer los conocimientos adquiridos en el contenido de los objetos, se generaron tres evaluaciones para cada objeto.

En los objetos de aprendizaje (Ordenar y Seleccionar) se utilizaron tres diferentes herramientas para la construcción de cada una de las evaluaciones y dichas herramientas son: eXeLearning, Articulate y Hot Potatoes.

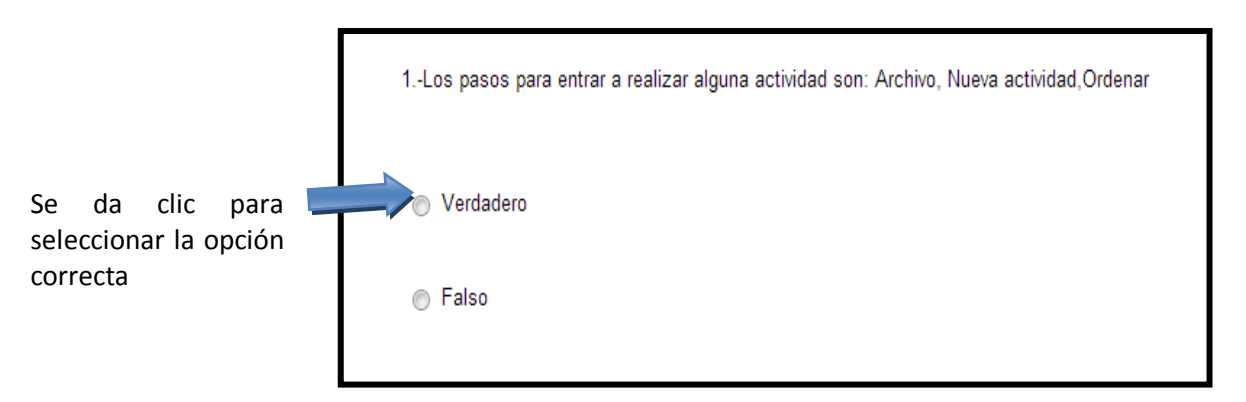

Figura 4.20. Como contestar una evaluación

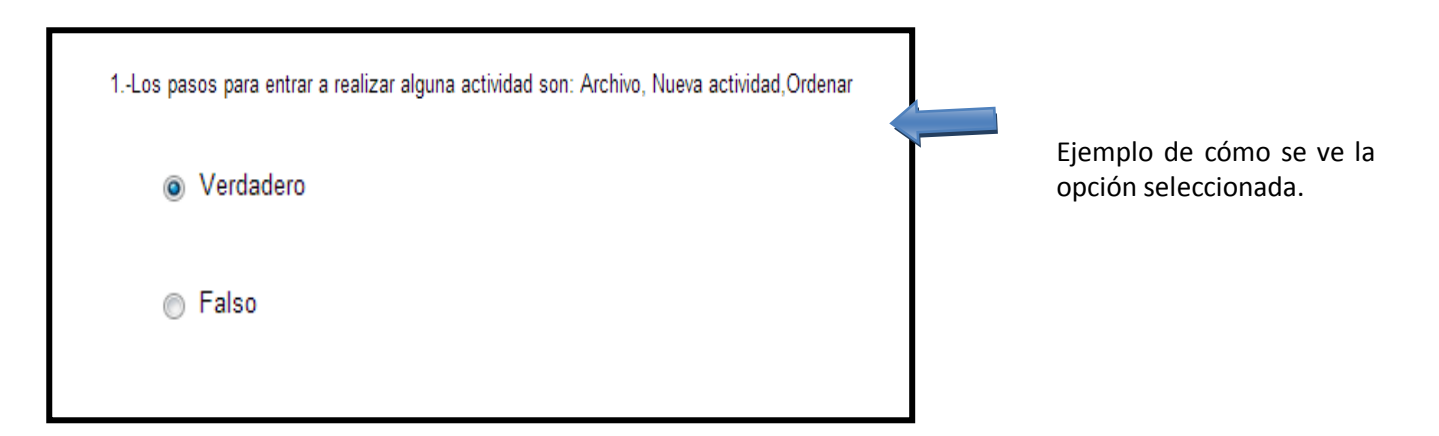

Figura 4.21. Evaluación contestada

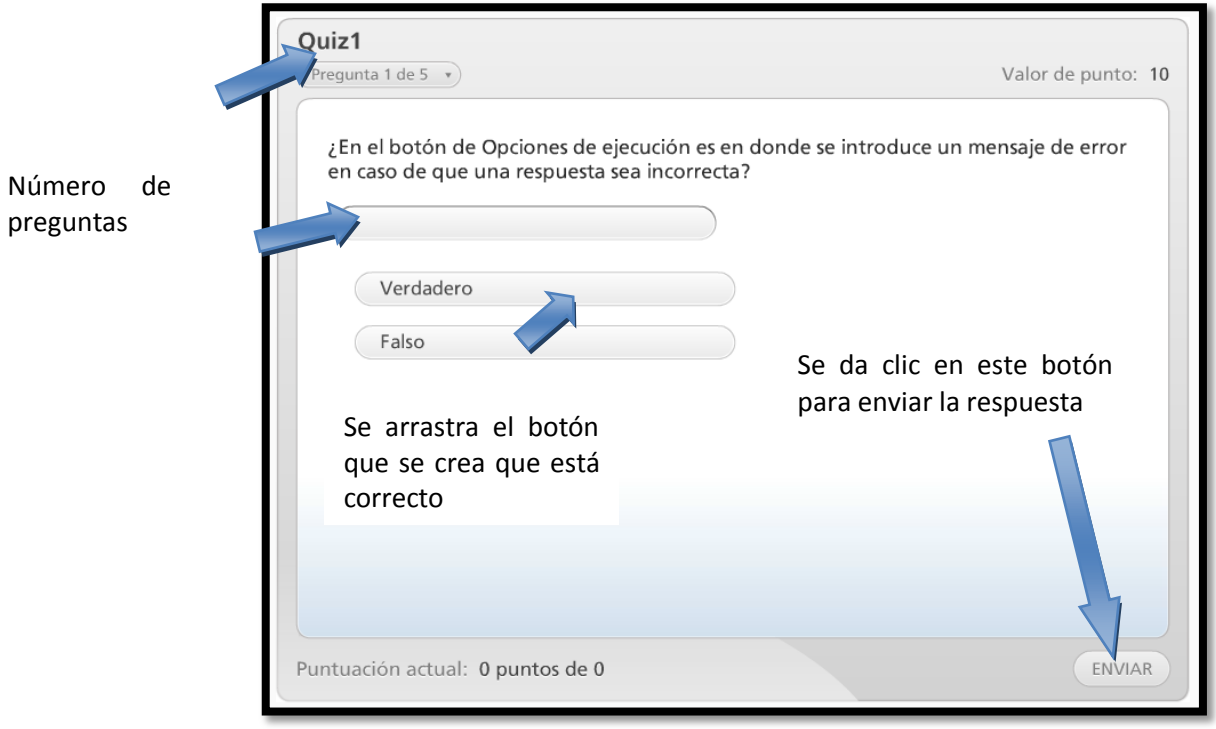

Figura 4.22. Descripción de una evaluación

Al enviar la respuesta correcta se muestra un mensaje que si está correcta la respuesta si es incorrecto da la opción de volver intentarlo y te manda a la siguiente pregunta.

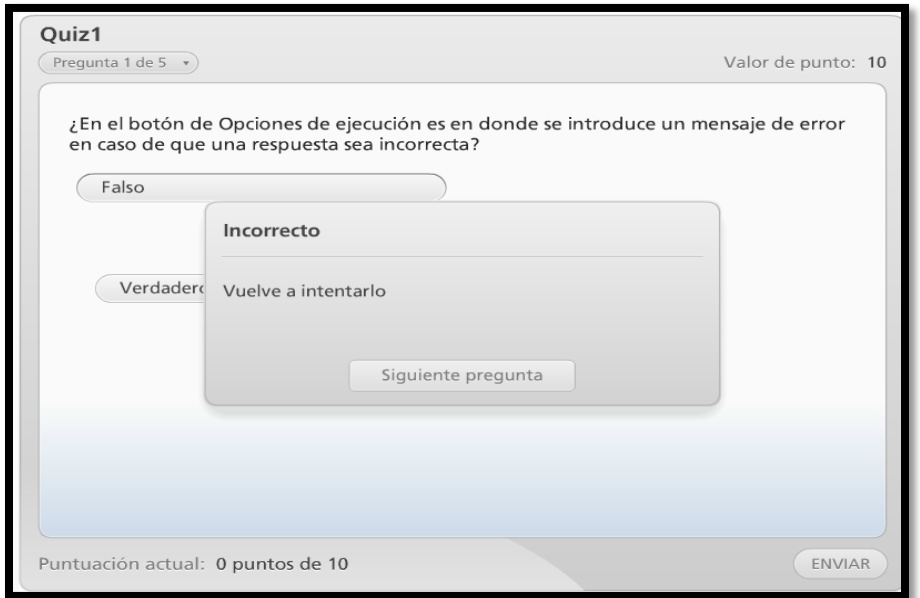

Figura 4.23. Mensaje de resultado

En la segunda pregunta se muestra en otro formato de evaluación donde se relacionan las opciones.

Del lado derecho se arrastra hacia las opciones de la parte izquierda de la pantalla.

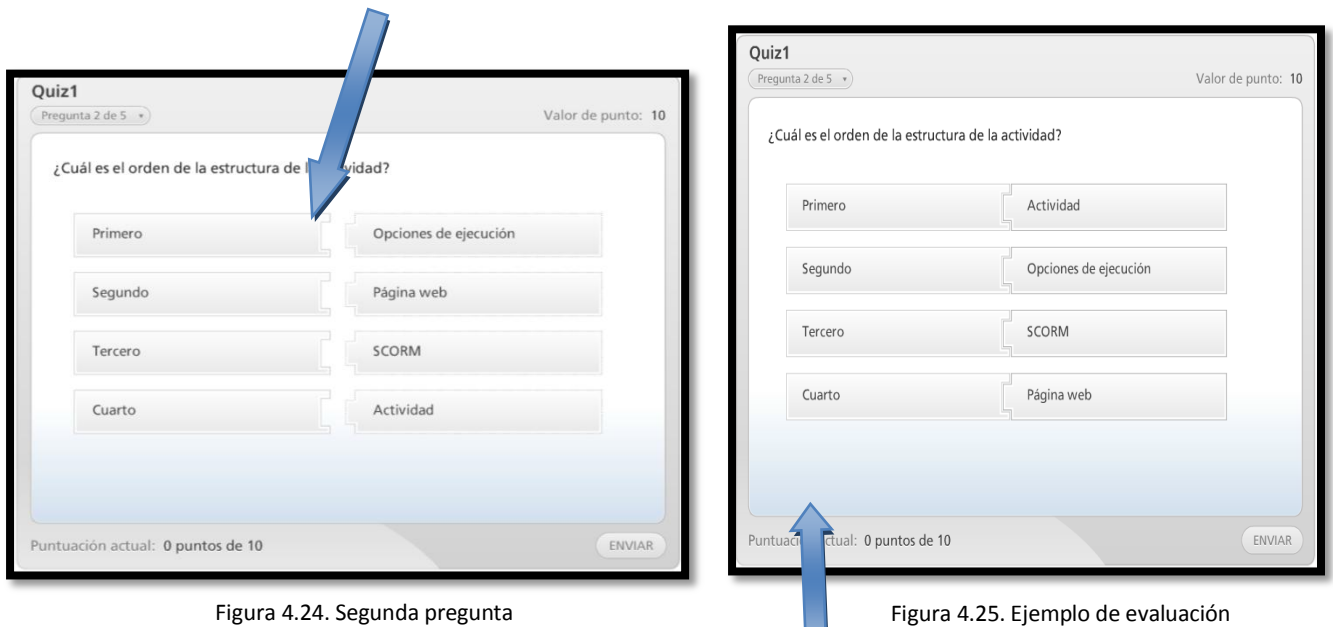

Quedando de esta manera al final se envía para pasar a la siguiente pregunta.

La tercera pregunta también se visualiza otro formato de evaluación en el cual se da clic en el cuadro de la parte izquierda dando como resultado una paloma de seleccionado, como se muestra en las imágenes de abajo.

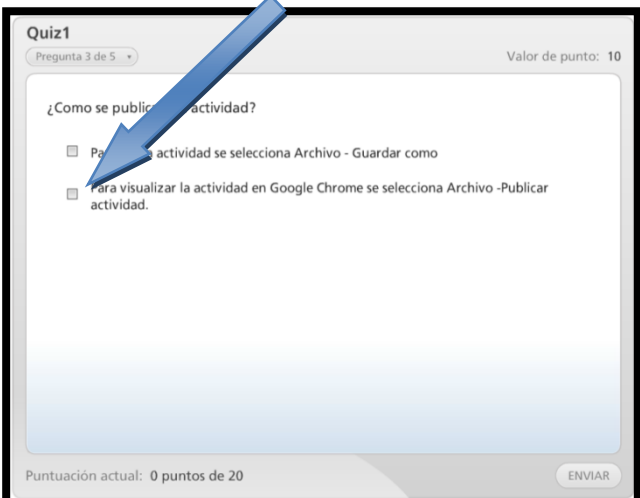

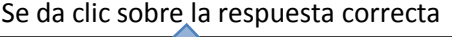

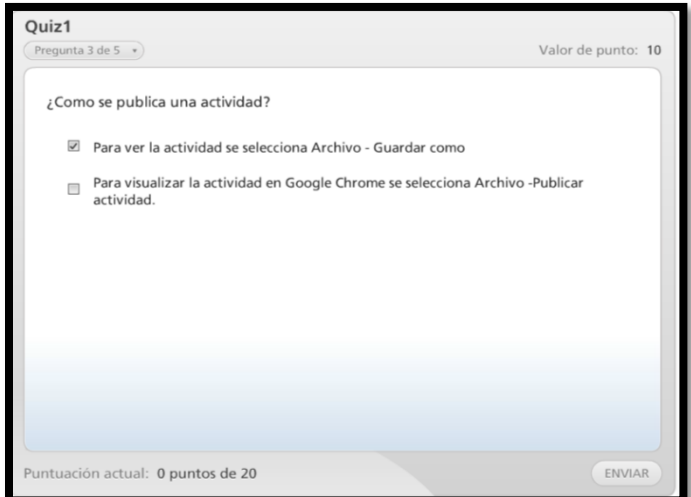

Figura 4.26. Tercer pregunta de la evaluación Figura 4.27. Evaluación contestada

Para la cuarta evaluación se utilizó otro formato para formular otra pregunta la cual contiene tres opciones de respuesta en la Figura 4.28 se visualiza.

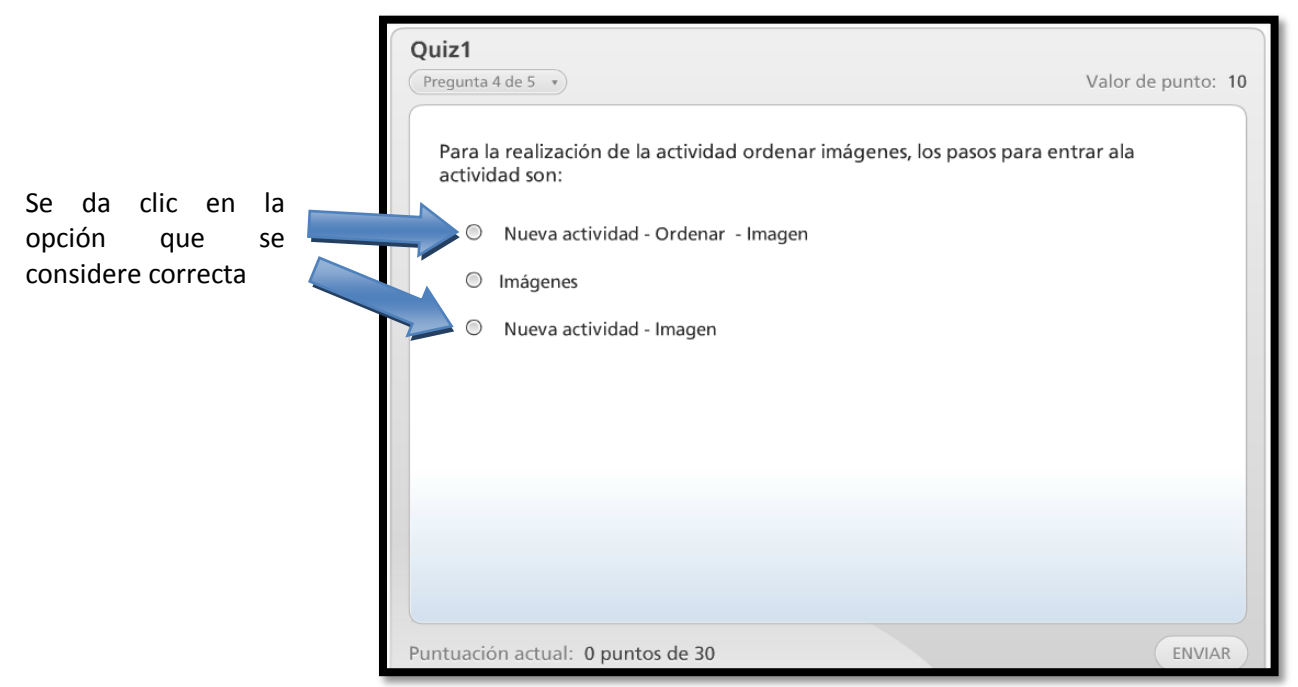

Figura 4.28. Cuarta evaluación

En la quinta y última evaluación se presenta un formato de listado en donde se arrastra según el orden que tenga se muestra en la Figura 4.29.

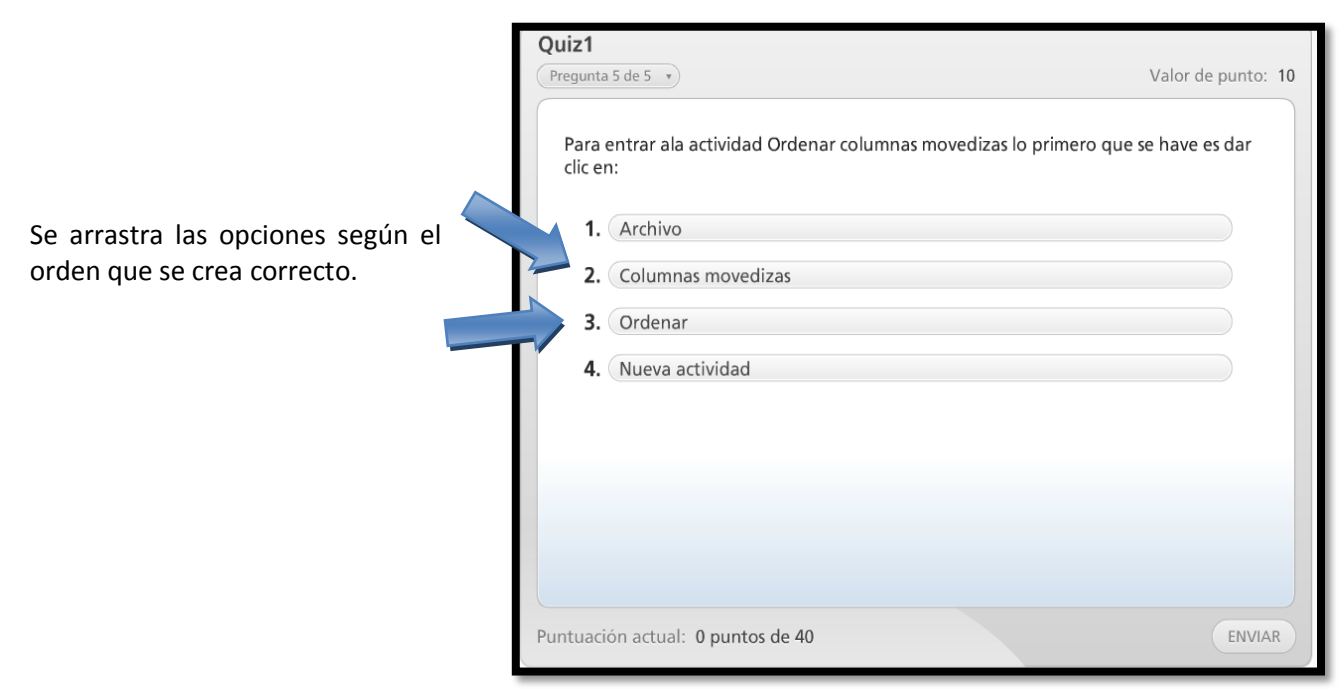

Figura 4.29. Última evaluación

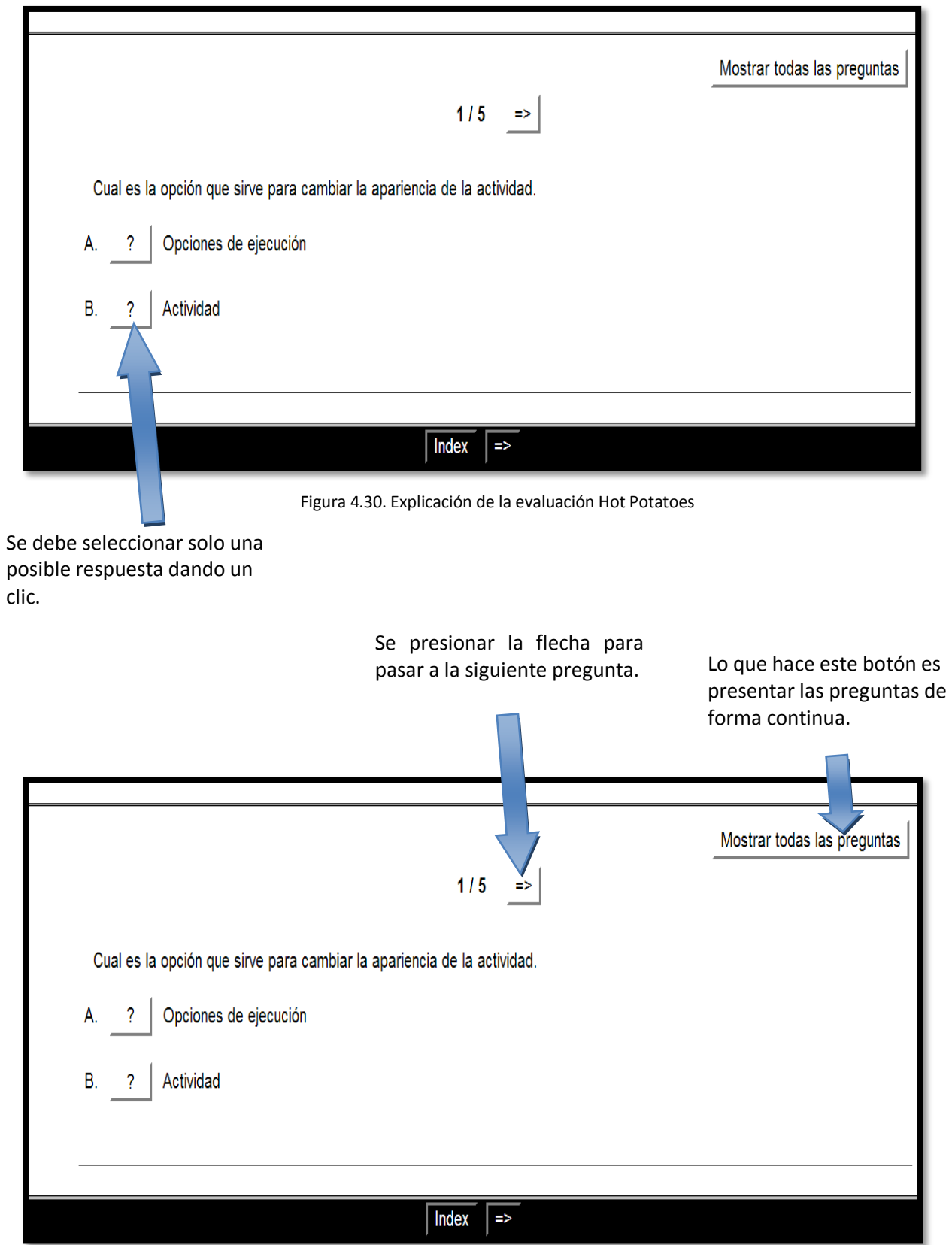

Figura 4.31. Segunda explicación de la evaluación Hot Potatoes

## **Conclusiones**

En el desarrollo de los OA Ordenar y Seleccionar, pudo constatar que es posible conjuntar conocimientos, acciones, recursos y materiales para crear ambientes basados en multimedios que faciliten la enseñanza y el aprendizaje.

Los OA creados, al contener los elementos necesarios (contenido, ejemplos, actividades y evaluaciones) para que se alcance el objetivo de aprendizaje, son materiales que pueden ser utilizados en la educación presencial, semipresencial o a distancia, o simplemente si el usuario desea o necesita, de manera independiente, aprender a desarrollar las actividades Ordenar y Seleccionar de Ardora.

Un punto importante a resaltar en la creación de los OA es que se siguió una metodología para asegurar que los objetos cumplen con los requisitos necesarios, ya que es una metodología exclusiva para la creación de OA. Además, los objetos fueron evaluados y validados por un grupo de profesores expertos en el área de las TIC y que ejercen la docencia a nivel profesional y/o posgrado.

Con todo lo antes mencionado, se puede afirmar que los OA desarrollados permiten a los usuarios que los revisen, desarrollar actividades de tipo Ordenar y Seleccionar en Ardora para mejorar, enriquecer o ampliar otros materiales, cumpliendo así con el objetivo planteado al inicio de este trabajo.

Cabe destacar que los objetos Ordenar y Seleccionar forman parte de los resultados de un proyecto de investigación, por lo que además del conocimiento adquirido, se adquirieron habilidades, capacidades y se mejoraron actitudes. Todo esto ha permitido obtener un crecimiento y una satisfacción tanto intelectual como personal.

# **Trabajos futuros**

Es necesario estar actualizado en el uso de las Tecnologías de Información y Comunicaciones, más aún si se trata del área de docencia y capacitación, en donde los distintos niveles de escolaridad buscan, desde su área de injerencia, formar profesionales y profesionistas que respondan a las exigencias del mercado laboral o simplemente para dar respuesta a las necesidades particulares por estar al día y crear nuevas propuestas innovadoras.

Tomando como referencia lo antes mencionado, los OA desarrollados podrán requerir en cierto tiempo algunas modificaciones o mejoras para que sigan siendo útiles o simplemente para mejorarlos en la presentación de la información. Un trabajo futuro que se puede realizar en los objetos Ordenar y Seleccionar es incluir video y audio para favorecer otros estilos de aprendizaje, que se omitieron para cumplir con el peso máximo de 8MB.

Cuando en el mercado se encuentre una versión más reciente de Ardora y por consecuencia haya modificaciones en la realización de las actividades Ordenar y/o Seleccionar, se harán modificaciones también al contenido del objeto principalmente y a los demás elementos (Ejemplos, Actividades o Evaluaciones) que lo requieran.

Considerando que la metodología MEDOA considera al mantenimiento como última etapa, será necesario realizar el mantenimiento a ambos objetos, en apego a los tipos de mantenimiento y tiempos que plantea dicha metodología.

## **Glosario**

#### **Ardora:**

Es una aplicación informática para docentes, que permite crear sus propios contenidos web

#### **Autodidacta:**

Es buscar por uno mismo cierta información de algún tema para así aprender cosas nuevas.

#### **Actividades:**

Son tareas que se dejan al usuario para reforzar sus conocimientos.

#### **Objeto de aprendizaje (OA):**

Se refiere a aquellos recursos digitales que apoyan a la educación y pueden reutilizarse constantemente.

#### **Material didáctico:**

Es un instrumento que facilita la enseñanza- aprendizaje, se caracteriza por despertar el interés del estudiante adaptándose a sus necesidades, también denominados auxiliares didácticos o medios didácticos, pueden ser cualquier tipo de dispositivo diseñado y elaborado con multimedios.

#### **Software:**

Es el conjunto de instrucciones que las computadoras emplean para manipular datos.

#### **Link:**

Un enlace o link es texto o imágenes en un sitio web que un usuario puede pinchar para tener acceso o conectar con otro documento.

#### **Injerencia:**

La Enciclopedia Universal 2012 define a este vocablo como "acción y resultado de injerirse o entrometerse en asuntos ajenos".

#### **Mercado laboral:**

Se trata de un espacio económico donde convergen una oferta y una demanda, como en cualquier mercado, en este caso de recursos humanos.

Resumiendo diríamos que le Mercado de Trabajo estaría formado por las oportunidades de empleo y el conjunto de recursos humanos disponible.

#### **Evaluación:**

Tiene como objetivo alcanzar el mejoramiento continuo de un grupo de alumnos. A través de ella se consigue la información exacta sobre los resultados alcanzados por ese alumno durante un período determinado, estableciendo comparaciones entre los objetivos planeados al inicio del período y los conseguidos por el [alumno.](http://definicion.de/evaluacion/)

## **Referencias Bibliográficas**

- Aguilar Cisneros Jorge, M. A. (2009). *Desarrollo de contenido educativo digital mediante objetos de .* Puebla: Universidad Tecnologica de Puebla.
- Alonso, M. A., Castillo, I., Pozas, M. J., Curiel, A., & Trejo, L. (2012). Estandarizando los Objetos de Aprendizaje con MEDOA. *Séptima Conferencia Latinoamericana de Objetos y Tecnologías de Aprendizaje* (p. 6). Guayaquil, Ecuador: Universidad del Litoral.
- Alonso, M., Castillo, I., Martínez, V., Martínez, V., & Muñoz, Y. (2013). Metodología para el Desarrollo de Objetos de Aprendizaje. En *Memorias en la 12da Conferencia Iberoamericana en Sistemas, Cibernética e Informática - 10mo Simposio Iberoamericano en Educación, Cibernética e Informática SIECI'2013* (págs. 188-193). Orlando, Florida, EUA. Julio.
- Bouzán Matanza, J. M., & Sacco, A. (s.f.). *NECESIDADES EDUCATIVAS ESPECIALES*. Obtenido de http://www.antoniosacco.com.ar/docu/actividades\_ardora\_nee.pdf
- Clara, L. G. (s.f.). *Los repositorios de objetos de aprendizaje como soporte para los entornos e-learning.* . Obtenido de Los repositorios de objetos de aprendizaje como soporte para los entornos e-learning. : http://www.biblioweb.dgsca.unam.mx/libros/repositorios/objetos\_aprendizaje.htm
- Fosada, R. V. (2009). *"Objetos de aprendizaje"*. Obtenido de Cursos en línea. Cómputo y Telecomunicaciones, del curso de Objetos
- Kerlinger, F. (1975). *Investigación del comportamiento: técnicas y metodología.* México DF : Nueva Editorial Interamericana.
- María E.(2010). Obtenido de http://cvonline.uaeh.edu.mx/Cursos/ObjetosAprendizaje/PDF/STModulo01/lec\_oa\_htainnovacion. pdf
- Matanza, J. M. (s.f.). Recuperado el 29 de 11 de 2011, de webArdora.net: http://webardora.net/index\_cas.htm
- Matanza, J. M. (05 de Enero de 2013). *web Ardora*. Recuperado el 05 de Agosto de 2013, de Ejemplos: http://webardora.net/axuda\_cas.htm

Palomo Ortíz, M. (1 de octubre de 2011). *Revista unam.mx*. Recuperado el 15 de Diciembre de 2013, de Importancia del diseño de materiales educativos en la Educación a Distancia: http://www.revista.unam.mx/vol.12/num10/art100/

Rodríguez, L. K. (16 de noviembre de 2012). *Software Educativo* . Recuperado el 12 de octubre de 2012, de http://www.monografias.com/trabajos31/software-educativo-cuba/software-educativo-cuba.shtml

## **Referencias Electrónicas**

- SWiSHzone.com. (s.f.). *SWiSHzone Español*. Obtenido de http://www.swishzone.com/index.php?area=international&tab=spanish
- Rojas, M. (marzo de 2000). *Buenos trabajos*. Recuperado el 12 de octubre de 012, de http://www.monografias.com/trabajos31/software-educativo-cuba/software-educativo-cuba.shtml
- *Slideshare*. (s.f.). Obtenido de http://www.slideshare.net/marthasalotti/que-es-photoshop
- *Instituto de Tecnologías Educativas*. (s.f.). Obtenido de Instituto de Tecnologías Educativas: http://www.ite.educacion.es/formacion/materiales/62/cd/modulo\_1\_primeros\_pasos/qu\_es\_hot\_ potatoes.html
- Adobe, S. (2014). *Adobe*. Obtenido de http://www.adobe.com/mx/products/photoshop.html
- ARTICULATE, N. (2014). *Articulate*. Obtenido de https://www.articulate.com/products/storylineoverview.php
- Cataluña, D. d. (s.f.). *zona clic*. Recuperado el 22 de 12 de 2012, de zona clic: http://clic.xtec.cat/es/jclic/index.htm
- eXeLearning.net. (2014). *El nuevo eXeLearning*. Obtenido de http://exelearning.net/
- Fernando Posada Prieto. (s.f.). *CanalTic.com*. Obtenido de CanalTic.com: http://canaltic.com/blog/?p=1524
- *intercambios virtuales*. (n.d.). Retrieved 2013 йил Diciembre from intercambios virtuales: http://www.intercambiosvirtuales.org/software/adobe-after-effects-cs4-multilenguaje
- Valenzuela, J. T. (s.f.). *slideshare*. Obtenido de http://www.slideshare.net/jotitov/software-educativoardora-14888128
- Wiley, D. (2000). *The Instructional Use of Learning Objects: Online Versión*. Obtenido de The Instructional Use of Learning Objects: Online Versión: http://www.reusability.org/read/
- *Creación de presentaciones Flash multiplataforma SWiSH Max4*. (2013). Recuperado el 2013, de Creación de presentaciones Flash multiplataforma: http://tedder.info/SWiSHMax4.aspx

Hot Potatoes , U. (2014). *Hot Potatoes*. Obtenido de http://hot-potatoes.uptodown.com/